**BECKHOFF** New Automation Technology

# Dokumentation | DE KL3361, KL3362

Oszilloskopklemmen

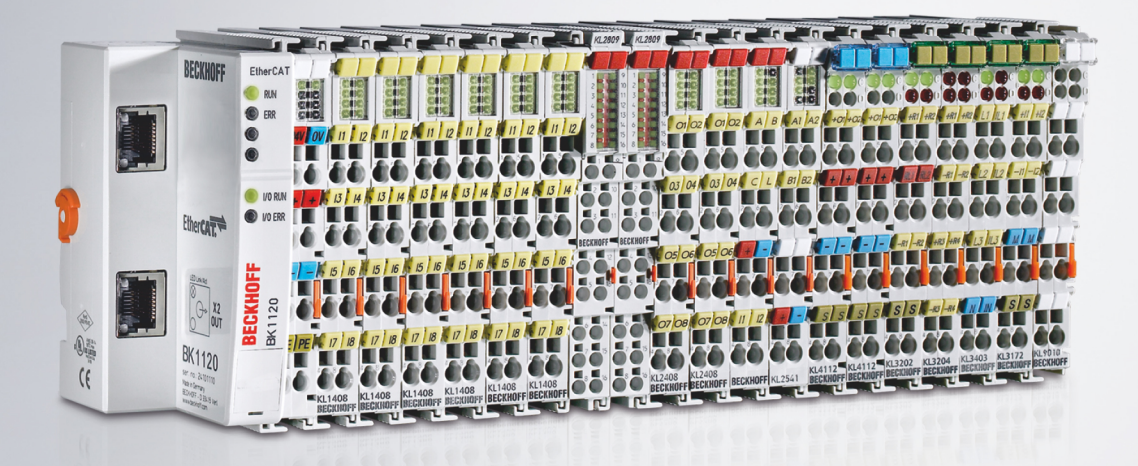

## Inhaltsverzeichnis

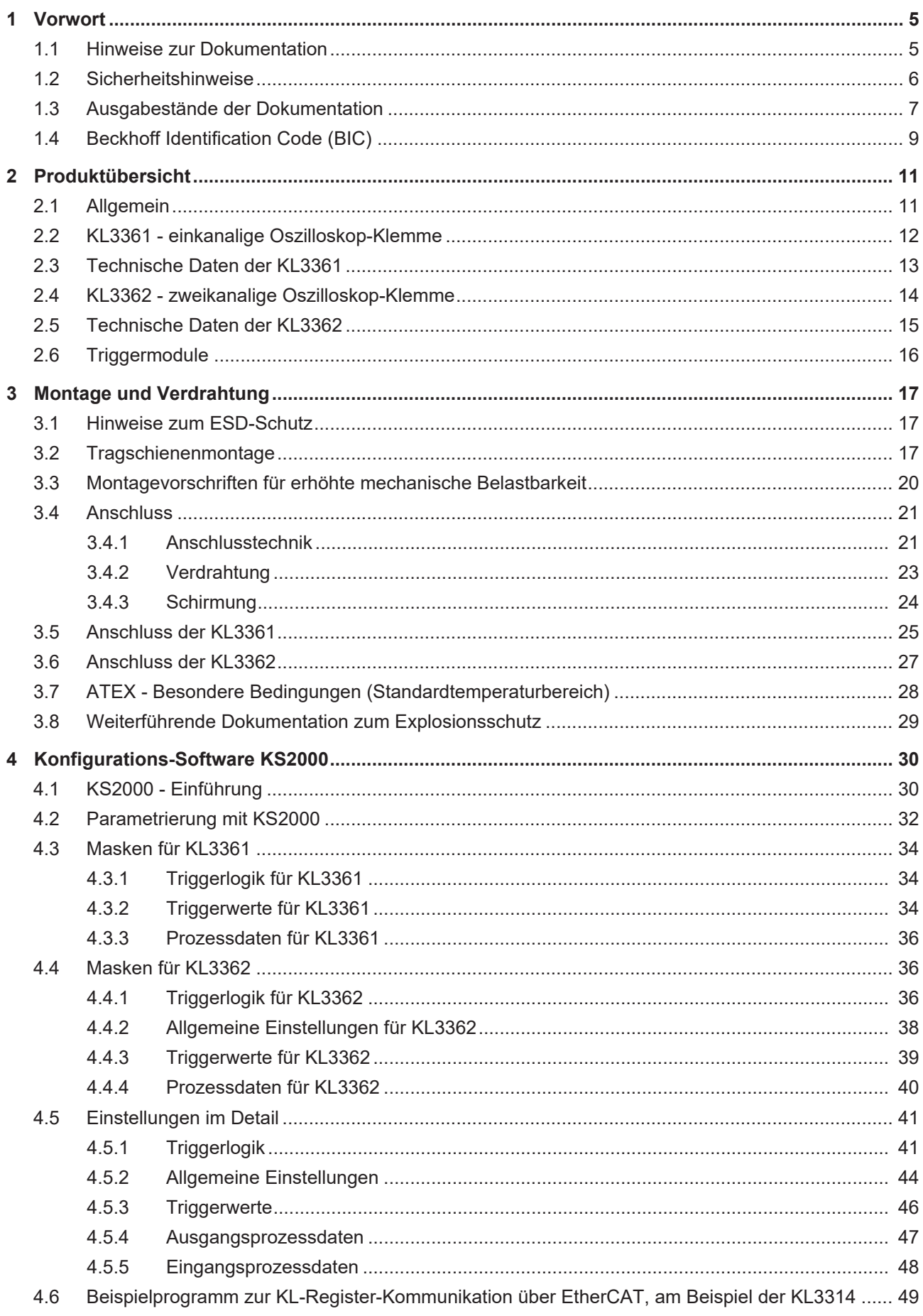

### **BECKHOFF**

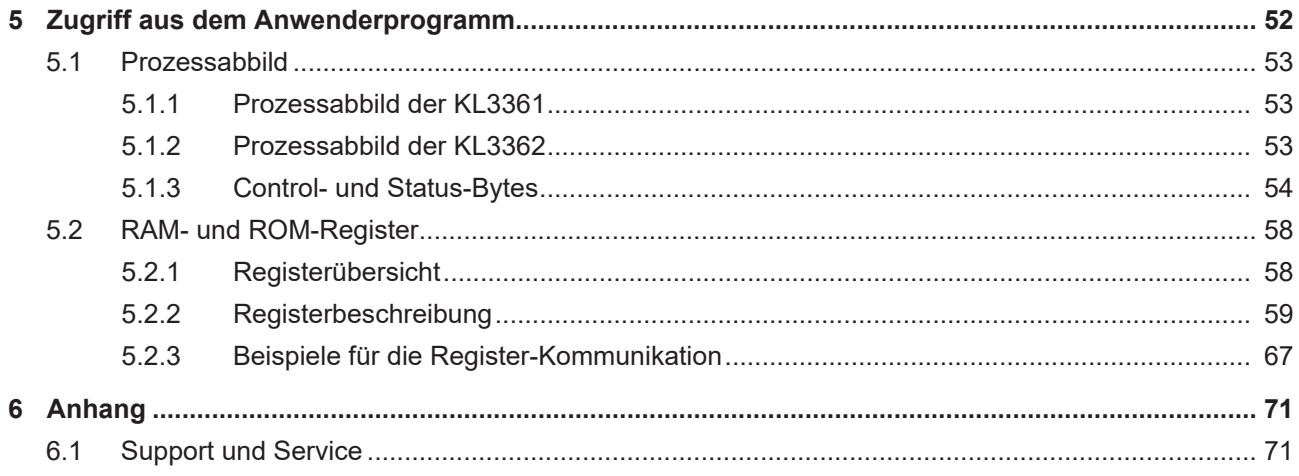

### <span id="page-4-0"></span>**1 Vorwort**

### <span id="page-4-1"></span>**1.1 Hinweise zur Dokumentation**

#### **Zielgruppe**

Diese Beschreibung wendet sich ausschließlich an ausgebildetes Fachpersonal der Steuerungs- und Automatisierungstechnik, das mit den geltenden nationalen Normen vertraut ist.

Zur Installation und Inbetriebnahme der Komponenten ist die Beachtung der Dokumentation und der nachfolgenden Hinweise und Erklärungen unbedingt notwendig.

Das Fachpersonal ist verpflichtet, für jede Installation und Inbetriebnahme die zu dem betreffenden Zeitpunkt veröffentlichte Dokumentation zu verwenden.

Das Fachpersonal hat sicherzustellen, dass die Anwendung bzw. der Einsatz der beschriebenen Produkte alle Sicherheitsanforderungen, einschließlich sämtlicher anwendbaren Gesetze, Vorschriften, Bestimmungen und Normen erfüllt.

#### **Disclaimer**

Diese Dokumentation wurde sorgfältig erstellt. Die beschriebenen Produkte werden jedoch ständig weiter entwickelt.

Wir behalten uns das Recht vor, die Dokumentation jederzeit und ohne Ankündigung zu überarbeiten und zu ändern.

Aus den Angaben, Abbildungen und Beschreibungen in dieser Dokumentation können keine Ansprüche auf Änderung bereits gelieferter Produkte geltend gemacht werden.

#### **Marken**

 $\sf{Beckhoff}^\circ$ ,  $\sf{TwinCAT}^\circ$ ,  $\sf{EtherCAT}^\circ$ ,  $\sf{EtherCAT}$  G $^\circ$ ,  $\sf{EtherCAT}$  G10 $^\circ$ ,  $\sf{EtherCAT}$   $^\circ$ ,  $\sf{Safety}$  over  $\sf{EtherCAT}^\circ$ , TwinSAFE®, XFC®, XTS® und XPlanar® sind eingetragene und lizenzierte Marken der Beckhoff Automation GmbH. Die Verwendung anderer in dieser Dokumentation enthaltenen Marken oder Kennzeichen durch Dritte kann zu einer Verletzung von Rechten der Inhaber der entsprechenden Bezeichnungen führen.

#### **Patente**

Die EtherCAT-Technologie ist patentrechtlich geschützt, insbesondere durch folgende Anmeldungen und Patente: EP1590927, EP1789857, EP1456722, EP2137893, DE102015105702 mit den entsprechenden Anmeldungen und Eintragungen in verschiedenen anderen Ländern.

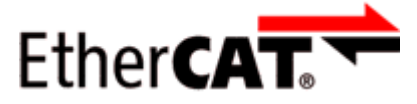

EtherCAT® ist eine eingetragene Marke und patentierte Technologie lizenziert durch die Beckhoff Automation GmbH, Deutschland.

#### **Copyright**

© Beckhoff Automation GmbH & Co. KG, Deutschland.

Weitergabe sowie Vervielfältigung dieses Dokuments, Verwertung und Mitteilung seines Inhalts sind verboten, soweit nicht ausdrücklich gestattet.

Zuwiderhandlungen verpflichten zu Schadenersatz. Alle Rechte für den Fall der Patent-, Gebrauchsmusteroder Geschmacksmustereintragung vorbehalten.

### <span id="page-5-0"></span>**1.2 Sicherheitshinweise**

#### **Sicherheitsbestimmungen**

Beachten Sie die folgenden Sicherheitshinweise und Erklärungen! Produktspezifische Sicherheitshinweise finden Sie auf den folgenden Seiten oder in den Bereichen Montage, Verdrahtung, Inbetriebnahme usw.

#### **Haftungsausschluss**

Die gesamten Komponenten werden je nach Anwendungsbestimmungen in bestimmten Hard- und Software-Konfigurationen ausgeliefert. Änderungen der Hard- oder Software-Konfiguration, die über die dokumentierten Möglichkeiten hinausgehen, sind unzulässig und bewirken den Haftungsausschluss der Beckhoff Automation GmbH & Co. KG.

#### **Qualifikation des Personals**

Diese Beschreibung wendet sich ausschließlich an ausgebildetes Fachpersonal der Steuerungs-, Automatisierungs- und Antriebstechnik, das mit den geltenden Normen vertraut ist.

#### **Erklärung der Hinweise**

In der vorliegenden Dokumentation werden die folgenden Hinweise verwendet. Diese Hinweise sind aufmerksam zu lesen und unbedingt zu befolgen!

#### **GEFAHR**

#### **Akute Verletzungsgefahr!**

Wenn dieser Sicherheitshinweis nicht beachtet wird, besteht unmittelbare Gefahr für Leben und Gesundheit von Personen!

#### **WARNUNG**

#### **Verletzungsgefahr!**

Wenn dieser Sicherheitshinweis nicht beachtet wird, besteht Gefahr für Leben und Gesundheit von Personen!

#### **VORSICHT**

#### **Schädigung von Personen!**

Wenn dieser Sicherheitshinweis nicht beachtet wird, können Personen geschädigt werden!

#### *HINWEIS*

#### **Schädigung von Umwelt/Geräten oder Datenverlust**

Wenn dieser Hinweis nicht beachtet wird, können Umweltschäden, Gerätebeschädigungen oder Datenverlust entstehen.

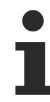

#### **Tipp oder Fingerzeig**

Dieses Symbol kennzeichnet Informationen, die zum besseren Verständnis beitragen.

## <span id="page-6-0"></span>**1.3 Ausgabestände der Dokumentation**

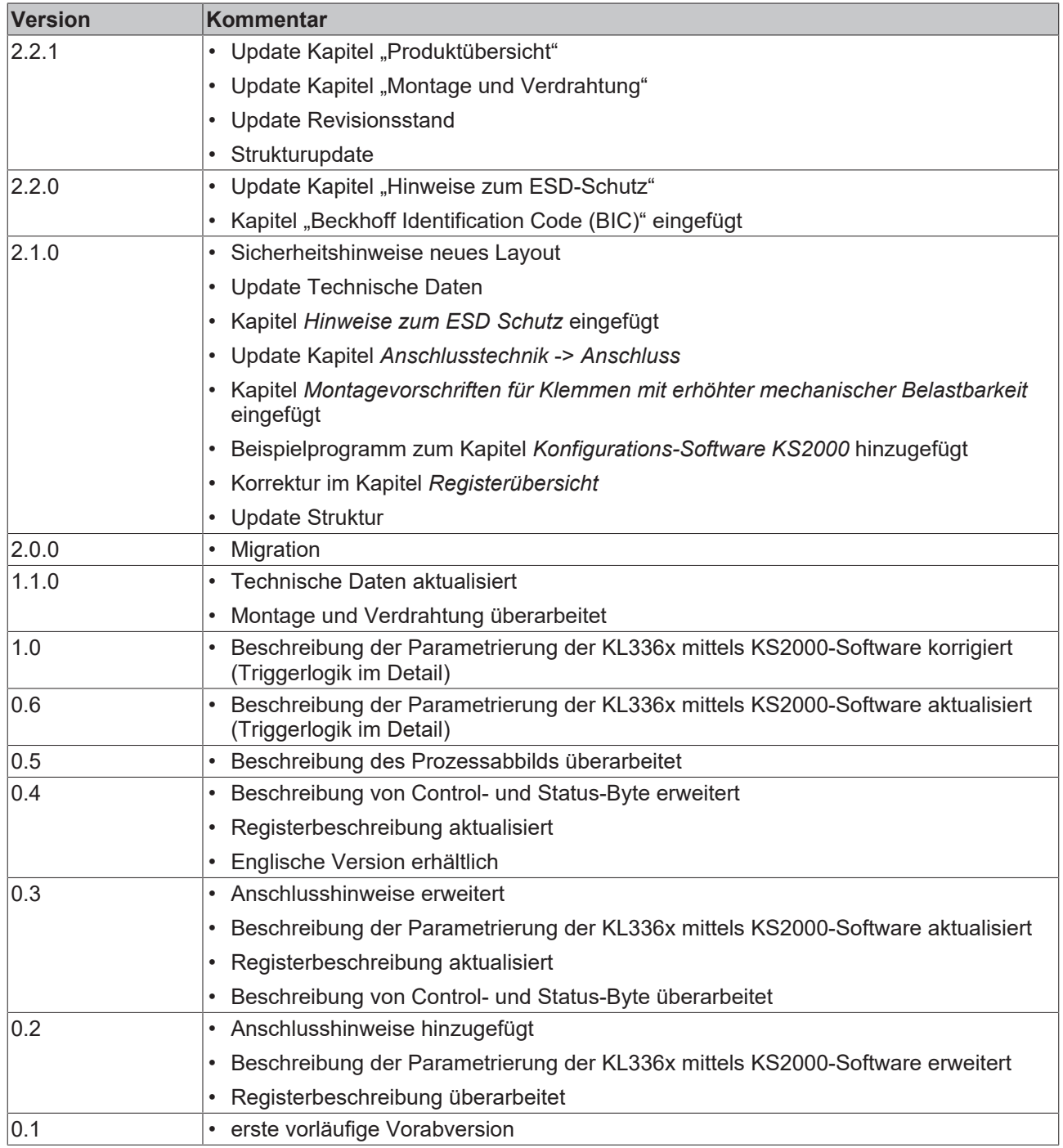

#### **Firm- und Hardware-Stände**

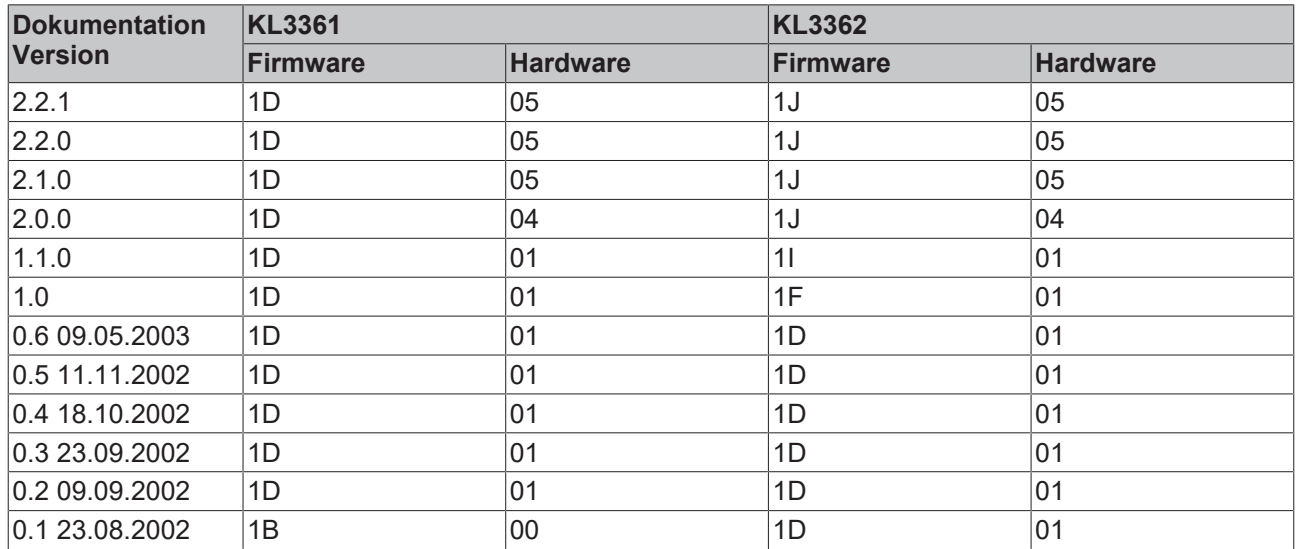

Den Firm- und Hardware-Stand (Auslieferungszustand) können Sie der auf der Seite der Klemme aufgedruckten Seriennummer entnehmen.

#### **Syntax der Seriennummer**

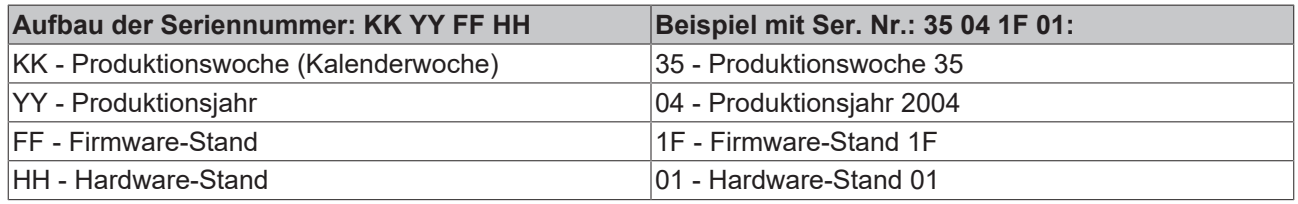

### <span id="page-8-0"></span>**1.4 Beckhoff Identification Code (BIC)**

Der Beckhoff Identification Code (BIC) wird vermehrt auf Beckhoff-Produkten zur eindeutigen Identitätsbestimmung des Produkts aufgebracht. Der BIC ist als Data Matrix Code (DMC, Code-Schema ECC200) dargestellt, der Inhalt orientiert sich am ANSI-Standard MH10.8.2-2016.

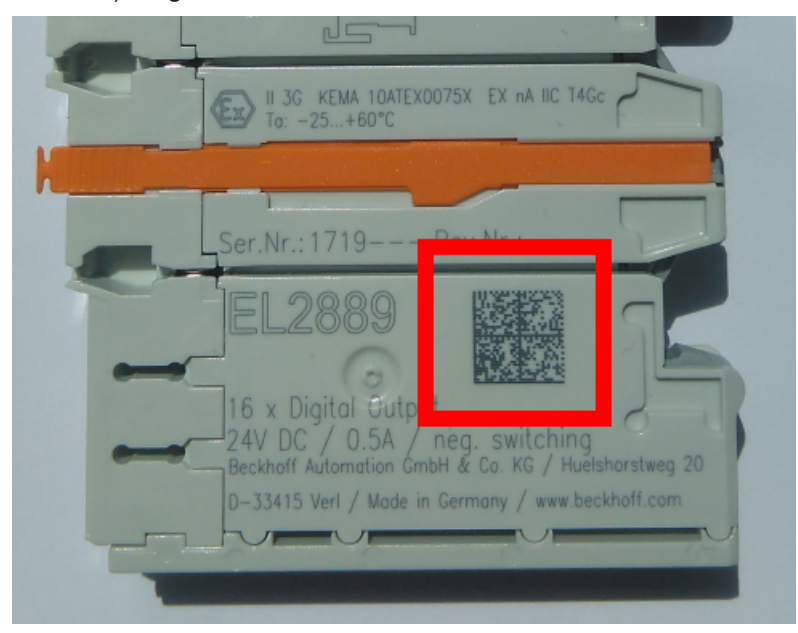

Abb. 1: BIC als Data Matrix Code (DMC, Code-Schema ECC200)

Die Einführung des BIC erfolgt schrittweise über alle Produktgruppen hinweg. Er ist je nach Produkt an folgenden Stellen zu finden:

- auf der Verpackungseinheit
- direkt auf dem Produkt (bei ausreichendem Platz)
- auf Verpackungseinheit und Produkt

Der BIC ist maschinenlesbar und enthält Informationen, die auch kundenseitig für Handling und Produktverwaltung genutzt werden können.

Jede Information ist anhand des so genannten Datenidentifikators (ANSI MH10.8.2-2016) eindeutig identifizierbar. Dem Datenidentifikator folgt eine Zeichenkette. Beide zusammen haben eine maximale Länge gemäß nachstehender Tabelle. Sind die Informationen kürzer, werden sie um Leerzeichen ergänzt. Die Daten unter den Positionen 1 bis 4 sind immer vorhanden.

Folgende Informationen sind enthalten:

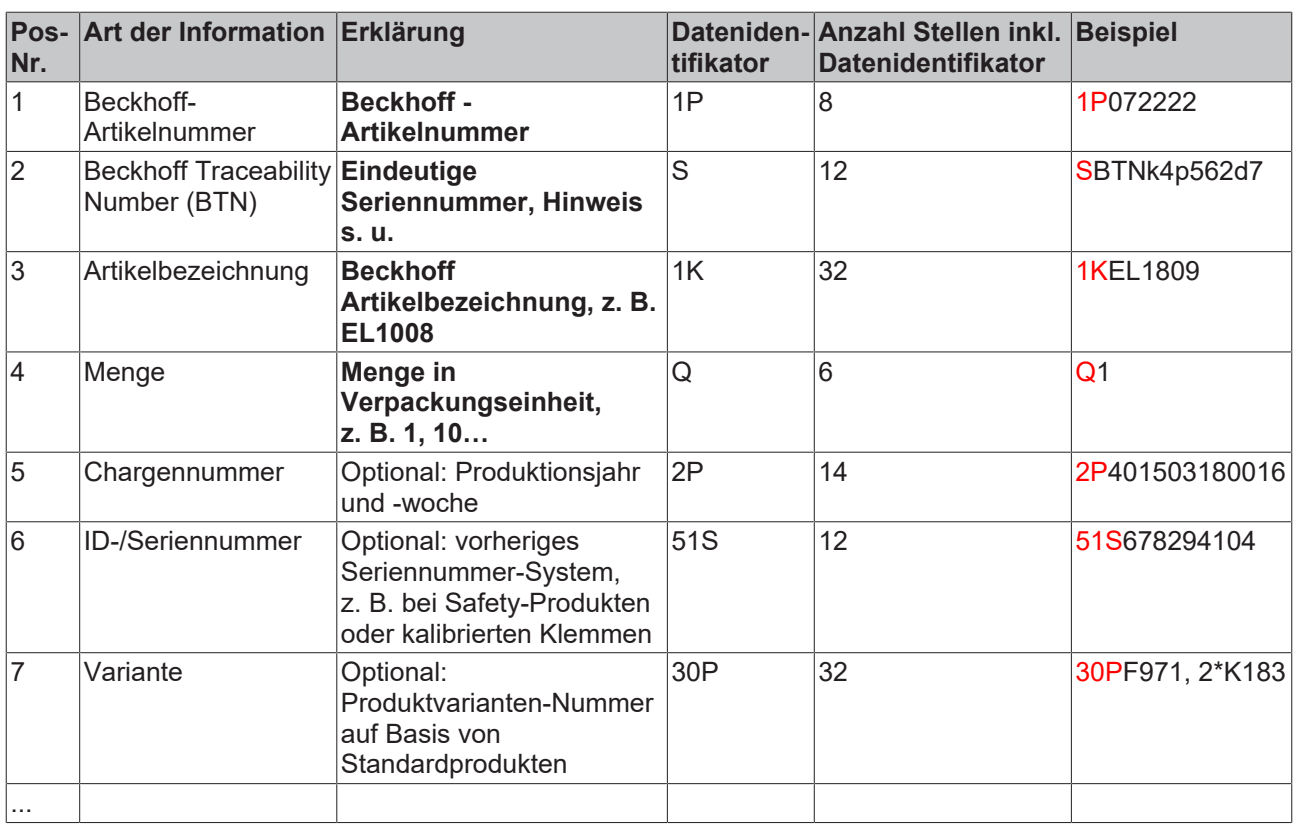

Weitere Informationsarten und Datenidentifikatoren werden von Beckhoff verwendet und dienen internen Prozessen.

#### **Aufbau des BIC**

Beispiel einer zusammengesetzten Information aus den Positionen 1 bis 4 und 6. Die Datenidentifikatoren sind zur besseren Darstellung jeweils rot markiert:

#### **BTN**

Ein wichtiger Bestandteil des BICs ist die Beckhoff Traceability Number (BTN, Pos.-Nr. 2). Die BTN ist eine eindeutige, aus acht Zeichen bestehende Seriennummer, die langfristig alle anderen Seriennummern-Systeme bei Beckhoff ersetzen wird (z. B. Chargenbezeichungen auf IO-Komponenten, bisheriger Seriennummernkreis für Safety-Produkte, etc.). Die BTN wird ebenfalls schrittweise eingeführt, somit kann es vorkommen, dass die BTN noch nicht im BIC codiert ist.

#### *HINWEIS*

Diese Information wurde sorgfältig erstellt. Das beschriebene Verfahren wird jedoch ständig weiterentwickelt. Wir behalten uns das Recht vor, Verfahren und Dokumentation jederzeit und ohne Ankündigung zu überarbeiten und zu ändern. Aus den Angaben, Abbildungen und Beschreibungen in dieser Information können keine Ansprüche auf Änderung geltend gemacht werden.

### <span id="page-10-0"></span>**2 Produktübersicht**

### <span id="page-10-1"></span>**2.1 Allgemein**

Die Oszilloskop-Klemmen KL3361 und KL3362 ermöglichen die dezentrale Vorverarbeitung von Analogen Eingangswerten. Die Eingangswerte werden mit einer Auflösung von 14 Bit digitalisiert und in einen internen Speicher geschrieben. Ein leistungsfähiger Prozessor für die Vorverarbeitung kann die z. B. folgende Werte ermitteln oder überwachen:

- Maximalwert einer Aufzeichnung
- Minimalwert einer Aufzeichnung
- Effektivwert einer Aufzeichnung
- arithmetischer Mittelwert einer Aufzeichnung
- Spitze-Spitze Wert einer Aufzeichnung
- Hüllkurvenüberwachung
- Periodendauer
- Am häufigsten aufgetretener Wert einer Aufzeichnung
- $\cdot$  usw.

Das Ergebnis oder die gesamten Messwerte werden zum übergeordneten Automatisierungsgerät transportiert.

**Unterstützte Buskoppler**

Die Oszilloskop-Klemmen KL3361 und KL3362 werden nicht von allen Buskopplern unterstützt. Zu diesen gehören der BK2000, BK3000, BK3100, BK4000, BK4500, BK5000, BK7500.

#### **[KL3361 \[](#page-11-0)**[}](#page-11-0) **[12\]](#page-11-0)**

**Einkanalige** Oszilloskopklemme für einen Eingangsspannungsbereich von **-16 mV bis +16 mV.**

Typische Anwendung:

Erfassen und Vorverarbeiten des Differenzsignals von Dehnungsmessstreifen (DMS) in [Brückenschaltung](#page-24-0) [\[](#page-24-0)[}](#page-24-0) [25\]](#page-24-0).

#### **[KL3362 \[](#page-13-0)**[}](#page-13-0) **[14\]](#page-13-0)**

**Zweikanalige** Oszilloskopklemme für einen Eingangsspannungsbereich von **-10 V bis +10 V**.

Typische Anwendung:

Erfassen und Vorverarbeiten von Standard-Analogsignalen.

### <span id="page-11-0"></span>**2.2 KL3361 - einkanalige Oszilloskop-Klemme**

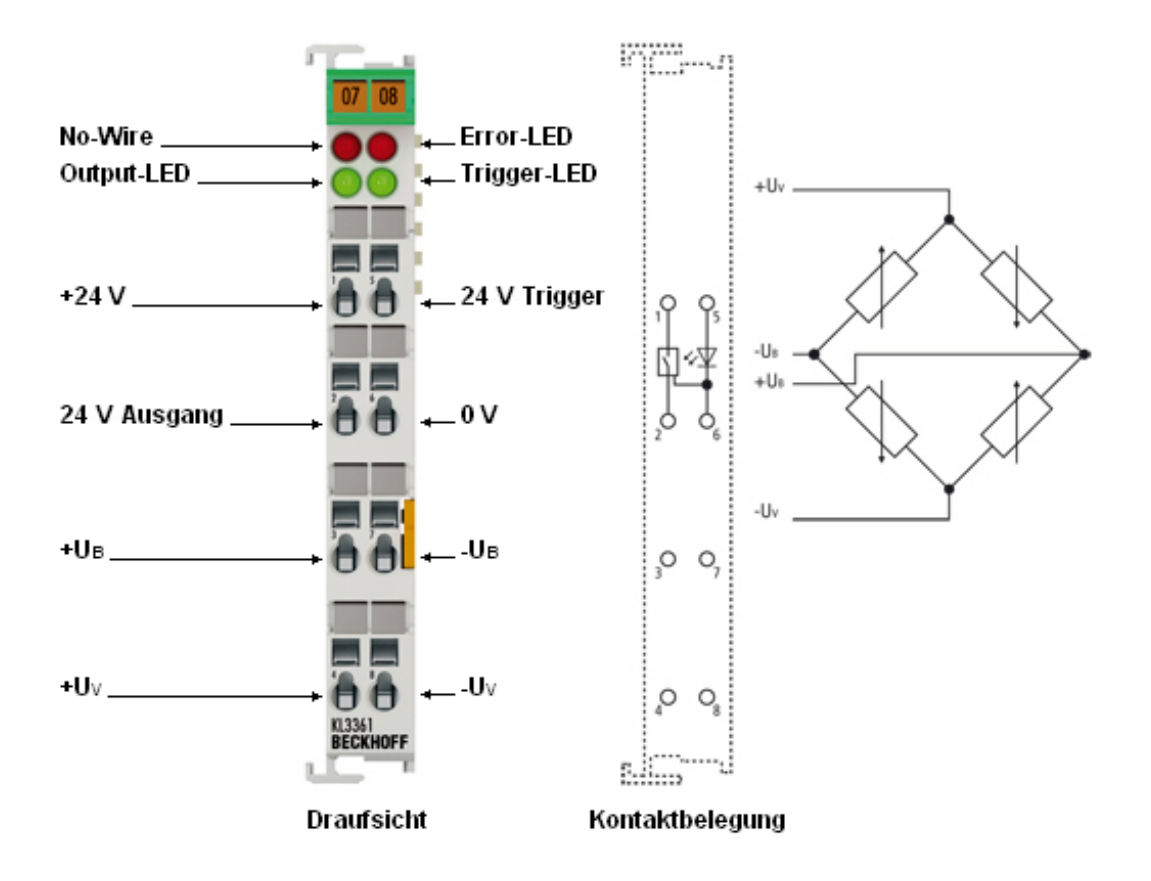

#### Abb. 2: KL3361

Die analoge Eingangsklemme KL3361 ermöglicht das dezentrale Vorverarbeiten von Analogwerten. Die Eingangswerte werden mit einer Auflösung von 14 Bit digitalisiert und in einen internen Speicher geschrieben. Ein leistungsfähiger Prozessor kann die Werte vorverarbeiten. Grenzwerte, Maximal- und Minimalwerte werden ermittelt oder überwacht. Die KL3361 kann auch eine Hüllkurvenüberwachung durchführen. Ein Trigger startet die zyklischen Vorgänge. Das Ergebnis bzw. die gesamten Messwerte werden zum übergeordneten Automatisierungsgerät transportiert.

Die Versorgungsspannung Uv kann an der Klemme abgegriffen oder extern eingespeist werden. Die Klemme liefert 5 V. Die maximale Eingangsspannung U ist auf 10 V begrenzt.

#### **Bedeutung der LEDs**

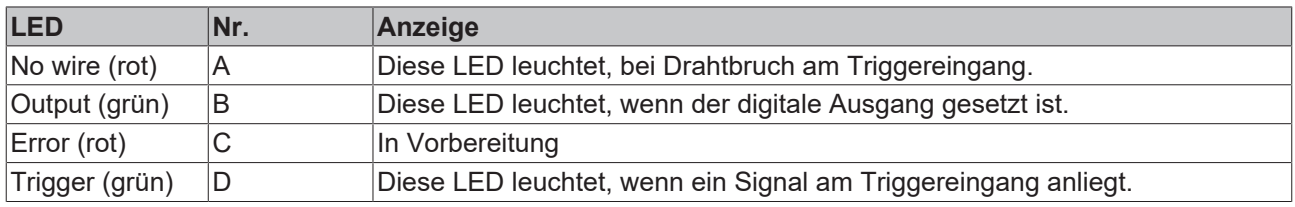

Kontaktbelegung siehe [Anschluss der KL3361 \[](#page-24-0)[}](#page-24-0) [25\]](#page-24-0).

### <span id="page-12-0"></span>**2.3 Technische Daten der KL3361**

Einkanalige Oszilloskopklemme, -20 mV bis +20 mV

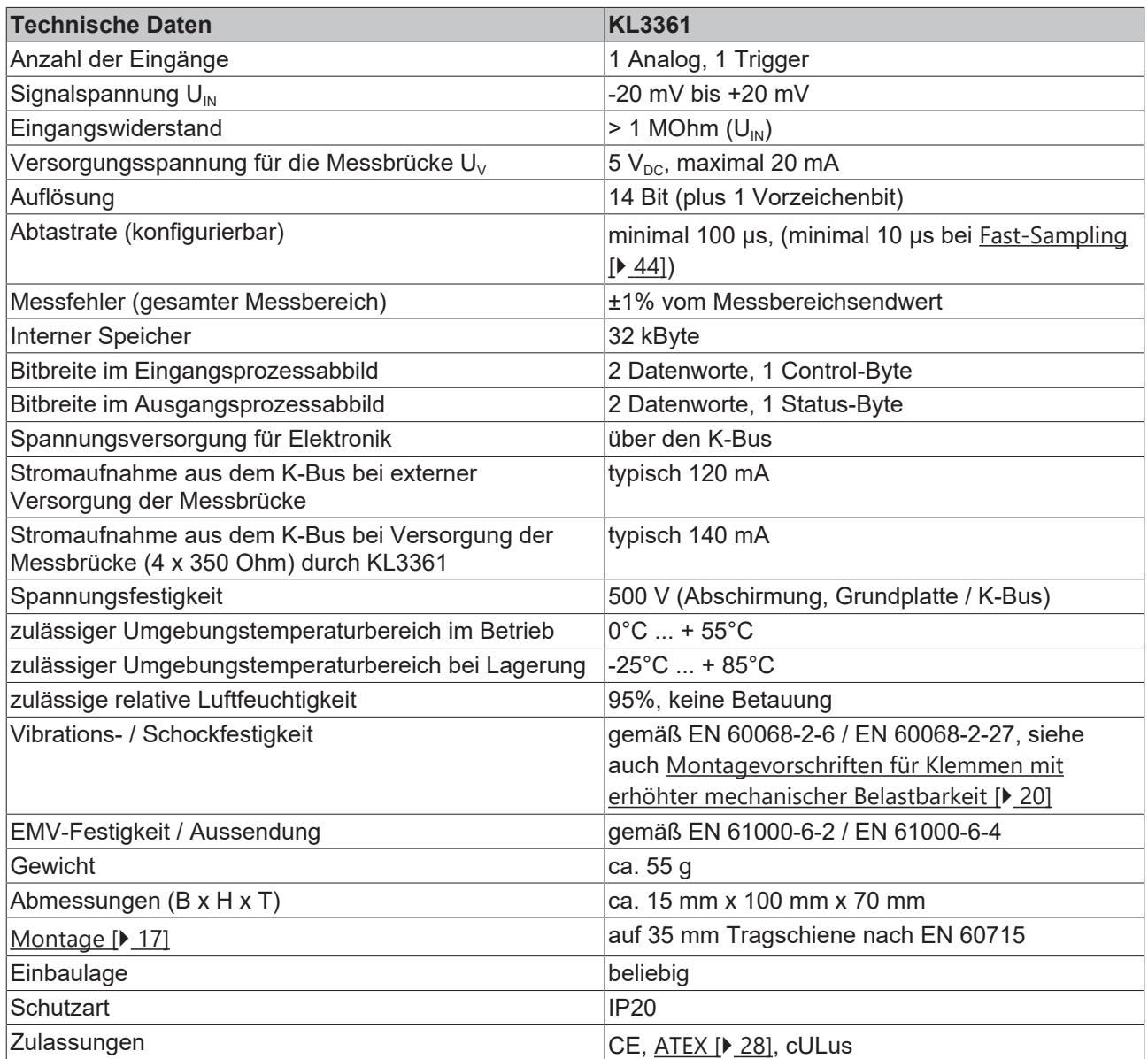

### <span id="page-13-0"></span>**2.4 KL3362 - zweikanalige Oszilloskop-Klemme**

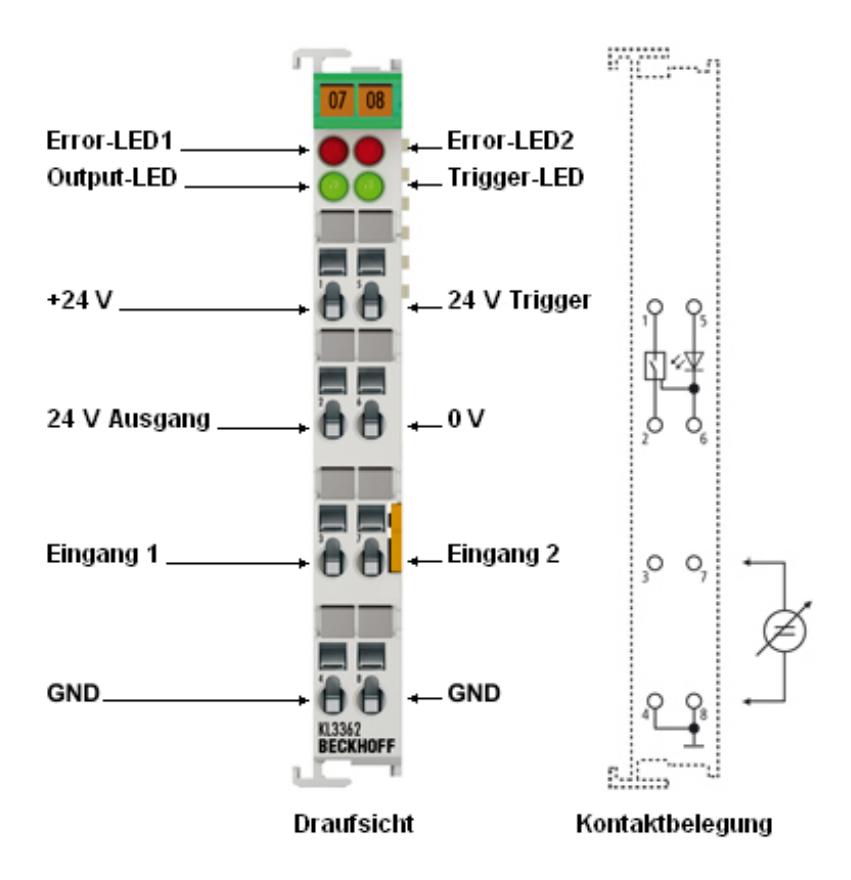

#### Abb. 3: KL3362

Die analoge Eingangsklemme KL3362 ermöglicht das dezentrale Vorverarbeiten von Analogwerten. Die Eingangswerte werden mit einer Auflösung von 14 Bit digitalisiert und in einen internen Speicher geschrieben. Ein leistungsfähiger Prozessor kann die Werte vorverarbeiten. Grenzwerte, Maximal- und Minimalwerte werden ermittelt oder überwacht. Die KL3362 kann auch eine Hüllkurvenüberwachung durchführen. Ein Trigger startet die zyklischen Vorgänge. Das Ergebnis bzw. die gesamten Messwerte werden zum übergeordneten Automatisierungsgerät transportiert.

#### **Bedeutung der LEDs**

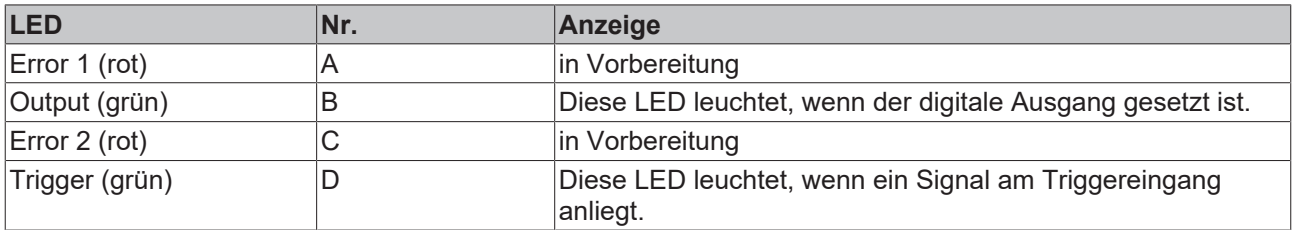

Kontaktbelegung siehe [Anschluss der KL3362 \[](#page-26-0)[}](#page-26-0) [27\]](#page-26-0).

### <span id="page-14-0"></span>**2.5 Technische Daten der KL3362**

Zweikanalige Oszilloskopklemme, -10 V bis +10 V

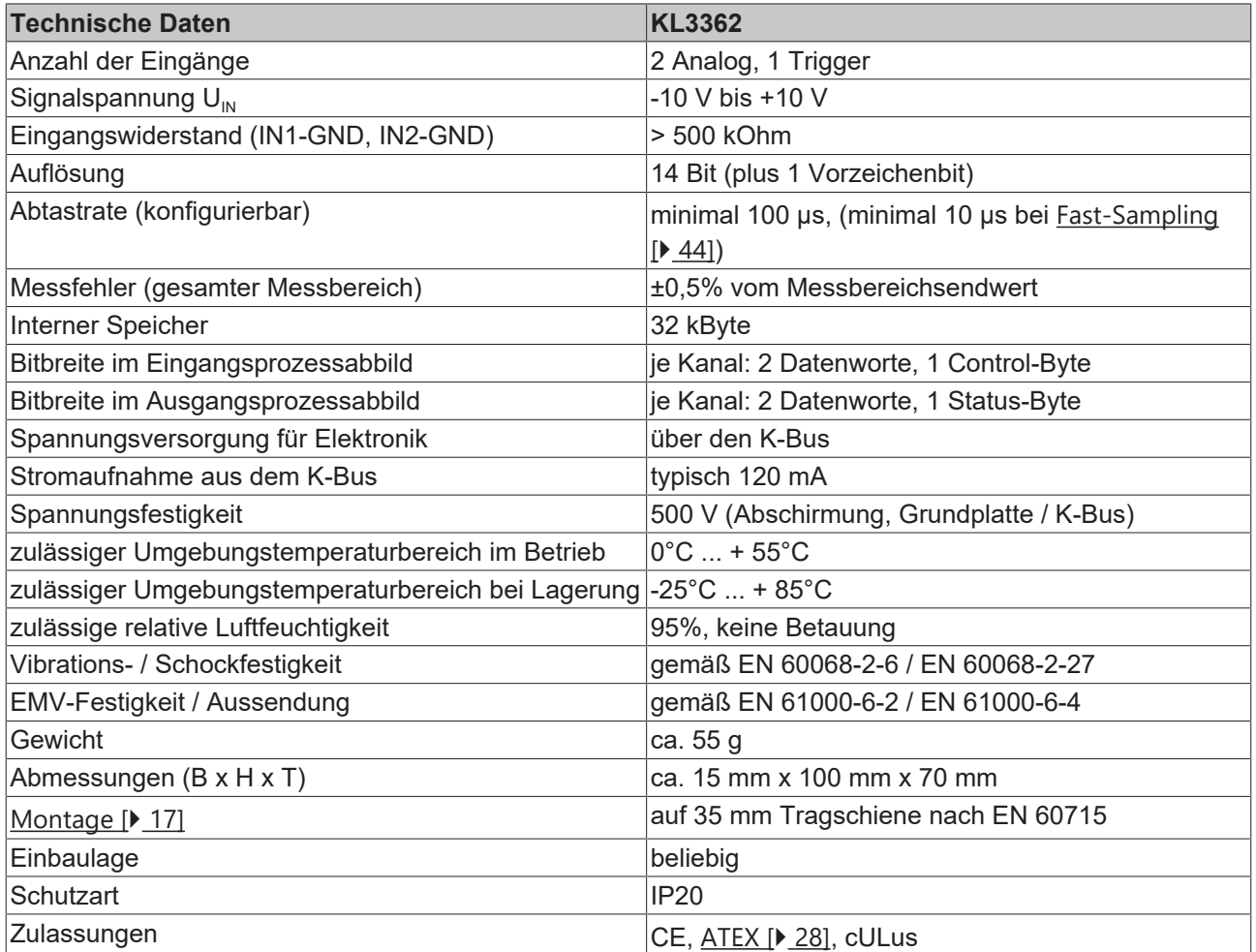

### <span id="page-15-0"></span>**2.6 Triggermodule**

Die Oszilloskop-Klemmen haben pro Signalkanal zwei Triggermodule, die über Registersätze konfiguriert werden. Die erste Triggereinheit wird mit den Registern [R40 \[](#page-63-0)[}](#page-63-0) [64\]](#page-63-0) bis R45, die zweite mit den Registern [R46 \[](#page-64-0)[}](#page-64-0) [65\]](#page-64-0) bis R51 konfiguriert.

Als [Triggerquelle \[](#page-63-0) $\triangleright$  [64\]](#page-63-0) dienen wahlweise:

- ein Ausgangswort der Feldbusse
- ein Zeitgeber
- die Analogeingänge
- der digitale Eingang
- bei Triggermodul 2 der Ausgang von Triggermodul 1

Als [Triggerereignis \[](#page-41-0)[}](#page-41-0) [42\]](#page-41-0) kann ausgewählt werden:

- steigende oder fallende Flanke (Edge)
- ein positiver oder negativer Puls, der größer oder kleiner als eine festgelegte Pulsbreite ist (Glitch)

Die [Triggerfreigabe \[](#page-41-1)▶ [42\]](#page-41-1) kann erfolgen:

- immer, das bedeutet jedes Trigger-Ereignis wird sofort freigegeben
- über das Signal an den Analogeingängen oder dem digitalen Eingang (jeweils mit positiver bzw. negativer Logik und entsprechenden Schaltschwellen).

Bei Freigabe des Trigger-Ereignisses können verschiedene [Aktionen \[](#page-42-0)[}](#page-42-0) [43\]](#page-42-0) veranlasst werden:

- start der Aufzeichnung
- start eines ein Timers (Chronometer)
- setzen des digitalen Ausgangs
- speichern des aktuellen Timer-Wertes
- rücksetzen des Timers
- starten eines weiteren Timers, der dem Register *Valid Trigger Time* zugeordnet ist

Die Triggermodule können kaskadiert werden. Dadurch ist ein äußerst flexibles Triggern auf den Ablauf von Ereignissen möglich. Bei kaskadierten Triggermodulen legt das Register *Valid Trigger Time* ein Zeitfenster fest, in dem das folgende Triggerereignis eintreffen muss. Passiert dies nicht, so wird alles zurückgesetzt und erneut auf das erste Triggerereignis gewartet.

### <span id="page-16-0"></span>**3 Montage und Verdrahtung**

### <span id="page-16-1"></span>**3.1 Hinweise zum ESD-Schutz**

#### *HINWEIS*

#### **Zerstörung der Geräte durch elektrostatische Aufladung möglich!**

Die Geräte enthalten elektrostatisch gefährdete Bauelemente, die durch unsachgemäße Behandlung beschädigt werden können.

- Sie müssen beim Umgang mit den Komponenten elektrostatisch entladen sein; vermeiden Sie außerdem die Federkontakte (s. Abb.) direkt zu berühren.
- Vermeiden Sie den Kontakt mit hoch isolierenden Stoffen (Kunstfaser, Kunststofffolien etc.)
- Beim Umgang mit den Komponenten ist auf gute Erdung der Umgebung zu achten (Arbeitsplatz, Verpackung und Personen)
- Jede Busstation muss auf der rechten Seite mit der Endklemme KL9010 abgeschlossen werden, um Schutzart und ESD-Schutz sicher zu stellen.

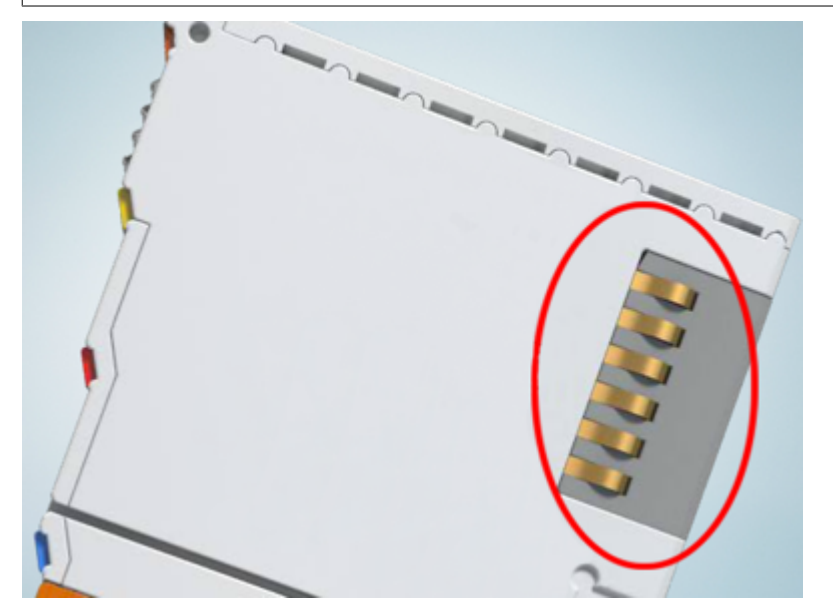

Abb. 4: Federkontakte der Beckhoff I/O-Komponenten

### <span id="page-16-2"></span>**3.2 Tragschienenmontage**

#### **WARNUNG**

#### **Verletzungsgefahr durch Stromschlag und Beschädigung des Gerätes möglich!**

Setzen Sie das Busklemmen-System in einen sicheren, spannungslosen Zustand, bevor Sie mit der Montage, Demontage oder Verdrahtung der Busklemmen beginnen!

#### **Montage**

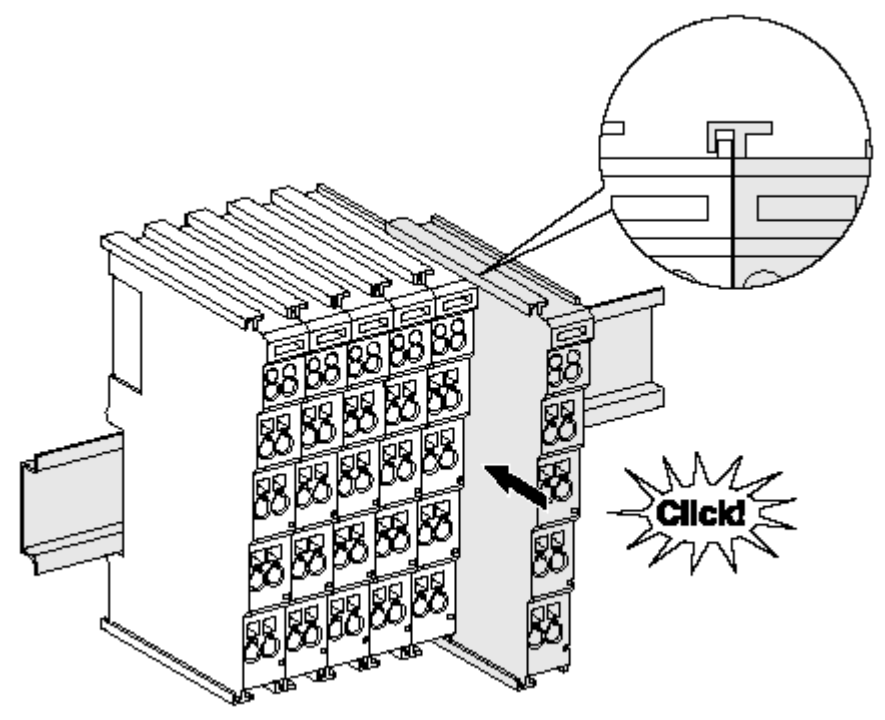

Abb. 5: Montage auf Tragschiene

Die Buskoppler und Busklemmen werden durch leichten Druck auf handelsübliche 35 mm Tragschienen (Hutschienen nach EN 60715) aufgerastet:

- 1. Stecken Sie zuerst den Feldbuskoppler auf die Tragschiene.
- 2. Auf der rechten Seite des Feldbuskopplers werden nun die Busklemmen angereiht. Stecken Sie dazu die Komponenten mit Nut und Feder zusammen und schieben Sie die Klemmen gegen die Tragschiene, bis die Verriegelung hörbar auf der Tragschiene einrastet. Wenn Sie die Klemmen erst auf die Tragschiene schnappen und dann nebeneinander schieben ohne das Nut und Feder ineinander greifen, wird keine funktionsfähige Verbindung hergestellt! Bei richtiger Montage darf kein nennenswerter Spalt zwischen den Gehäusen zu sehen sein.

#### **Tragschienenbefestigung**

Der Verriegelungsmechanismus der Klemmen und Koppler reicht in das Profil der Tragschiene hinein. Achten Sie bei der Montage der Komponenten darauf, dass der Verriegelungsmechanismus nicht in Konflikt mit den Befestigungsschrauben der Tragschiene gerät. Verwenden Sie zur Befestigung von Tragschienen mit einer Höhe von 7,5 mm unter den Klemmen und Kopplern flache Montageverbindungen wie Senkkopfschrauben oder Blindnieten.

#### **Demontage**

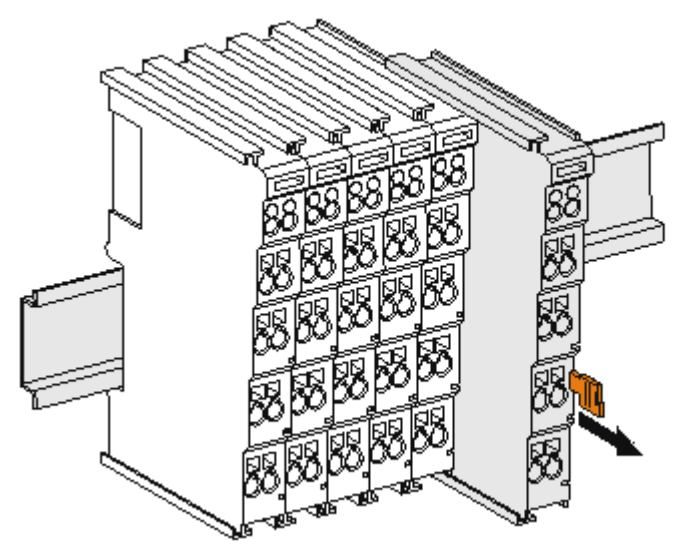

Abb. 6: Demontage von Tragschiene

Jede Klemme wird durch eine Verriegelung auf der Tragschiene gesichert, die zur Demontage gelöst werden muss:

- 1. Ziehen Sie die Klemme an ihren orangefarbigen Laschen ca. 1 cm von der Tragschiene herunter. Dabei wird die Tragschienenverriegelung dieser Klemme automatisch gelöst und Sie können die Klemme nun ohne großen Kraftaufwand aus dem Busklemmenblock herausziehen.
- 2. Greifen Sie dazu mit Daumen und Zeigefinger die entriegelte Klemme gleichzeitig oben und unten an den Gehäuseflächen und ziehen sie aus dem Busklemmenblock heraus.

#### **Verbindungen innerhalb eines Busklemmenblocks**

Die elektrischen Verbindungen zwischen Buskoppler und Busklemmen werden durch das Zusammenstecken der Komponenten automatisch realisiert:

- Die sechs Federkontakte des K-Bus/E-Bus übernehmen die Übertragung der Daten und die Versorgung der Busklemmenelektronik.
- Die Powerkontakte übertragen die Versorgung für die Feldelektronik und stellen so innerhalb des Busklemmenblocks eine Versorgungsschiene dar. Die Versorgung der Powerkontakte erfolgt über Klemmen auf dem Buskoppler (bis 24 V) oder für höhere Spannungen über Einspeiseklemmen.

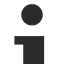

#### **Powerkontakte**

Beachten Sie bei der Projektierung eines Busklemmenblocks die Kontaktbelegungen der einzelnen Busklemmen, da einige Typen (z.B. analoge Busklemmen oder digitale 4-Kanal-Busklemmen) die Powerkontakte nicht oder nicht vollständig durchschleifen. Einspeiseklemmen (KL91xx, KL92xx bzw. EL91xx, EL92xx) unterbrechen die Powerkontakte und stellen so den Anfang einer neuen Versorgungsschiene dar.

#### **PE-Powerkontakt**

Der Powerkontakt mit der Bezeichnung PE kann als Schutzerde eingesetzt werden. Der Kontakt ist aus Sicherheitsgründen beim Zusammenstecken voreilend und kann Kurzschlussströme bis 125 A ableiten.

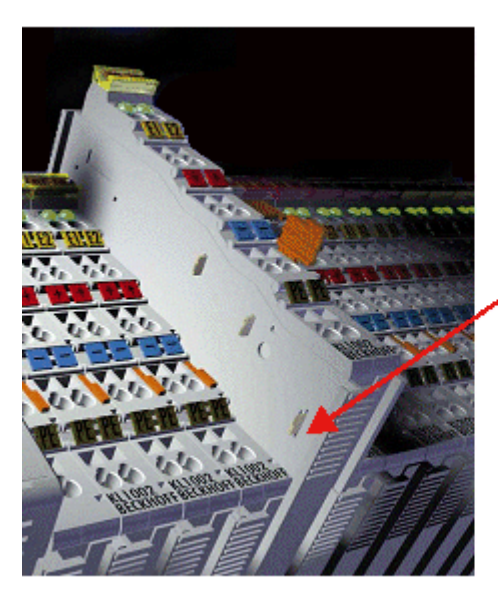

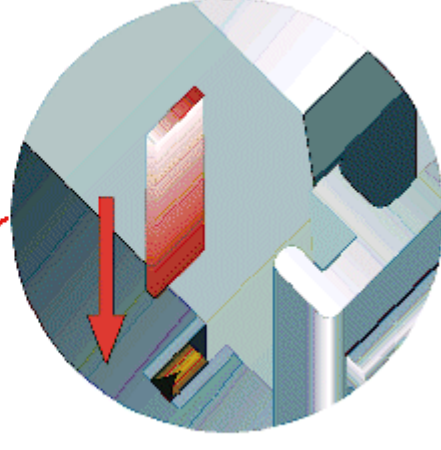

#### Abb. 7: Linksseitiger Powerkontakt

#### *HINWEIS*

#### **Beschädigung des Gerätes möglich**

Beachten Sie, dass aus EMV-Gründen die PE-Kontakte kapazitiv mit der Tragschiene verbunden sind. Das kann bei der Isolationsprüfung zu falschen Ergebnissen und auch zur Beschädigung der Klemme führen (z. B. Durchschlag zur PE-Leitung bei der Isolationsprüfung eines Verbrauchers mit 230 V Nennspannung). Klemmen Sie zur Isolationsprüfung die PE- Zuleitung am Buskoppler bzw. der Einspeiseklemme ab! Um weitere Einspeisestellen für die Prüfung zu entkoppeln, können Sie diese Einspeiseklemmen entriegeln und mindestens 10 mm aus dem Verbund der übrigen Klemmen herausziehen.

#### **WARNUNG**

#### **Verletzungsgefahr durch Stromschlag!**

Der PE-Powerkontakt darf nicht für andere Potentiale verwendet werden!

### <span id="page-19-0"></span>**3.3 Montagevorschriften für erhöhte mechanische Belastbarkeit**

#### **WARNUNG**

#### **Verletzungsgefahr durch Stromschlag und Beschädigung des Gerätes möglich!**

Setzen Sie das Busklemmen-System in einen sicheren, spannungslosen Zustand, bevor Sie mit der Montage, Demontage oder Verdrahtung der Busklemmen beginnen!

#### **Zusätzliche Prüfungen**

Die Klemmen sind folgenden zusätzlichen Prüfungen unterzogen worden:

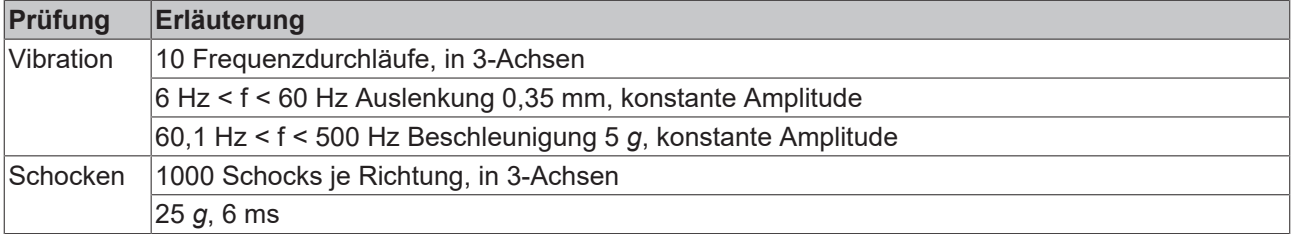

#### **Zusätzliche Montagevorschriften**

Für die Klemmen mit erhöhter mechanischer Belastbarkeit gelten folgende zusätzliche Montagevorschriften:

- Die erhöhte mechanische Belastbarkeit gilt für alle zulässigen Einbaulagen
- Es ist eine Tragschiene nach EN 60715 TH35-15 zu verwenden
- Der Klemmenstrang ist auf beiden Seiten der Tragschiene durch eine mechanische Befestigung, z.B. mittels einer Erdungsklemme oder verstärkten Endklammer zu fixieren
- Die maximale Gesamtausdehnung des Klemmenstrangs (ohne Koppler) beträgt: 64 Klemmen mit 12 mm oder 32 Klemmen mit 24 mm Einbaubreite
- Bei der Abkantung und Befestigung der Tragschiene ist darauf zu achten, dass keine Verformung und Verdrehung der Tragschiene auftritt, weiterhin ist kein Quetschen und Verbiegen der Tragschiene zulässig
- Die Befestigungspunkte der Tragschiene sind in einem Abstand vom 5 cm zu setzen
- Zur Befestigung der Tragschiene sind Senkkopfschrauben zu verwenden
- Die freie Leiterlänge zwischen Zugentlastung und Leiteranschluss ist möglichst kurz zu halten; der Abstand zum Kabelkanal ist mit ca.10 cm zu einhalten

### <span id="page-20-0"></span>**3.4 Anschluss**

### <span id="page-20-1"></span>**3.4.1 Anschlusstechnik**

#### **WARNUNG**

#### **Verletzungsgefahr durch Stromschlag und Beschädigung des Gerätes möglich!**

Setzen Sie das Busklemmen-System in einen sicheren, spannungslosen Zustand, bevor Sie mit der Montage, Demontage oder Verdrahtung der Busklemmen beginnen!

#### **Übersicht**

Mit verschiedenen Anschlussoptionen bietet das Busklemmensystem eine optimale Anpassung an die Anwendung:

- Die Klemmen der Serien ELxxxx und KLxxxx mit Standardverdrahtung enthalten Elektronik und Anschlussebene in einem Gehäuse.
- Die Klemmen der Serien ESxxxx und KSxxxx haben eine steckbare Anschlussebene und ermöglichen somit beim Austausch die stehende Verdrahtung.
- Die High-Density-Klemmen (HD-Klemmen) enthalten Elektronik und Anschlussebene in einem Gehäuse und haben eine erhöhte Packungsdichte.

#### **Standardverdrahtung (ELxxxx / KLxxxx)**

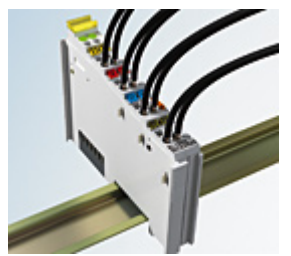

Abb. 8: Standardverdrahtung

Die Klemmen der Serien ELxxxx und KLxxxx sind seit Jahren bewährt und integrieren die schraublose Federkrafttechnik zur schnellen und einfachen Montage.

#### **Steckbare Verdrahtung (ESxxxx / KSxxxx)**

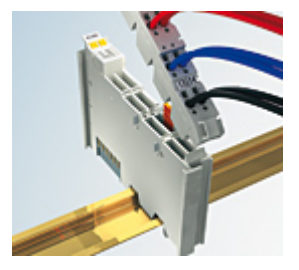

Abb. 9: Steckbare Verdrahtung

Die Klemmen der Serien ESxxxx und KSxxxx enthalten eine steckbare Anschlussebene.

Montage und Verdrahtung werden wie bei den Serien ELxxxx und KLxxxx durchgeführt.

Im Servicefall erlaubt die steckbare Anschlussebene, die gesamte Verdrahtung als einen Stecker von der Gehäuseoberseite abzuziehen.

Das Unterteil kann, über das Betätigen der Entriegelungslasche, aus dem Klemmenblock herausgezogen werden.

Die auszutauschende Komponente wird hineingeschoben und der Stecker mit der stehenden Verdrahtung wieder aufgesteckt. Dadurch verringert sich die Montagezeit und ein Verwechseln der Anschlussdrähte ist ausgeschlossen.

Die gewohnten Maße der Klemme ändern sich durch den Stecker nur geringfügig. Der Stecker trägt ungefähr 3 mm auf; dabei bleibt die maximale Höhe der Klemme unverändert.

Eine Lasche für die Zugentlastung des Kabels stellt in vielen Anwendungen eine deutliche Vereinfachung der Montage dar und verhindert ein Verheddern der einzelnen Anschlussdrähte bei gezogenem Stecker.

Leiterquerschnitte von 0,08 mm $^2$  bis 2,5 mm $^2$  können weiter in der bewährten Federkrafttechnik verwendet werden.

Übersicht und Systematik in den Produktbezeichnungen der Serien ESxxxx und KSxxxx werden wie von den Serien ELxxxx und KLxxxx bekannt weitergeführt.

#### <span id="page-21-0"></span>**High-Density-Klemmen (HD-Klemmen)**

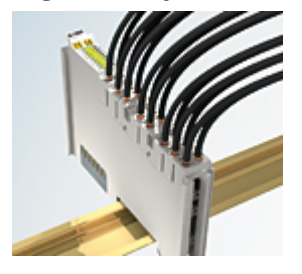

Abb. 10: High-Density-Klemmen

Die Klemmen dieser Baureihe mit 16 Klemmstellen zeichnen sich durch eine besonders kompakte Bauform aus, da die Packungsdichte auf 12 mm doppelt so hoch ist wie die der Standard-Busklemmen. Massive und mit einer Aderendhülse versehene Leiter können ohne Werkzeug direkt in die Federklemmstelle gesteckt werden.

#### **Verdrahtung HD-Klemmen**

Die High-Density-Klemmen der Serien ELx8xx und KLx8xx unterstützen keine steckbare Verdrahtung.

#### **Ultraschall-litzenverdichtete Leiter**

#### **Ultraschall-litzenverdichtete Leiter**

An die Standard- und High-Density-Klemmen können auch ultraschall-litzenverdichtete (ultraschallverschweißte) Leiter angeschlossen werden. Beachten Sie die Tabellen zum Leitungsquerschnitt!

### <span id="page-22-0"></span>**3.4.2 Verdrahtung**

#### **WARNUNG**

#### **Verletzungsgefahr durch Stromschlag und Beschädigung des Gerätes möglich!**

Setzen Sie das Busklemmen-System in einen sicheren, spannungslosen Zustand, bevor Sie mit der Montage, Demontage oder Verdrahtung der Busklemmen beginnen!

#### **Klemmen für Standardverdrahtung ELxxxx/KLxxxx und für steckbare Verdrahtung ESxxxx/KSxxxx**

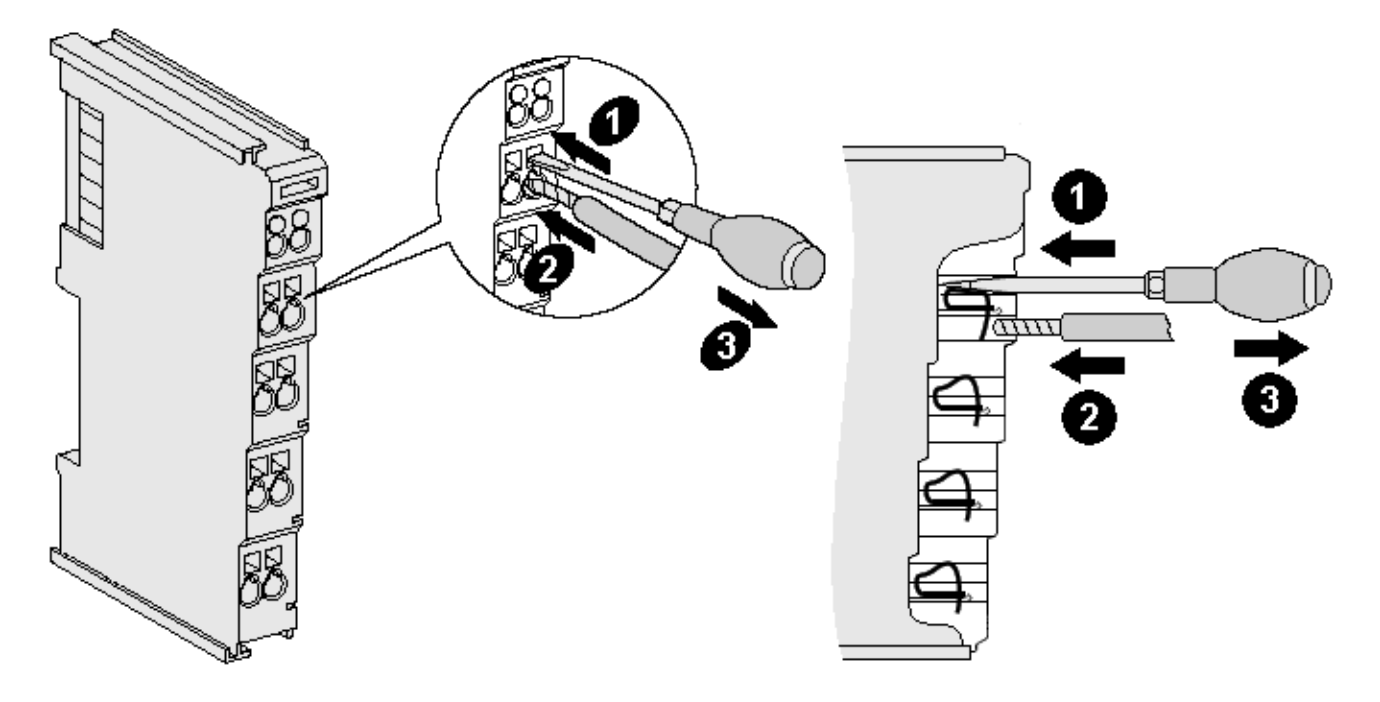

Abb. 11: Anschluss einer Leitung an eine Klemmstelle

Bis zu acht Klemmstellen ermöglichen den Anschluss von massiven oder feindrähtigen Leitungen an die Busklemme. Die Klemmstellen sind in Federkrafttechnik ausgeführt. Schließen Sie die Leitungen folgendermaßen an:

- 1. Öffnen Sie eine Klemmstelle, indem Sie einen Schraubendreher gerade bis zum Anschlag in die viereckige Öffnung über der Klemmstelle drücken. Den Schraubendreher dabei nicht drehen oder hin und her bewegen (nicht hebeln).
- 2. Der Draht kann nun ohne Widerstand in die runde Klemmenöffnung eingeführt werden.
- 3. Durch Rücknahme des Druckes schließt sich die Klemmstelle automatisch und hält den Draht sicher und dauerhaft fest.

Den zulässigen Leiterquerschnitt entnehmen Sie der nachfolgenden Tabelle.

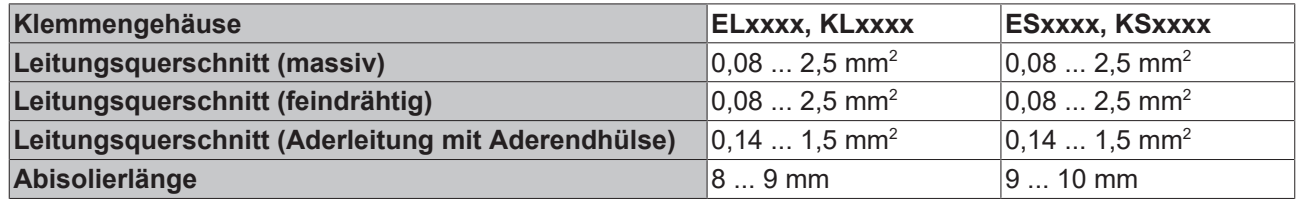

#### **High-Density-Klemmen ([HD-Klemmen \[](#page-21-0)**[}](#page-21-0) **[22\]](#page-21-0)) mit 16 Klemmstellen**

Bei den HD-Klemmen erfolgt der Leiteranschluss bei massiven Leitern werkzeuglos, in Direktstecktechnik, das heißt der Leiter wird nach dem Abisolieren einfach in die Klemmstelle gesteckt. Das Lösen der Leitungen erfolgt, wie bei den Standardklemmen, über die Kontakt-Entriegelung mit Hilfe eines Schraubendrehers. Den zulässigen Leiterquerschnitt entnehmen Sie der nachfolgenden Tabelle.

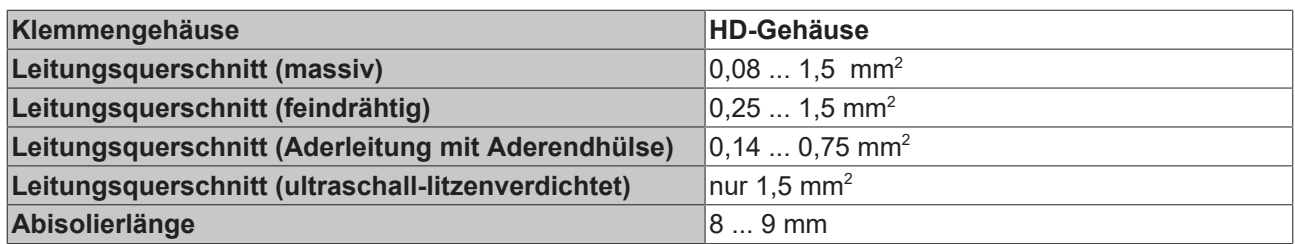

### <span id="page-23-0"></span>**3.4.3 Schirmung**

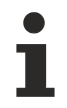

### **Schirmung**

Encoder, analoge Sensoren und Aktoren sollten immer mit geschirmten, paarig verdrillten Leitungen angeschlossen werden.

### <span id="page-24-0"></span>**3.5 Anschluss der KL3361**

#### **WARNUNG**

#### **Verletzungsgefahr durch Stromschlag und Beschädigung des Gerätes möglich!**

Setzen Sie das Busklemmen-System in einen sicheren, spannungslosen Zustand, bevor Sie mit der Montage, Demontage oder Verdrahtung der Busklemmen beginnen!

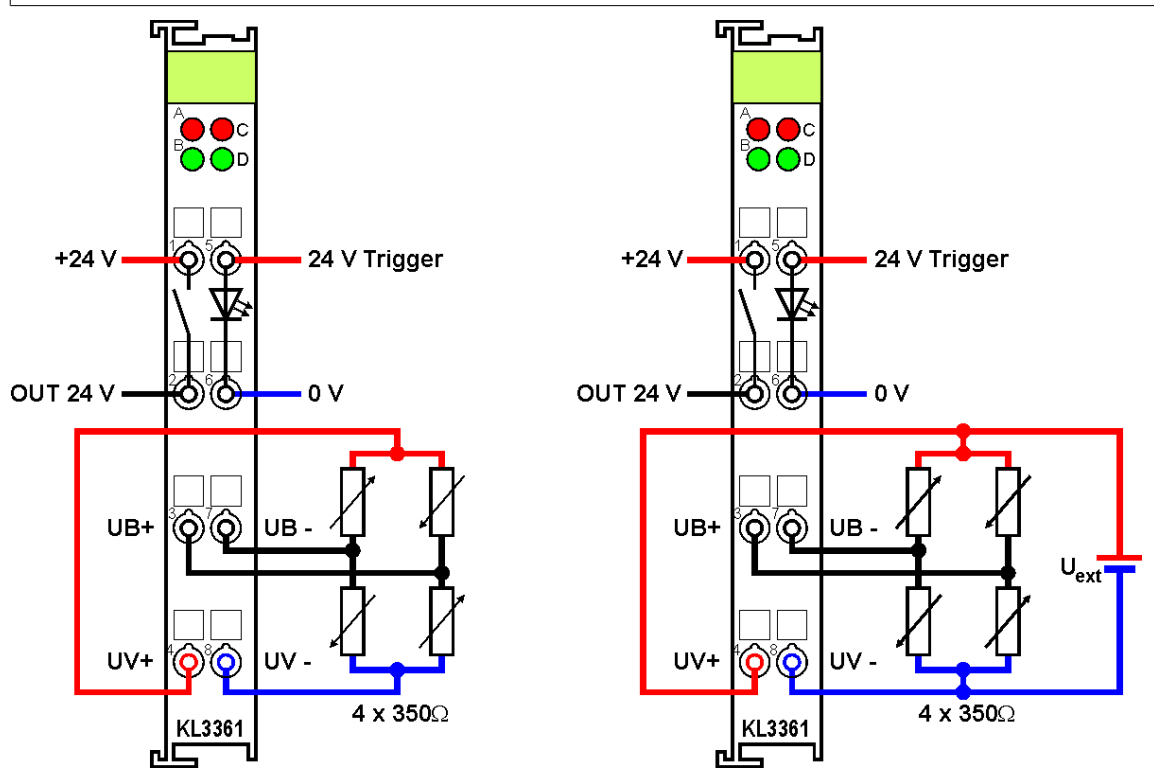

Abb. 12: Anschluss der KL3361

Dargestellt ist der Anschluss von vier Dehnungsmessstreifen (DMS) in Brückenschaltung, bei Versorgung der Messbrücke

- durch die Oszilloskopklemme (links) oder
- $\bullet$  aus einer externen Spannungsquelle  $U_{ext}$  (rechts).

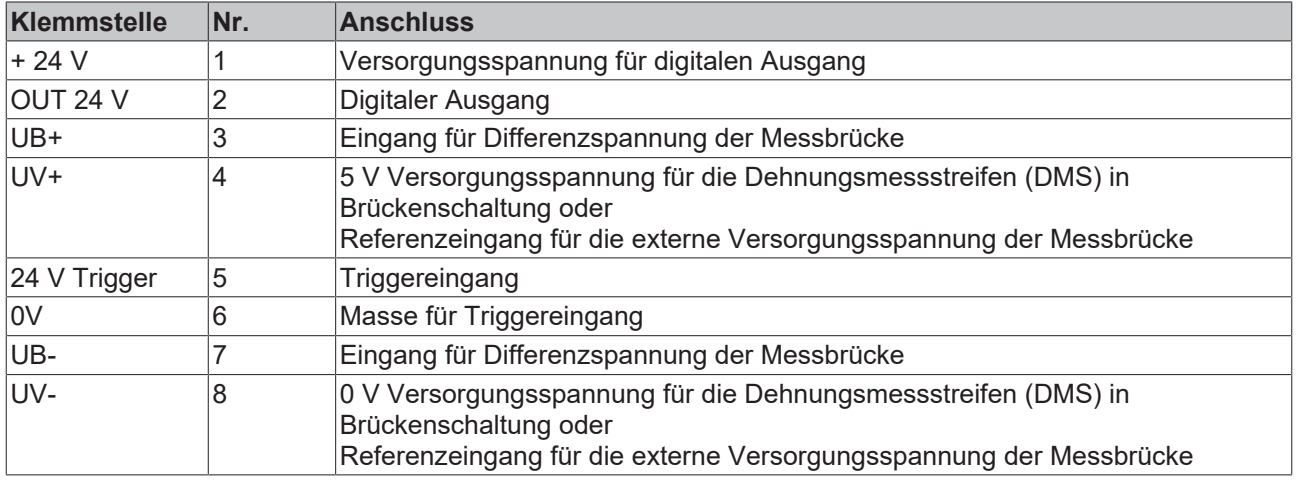

#### **Versorgung der Messbrücke durch KL3361**

Dimensionieren Sie den Gesamtwiderstand der Messbrücke so, dass der Strom, den die Oszilloskopklemme an den Klemmen UV+ und UV- zur Verfügung stellen muss in allen Betriebsfällen 20 mA nicht überschreitet.

#### **Versorgung der Messbrücke aus externer Spannungsquelle**

Beachten Sie bei Versorgung der Messbrücke aus einer externen Spannungsquelle folgendes: Die externe Versorgungsspannung

- muss zur Referenz auch an die Anschlüsse UV+ und UV- angelegt werden.
- darf nur im Bereich von +5 V bis +10 V liegen.
- darf im Betrieb maximal um ±5% schwanken. Schwankungen der externen Versorgungsspannung vergrößern den Messfehler! Nach Änderung der externen Versorgungsspannung muss die Oszilloskopklemme zum Neuabgleich neu gestartet werden!

Die interne Spannungsquelle schaltet automatisch ab, sobald von außen eine Spannung von über 5 V an die Klemmen UV+ und UV- der Oszilloskopklemme angelegt wird.

### <span id="page-26-0"></span>**3.6 Anschluss der KL3362**

#### **WARNUNG**

#### **Verletzungsgefahr durch Stromschlag und Beschädigung des Gerätes möglich!**

Setzen Sie das Busklemmen-System in einen sicheren, spannungslosen Zustand, bevor Sie mit der Montage, Demontage oder Verdrahtung der Busklemmen beginnen!

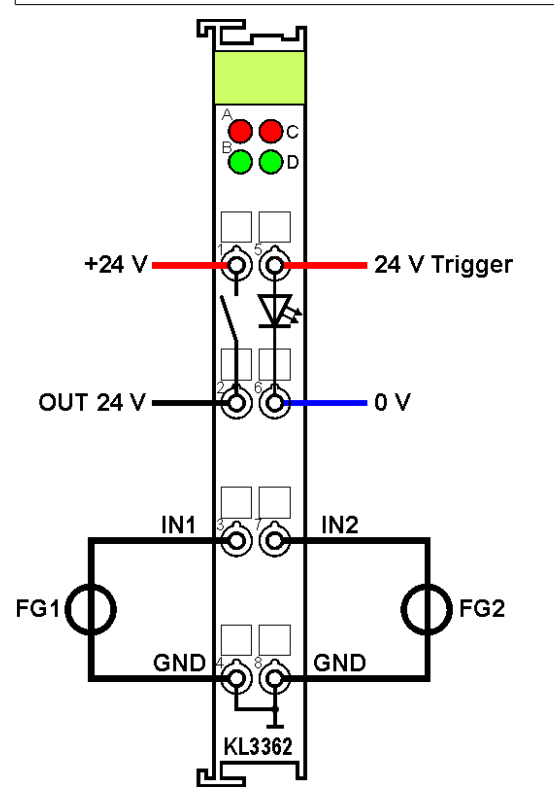

Abb. 13: Anschluss der KL3362

Dargestellt ist der Anschluss von zwei Funktionsgeneratoren (FG1, FG2) an den Kanälen der Oszilloskopklemme KL3362.

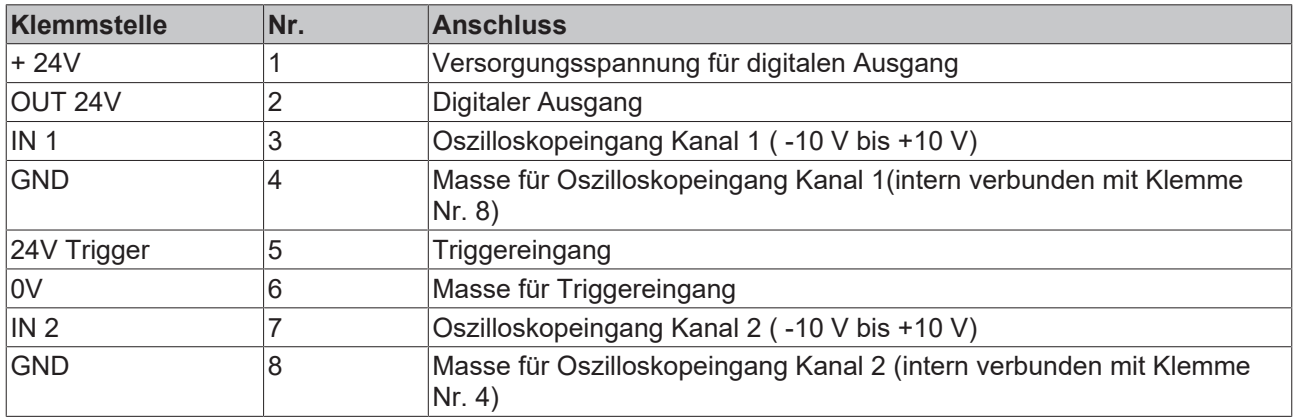

### <span id="page-27-0"></span>**3.7 ATEX - Besondere Bedingungen (Standardtemperaturbereich)**

#### **WARNUNG**

**Beachten Sie die besonderen Bedingungen für die bestimmungsgemäße Verwendung von Beckhoff-Feldbuskomponenten mit Standardtemperaturbereich in explosionsgefährdeten Bereichen (Richtlinie 2014/34/EU)!**

- Die zertifizierten Komponenten sind in ein geeignetes Gehäuse zu errichten, das eine Schutzart von mindestens IP54 gemäß EN 60079-15 gewährleistet! Dabei sind die Umgebungsbedingungen bei der Verwendung zu berücksichtigen!
- Für Staub (nur die Feldbuskomponenten der Zertifikatsnummer KEMA 10ATEX0075 X Issue 9): Das Gerät ist in ein geeignetes Gehäuse einzubauen, das einen Schutzgrad von IP54 gemäß EN 60079-0 für Gruppe IIIA oder IIIB und IP6X für Gruppe IIIC bietet, wobei die Umgebungsbedingungen, unter denen das Gerät verwendet wird, zu berücksichtigen sind.
- Wenn die Temperaturen bei Nennbetrieb an den Einführungsstellen der Kabel, Leitungen oder Rohrleitungen höher als 70°C oder an den Aderverzweigungsstellen höher als 80°C ist, so müssen Kabel ausgewählt werden, deren Temperaturdaten den tatsächlich gemessenen Temperaturwerten entsprechen!
- Beachten für Beckhoff-Feldbuskomponenten mit Standardtemperaturbereich beim Einsatz in explosionsgefährdeten Bereichen den zulässigen Umgebungstemperaturbereich von 0 bis 55°C!
- Es müssen Maßnahmen zum Schutz gegen Überschreitung der Nennbetriebsspannung durch kurzzeitige Störspannungen um mehr als 40% getroffen werden!
- Die einzelnen Klemmen dürfen nur aus dem Busklemmensystem gezogen oder entfernt werden, wenn die Versorgungsspannung abgeschaltet wurde bzw. bei Sicherstellung einer nicht-explosionsfähigen Atmosphäre!
- Die Anschlüsse der zertifizierten Komponenten dürfen nur verbunden oder unterbrochen werden, wenn die Versorgungsspannung abgeschaltet wurde bzw. bei Sicherstellung einer nicht-explosionsfähigen Atmosphäre!
- Die Sicherung der Einspeiseklemmen KL92xx/EL92xx dürfen nur gewechselt werden, wenn die Versorgungsspannung abgeschaltet wurde bzw. bei Sicherstellung einer nicht-explosionsfähigen Atmosphäre!
- Adresswahlschalter und ID-Switche dürfen nur eingestellt werden, wenn die Versorgungsspannung abgeschaltet wurde bzw. bei Sicherstellung einer nicht-explosionsfähigen Atmosphäre!

#### **Normen**

Die grundlegenden Sicherheits- und Gesundheitsanforderungen werden durch Übereinstimmung mit den folgenden Normen erfüllt:

- EN 60079-0:2012+A11:2013
- EN 60079-15:2010
- EN 60079-31:2013 (nur für Zertifikatsnummer KEMA 10ATEX0075 X Issue 9)

#### **Kennzeichnung**

Die gemäß ATEX-Richtlinie für den explosionsgefährdeten Bereich zertifizierten Beckhoff-Feldbuskomponenten mit Standardtemperaturbereich tragen eine der folgenden Kennzeichnungen:

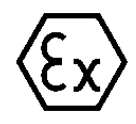

#### **II 3G KEMA 10ATEX0075 X Ex nA IIC T4 Gc Ta: 0 … +55°C**

II 3D KEMA 10ATEX0075 X Ex tc IIC T135°C Dc Ta: 0 ... +55°C (nur für Feldbuskomponenten mit Zertifikatsnummer KEMA 10ATEX0075 X Issue 9)

oder

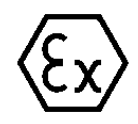

#### **II 3G KEMA 10ATEX0075 X Ex nC IIC T4 Gc Ta: 0 … +55°C**

II 3D KEMA 10ATEX0075 X Ex tc IIC T135°C Dc Ta: 0 ... +55°C (nur für Feldbuskomponenten mit Zertifikatsnummer KEMA 10ATEX0075 X Issue 9)

### <span id="page-28-0"></span>**3.8 Weiterführende Dokumentation zum Explosionsschutz**

#### **Explosionsschutz für Klemmensysteme**

Beachten Sie auch die weiterführende Dokumentation

Hinweise zum Einsatz der Beckhoff Klemmensysteme in explosionsgefährdeten Bereichen gemäß ATEX und IECEx

die Ihnen auf der Beckhoff-Homepage https://www.beckhoff.de im Bereich [Download](https://www.beckhoff.de/german/download/busterm.htm) zur Verfügung steht!

## <span id="page-29-0"></span>**4 Konfigurations-Software KS2000**

### <span id="page-29-1"></span>**4.1 KS2000 - Einführung**

Die Konfigurations-Software KS2000 ermöglicht die Projektierung, Inbetriebnahme und Parametrierung von Feldbuskopplern und den dazugehörigen Busklemmen sowie der Feldbus Box Module. Die Verbindung zwischen Feldbuskoppler / Feldbus Box und PC wird über ein serielles Konfigurationskabel oder über den Feldbus hergestellt.

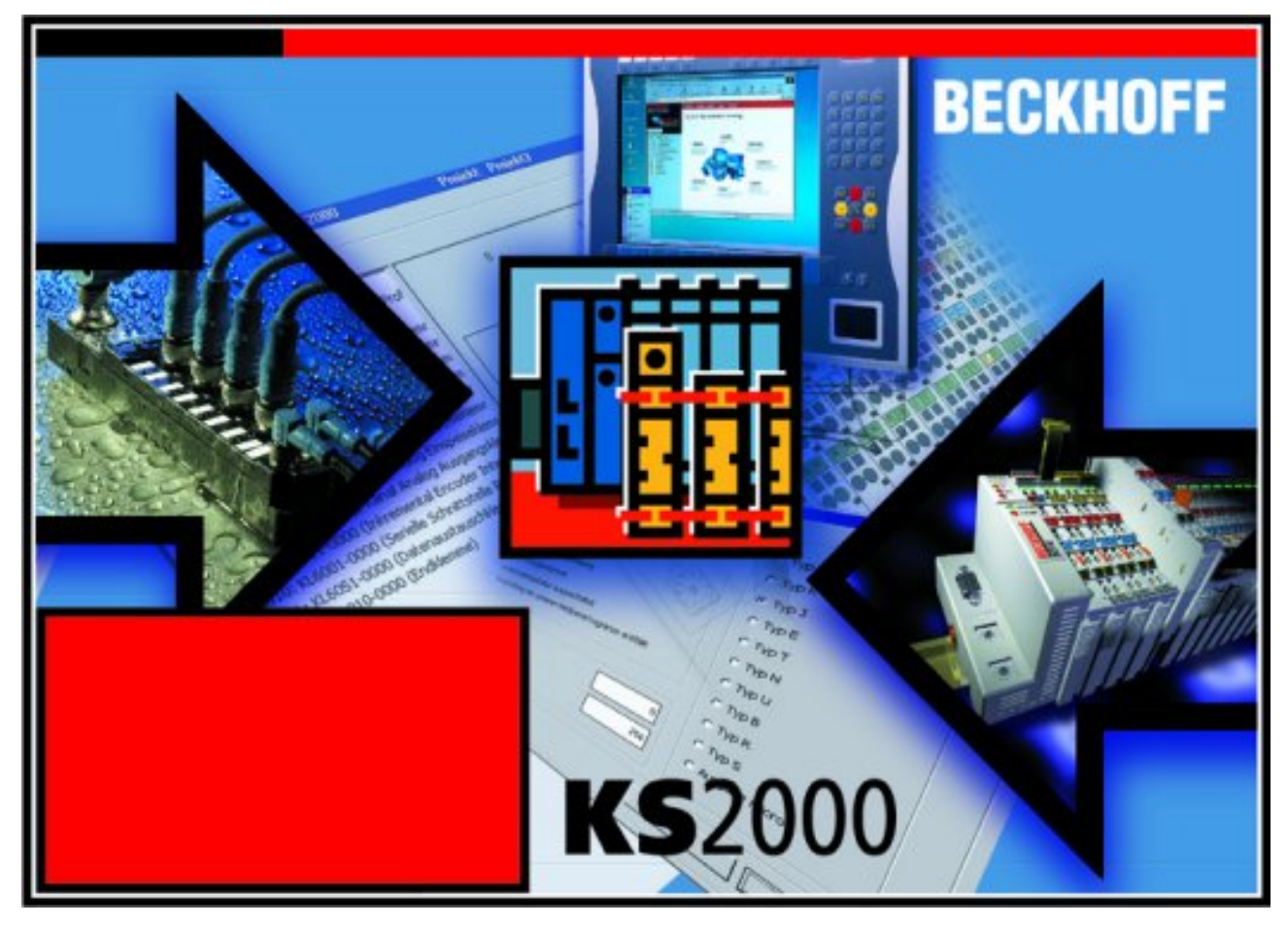

Abb. 14: Konfigurations-Software KS2000

#### **Projektierung**

Sie können mit der Konfigurations-Software KS2000 die Feldbusstationen offline projektieren, das heißt vor der Inbetriebnahme den Aufbau der Feldbusstation mit sämtlichen Einstellungen der Buskoppler und Busklemmen bzw. der Feldbus Box Module vorbereiten. Diese Konfiguration kann später in der Inbetriebnahmephase per Download an die Feldbusstation übertragen werden. Zur Dokumentation wird Ihnen der Aufbau der Feldbusstation, eine Stückliste der verwendeten Feldbus-Komponenten, eine Liste der von Ihnen geänderten Parameter etc. aufbereitet. Bereits existierende Feldbusstationen stehen nach einem Upload zur weiteren Bearbeitung zur Verfügung.

#### **Parametrierung**

KS2000 bietet auf einfache Art den Zugriff auf die Parameter einer Feldbusstation: Für sämtliche Buskoppler und alle intelligenten Busklemmen sowie Feldbus Box Module stehen spezifische Dialoge zur Verfügung, mit deren Hilfe die Einstellungen leicht modifiziert werden können. Alternativ haben Sie vollen Zugriff auf sämtliche internen Register. Die Bedeutung der Register entnehmen Sie bitte der Registerbeschreibung.

#### **Inbetriebnahme**

KS2000 erleichtert die Inbetriebnahme von Maschinenteilen bzw. deren Feldbusstationen: Projektierte Einstellungen können per Download auf die Feldbus-Module übertragen werden. Nach dem *Login* auf die Feldbusstation besteht die Möglichkeit, Einstellungen an Koppler, Klemmen und Feldbus Box Modulen direkt *online* vorzunehmen. Dazu stehen die gleichen Dialoge und der Registerzugriff wie in der Projektierungsphase zur Verfügung.

KS2000 bietet den Zugriff auf die Prozessabbilder von Buskoppler und Feldbus Box:

- Sie können per Monitoring das Ein- und Ausgangsabbild beobachten.
- Zur Inbetriebnahme der Ausgangsmodule können im Ausgangsprozessabbild Werte vorgegeben werden.

Sämtliche Möglichkeiten des Online-Modes können parallel zum eigentlichen Feldbus-Betrieb der Feldbusstation vorgenommen werden. Das Feldbus-Protokoll hat dabei natürlich stets die höhere Priorität.

### <span id="page-31-0"></span>**4.2 Parametrierung mit KS2000**

Verbinden Sie Konfigurationsschnittstelle Ihres Feldbuskopplers über das Konfigurationskabel mit der seriellen Schnittstelle Ihres PCs und starten Sie die Konfigurations-Software *KS2000*.

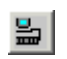

Klicken Sie auf den Button *Login*. Die Konfigurations-Software lädt nun die Informationen der angeschlossenen Feldbusstation. Im dargestellten Beispiel ist dies

- ein Buskoppler für Ethernet BK9000
- eine digitale Eingangsklemme KL1xx2
- eine Oszilloskopklemme KL3661
- eine Busendklemme KL9010

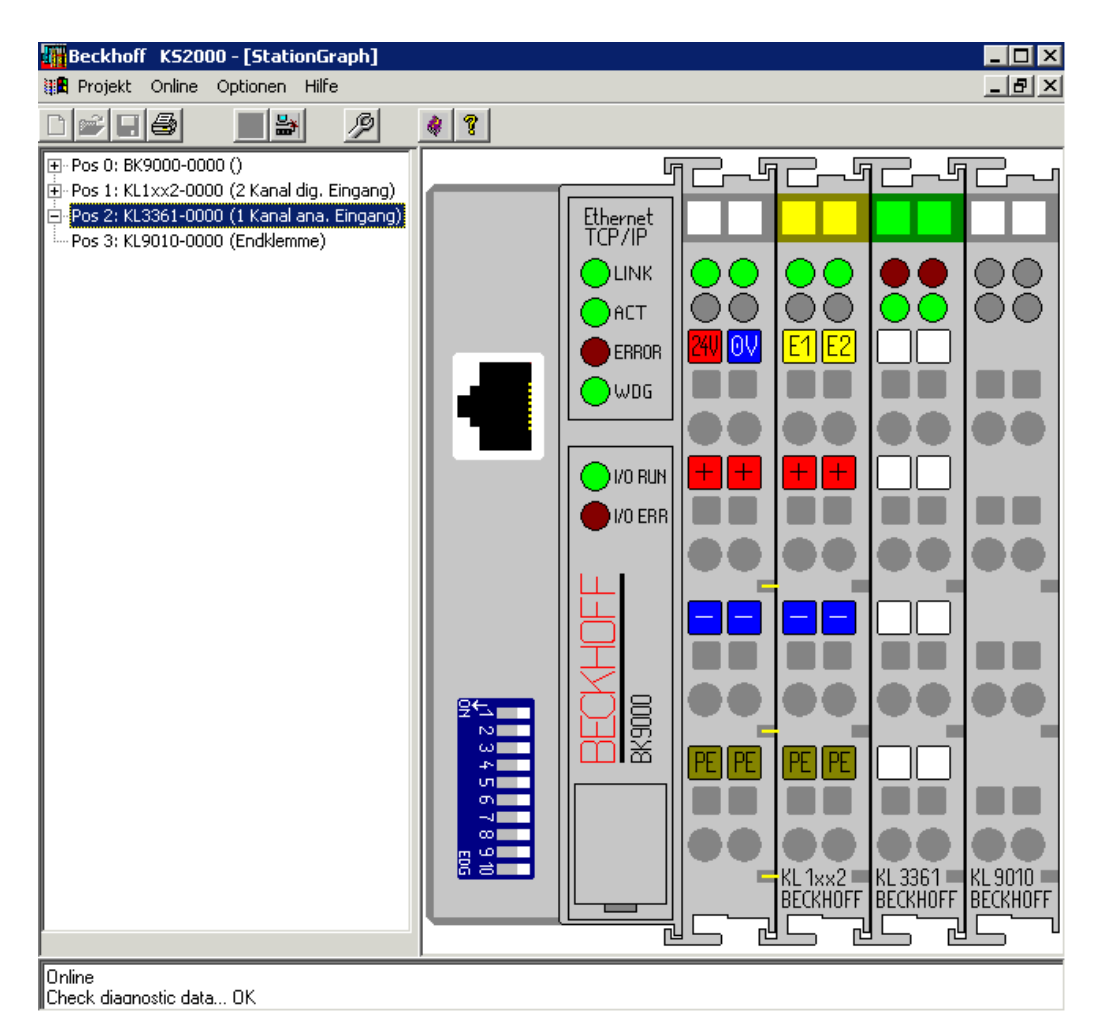

Abb. 15: Darstellung der Feldbusstation in KS2000

Das linke Fenster der KS2000 zeigt die Klemmen der Feldbusstation in einer Baumstruktur an. Das rechte Fenster der KS2000 zeigt die Klemmen der Feldbusstation grafisch an.

Klicken Sie nun in der Baumstruktur des linken Fensters auf das Plus-Zeichen vor der Klemme, deren Parameter sie verändern möchten (Im Beispiel Position 2).

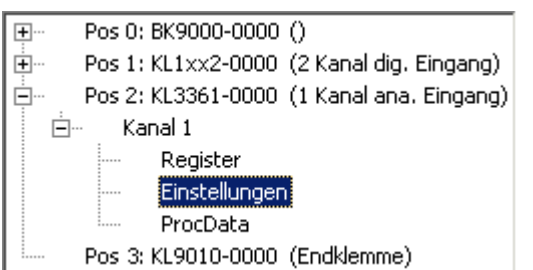

Abb. 16: KS2000-Baumzweig für Kanal 1 der KL3681

Klicken Sie auf *Einstellungen*. Nun können Sie die Einstellungen der Oszilloskopklemme verändern.

#### **KL3361:**

- [Triggerlogik \[](#page-33-1) $\geq$  [34\]](#page-33-1)
- [Betriebsart und Triggerwerte \[](#page-33-2) $\blacktriangleright$  [34\]](#page-33-2)
- [Prozessdaten \[](#page-35-0)> [36\]](#page-35-0)

#### **KL3362:**

- [Triggerlogik \[](#page-35-2) $\blacktriangleright$  [36\]](#page-35-2)
- [Triggerwerte \[](#page-38-0) $\geq$  [39\]](#page-38-0)
- [Betriebsart \[](#page-43-0) $\blacktriangleright$  [44\]](#page-43-0)
- [Prozessdaten \[](#page-39-0) $\blacktriangleright$  [40\]](#page-39-0)

### <span id="page-33-0"></span>**4.3 Masken für KL3361**

### <span id="page-33-1"></span>**4.3.1 Triggerlogik für KL3361**

In der Registerlasche *Triggerlogik* können Sie das Trigger-Verhalten der Oszilloskopklemme KL3361 einstellen.

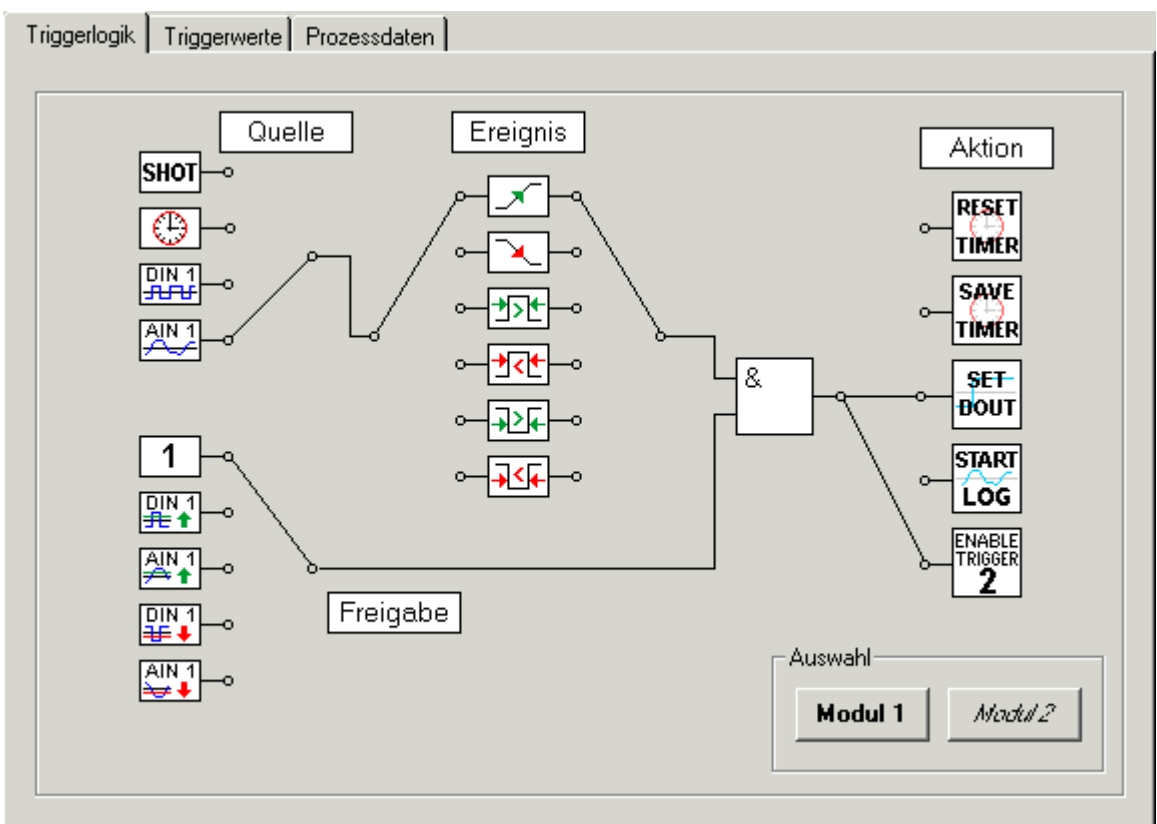

Abb. 17: Triggerlogik für KL3361

• **Quelle**

Hier können Sie die Triggerquelle auswählen (siehe [Triggerlogik im Detail \[](#page-40-1)[}](#page-40-1) [41\]](#page-40-1)).

• **Ereignis**

Hier können Sie das Triggerereignis festlegen (siehe [Triggerlogik im Detail \[](#page-41-0) $\blacktriangleright$  [42\]](#page-41-0)).

• **Freigabe**

Verbinden Sie den unteren Eingang des Und-Gatters mit der gewünschten Funktion um festzulegen, wann das Und-Gatter einen Triggerimpuls durchschalten soll (siehe [Triggerlogik im Detail \[](#page-41-1) $\blacktriangleright$  [42\]](#page-41-1)).

• **Aktion**

Verbinden Sie den Ausgang des Und-Gatters mit der gewünschten Funktion um festzulegen, welche Aktion im Triggerfall ausgelöst werden soll (siehe [Triggerlogik im Detail \[](#page-42-0) $\blacktriangleright$  [43\]](#page-42-0)).

### <span id="page-33-2"></span>**4.3.2 Triggerwerte für KL3361**

In der Registerlasche *Triggerwerte* können Sie die Betriebsart, die Skalierung sowie die Schaltschwellen, die Pulsbreite und die gültige Triggerzeit für die beiden Triggermodule der Oszilloskopklemme KL3361 einstellen.

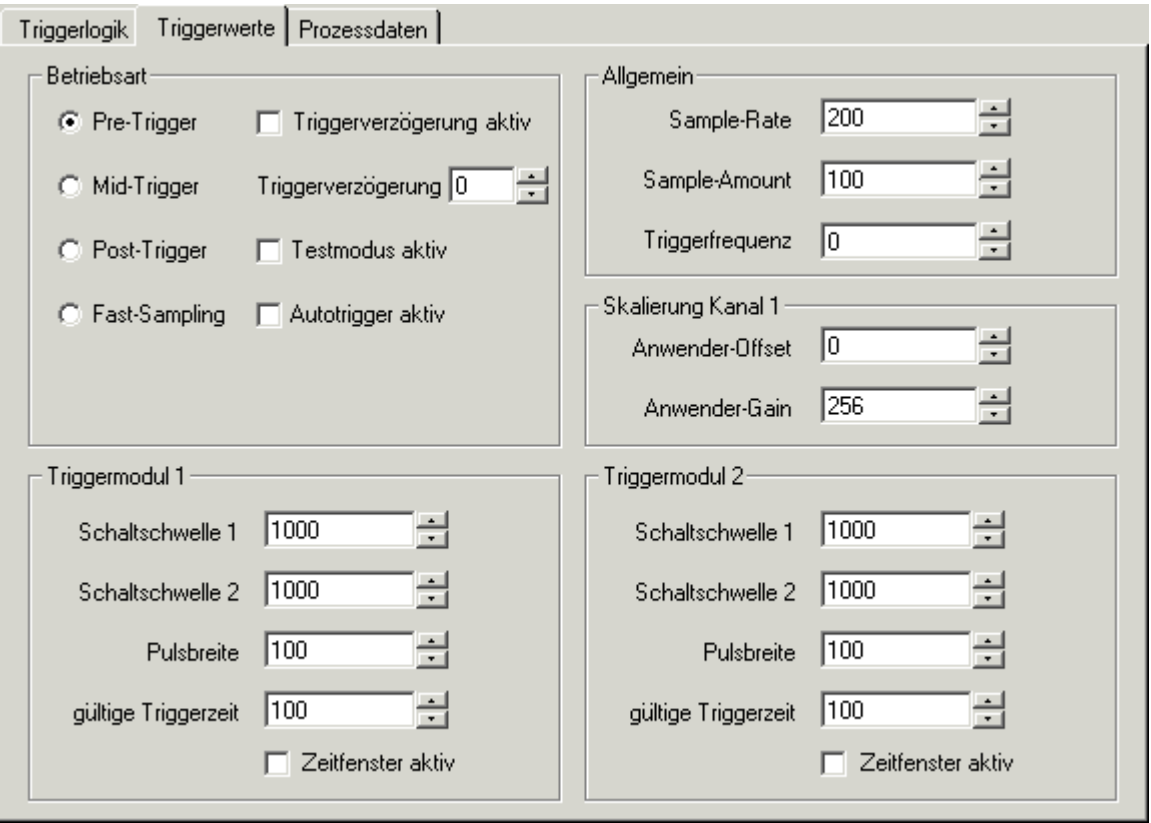

Abb. 18: Triggerwerte für KL3361

• **Betriebsart**

Legen Sie hier die Triggerart fest (siehe [allgemeine Einstellungen im Detail \[](#page-43-0) $\blacktriangleright$  [44\]](#page-43-0)).

• **Allgemein**

Legen Sie hier die allgemeinen Triggereinstellungen fest (siehe [allgemeine Einstellungen im Detail](#page-44-0)  $[145]$  $[145]$  $[145]$ .

• **Skalierung**

Legen Sie hier die Skalierung fest (siehe [allgemeine Einstellungen im Detail \[](#page-43-0) $\blacktriangleright$  [44\]](#page-43-0)).

• **Triggermodul 1**

Legen Sie hier die Triggerwerte für Triggermodul 1 fest (siehe [Triggerwerte \[](#page-45-0)▶ [46\]](#page-45-0) im Detail).

• **Triggermodul 2**

Legen Sie hier die Triggerwerte für Triggermodul 2 fest (siehe [Triggerwerte \[](#page-45-0)▶ [46\]](#page-45-0) im Detail).

### <span id="page-35-0"></span>**4.3.3 Prozessdaten für KL3361**

In der Registerlasche *Prozessdaten* können Sie Einstellen, welche Daten in das Prozessabbild der Oszilloskopklemme KL3361 eingeblendet werden.

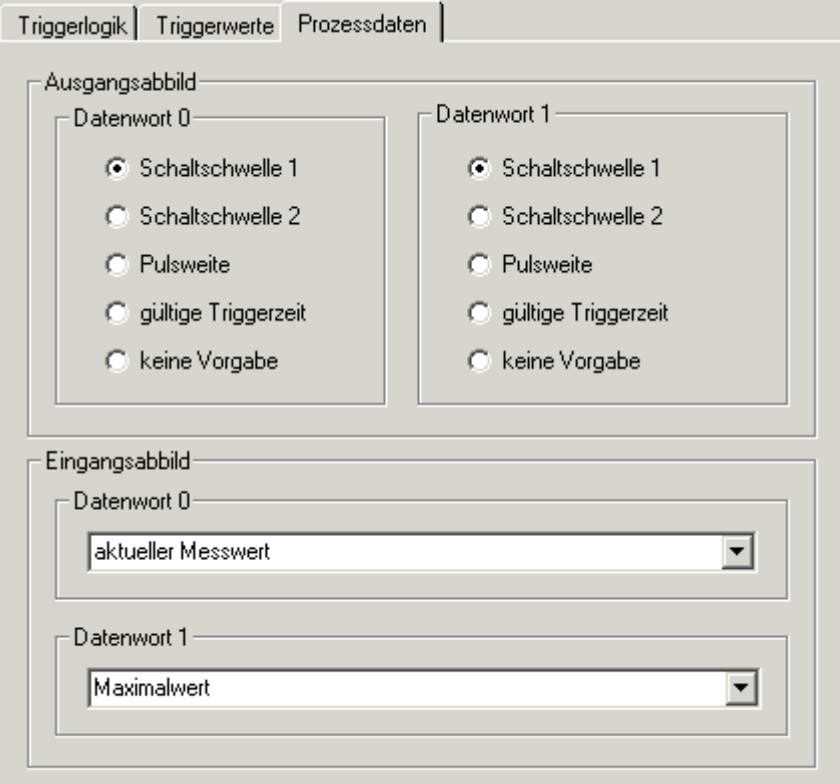

Abb. 19: Prozessdaten für KL3361

#### **Ausgangsprozessabbild**

• **Datenwort 0**

Wählen Sie hier für das Triggermodul 1 aus, welchen Trigger-Parameter Sie mit dem Datenwort 0 ([DataOUT0 \[](#page-52-1)[}](#page-52-1) [53\]](#page-52-1)) der KL3361 vorgeben wollen (siehe [Ausgangsprozessdaten im Detail \[](#page-46-1)[}](#page-46-1) [47\]](#page-46-1)).

• **Datenwort 1**

Wählen Sie hier für das Triggermodul 2 aus, welchen Trigger-Parameter Sie mit dem Datenwort 1 ([DataOUT1 \[](#page-52-1)[}](#page-52-1) [53\]](#page-52-1)) der KL3361 vorgeben wollen (siehe [Ausgangsprozessdaten im Detail \[](#page-46-1)[}](#page-46-1) [47\]](#page-46-1)).

#### **Eingangsprozessabbild**

• **Datenwort 0**

Wählen Sie hier aus, welcher Eingangswert mit dem Datenwort 0 ([DataIN0 \[](#page-52-1) $\blacktriangleright$  [53\]](#page-52-1)) von der KL3361 zur Steuerung übertragen wird (siehe [Eingangsprozessdaten im Detail \[](#page-47-0) $\triangleright$  [48\]](#page-47-0)).

• **Datenwort 1**

Wählen Sie hier aus, welcher Eingangswert mit dem Datenwort 1 ([DataIN1 \[](#page-52-1) $\blacktriangleright$  [53\]](#page-52-1)) von der KL3361 zur Steuerung übertragen wird (siehe [Eingangsprozessdaten im Detail \[](#page-47-0) $\blacktriangleright$  [48\]](#page-47-0)).

### <span id="page-35-1"></span>**4.4 Masken für KL3362**

### <span id="page-35-2"></span>**4.4.1 Triggerlogik für KL3362**

In der Registerlasche *Triggerlogik* können Sie das Trigger-Verhalten der Oszilloskopklemme KL3362 einstellen.
# **BECKHOFF**

<span id="page-36-0"></span>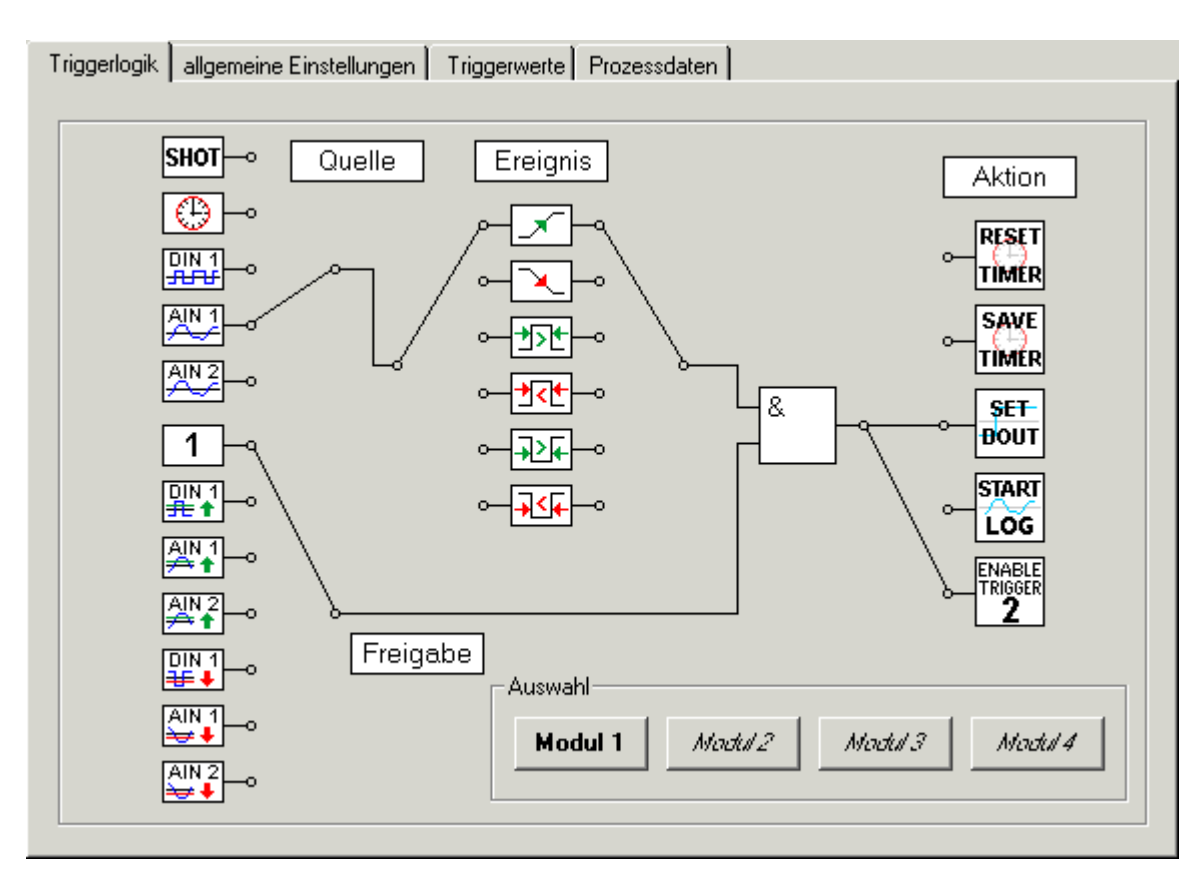

Abb. 20: Triggerlogik für KL3362

• **Quelle**

Hier können Sie die Triggerquelle auswählen (siehe [Triggerlogik im Detail \[](#page-40-0) $\blacktriangleright$  [41\]](#page-40-0)).

• **Ereignis**

Hier können Sie das Triggerereignis festlegen (siehe [Triggerlogik im Detail \[](#page-41-0)▶ [42\]](#page-41-0)).

• **Freigabe**

Verbinden Sie den unteren Eingang des Und-Gatters mit der gewünschten Funktion um festzulegen, wann das Und-Gatter einen Triggerimpuls durchschalten soll (siehe [Triggerlogik im Detail \[](#page-41-1) $\blacktriangleright$  [42\]](#page-41-1)).

• **Aktion**

Verbinden Sie den Ausgang des Und-Gatters mit der gewünschten Funktion um festzulegen, welche Aktion im Triggerfall ausgelöst werden soll (siehe [Triggerlogik im Detail \[](#page-42-0) $\blacktriangleright$  [43\]](#page-42-0)).

### **4.4.2 Allgemeine Einstellungen für KL3362**

In der Registerlasche *allgemeine Einstellungen* können Sie die Betriebsart, allgemeine Einstellungen und die die Skalierung beider Kanäle der Oszilloskopklemme KL3362 einstellen.

<span id="page-37-0"></span>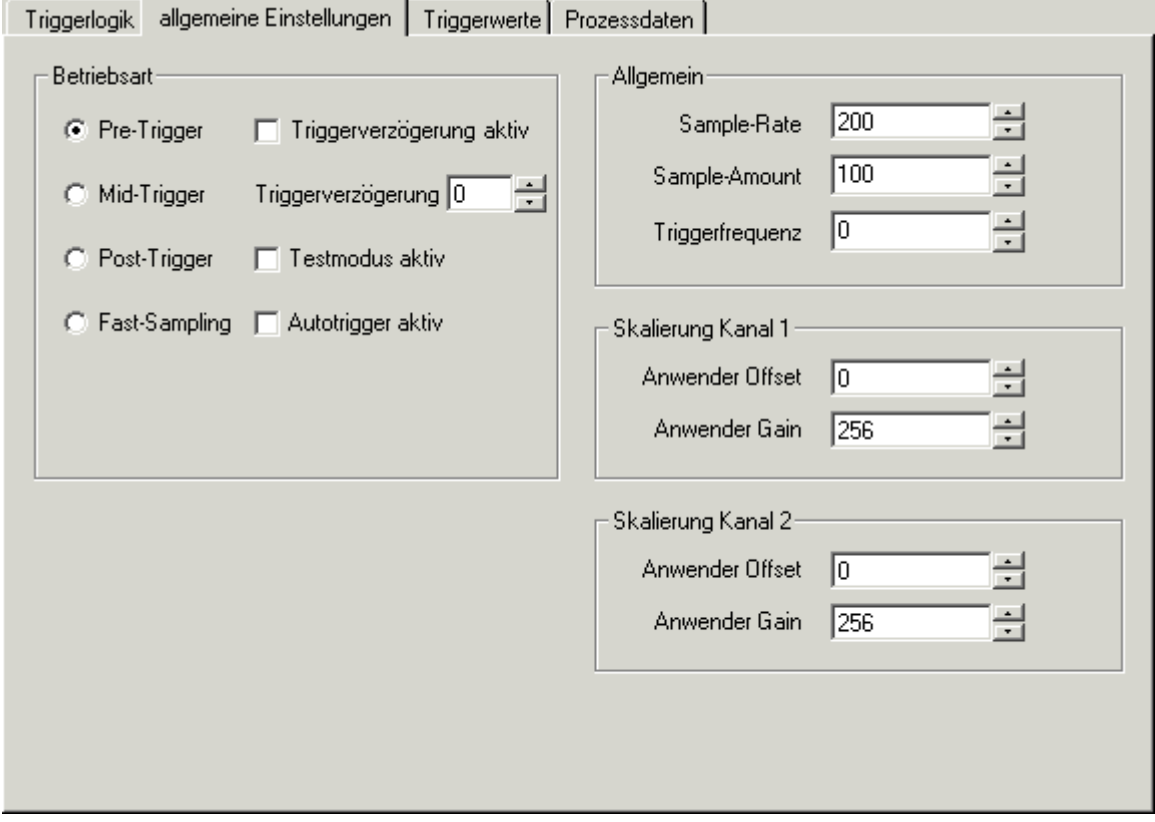

Abb. 21: Allgemeine Einstellungen für KL3362

• **Betriebsart**

Legen Sie hier die Triggerart fest (siehe [allgemeine Einstellungen im Detail \[](#page-43-0) $\blacktriangleright$  [44\]](#page-43-0)).

• **Allgemein**

Legen Sie hier die allgemeinen Triggereinstellungen fest (siehe [allgemeine Einstellungen im Detail](#page-44-0) [\[](#page-44-0)[}](#page-44-0) [45\]](#page-44-0)).

- **Skalierung Kanal 1** Legen Sie hier die Skalierung für Kanal 1 fest (siehe [allgemeine Einstellungen im Detail \[](#page-43-1) $\blacktriangleright$  [44\]](#page-43-1)).
- **Skalierung Kanal 2** Legen Sie hier die Skalierung für Kanal 2 fest (siehe [allgemeine Einstellungen im Detail \[](#page-43-1) $\blacktriangleright$  [44\]](#page-43-1)).

### **4.4.3 Triggerwerte für KL3362**

In der Registerlasche *Triggerwerte* können Sie die Schaltschwellen, die Pulsbreite und die gültige Triggerzeit für die vier Triggermodule der Oszilloskopklemme KL3362 einstellen.

<span id="page-38-0"></span>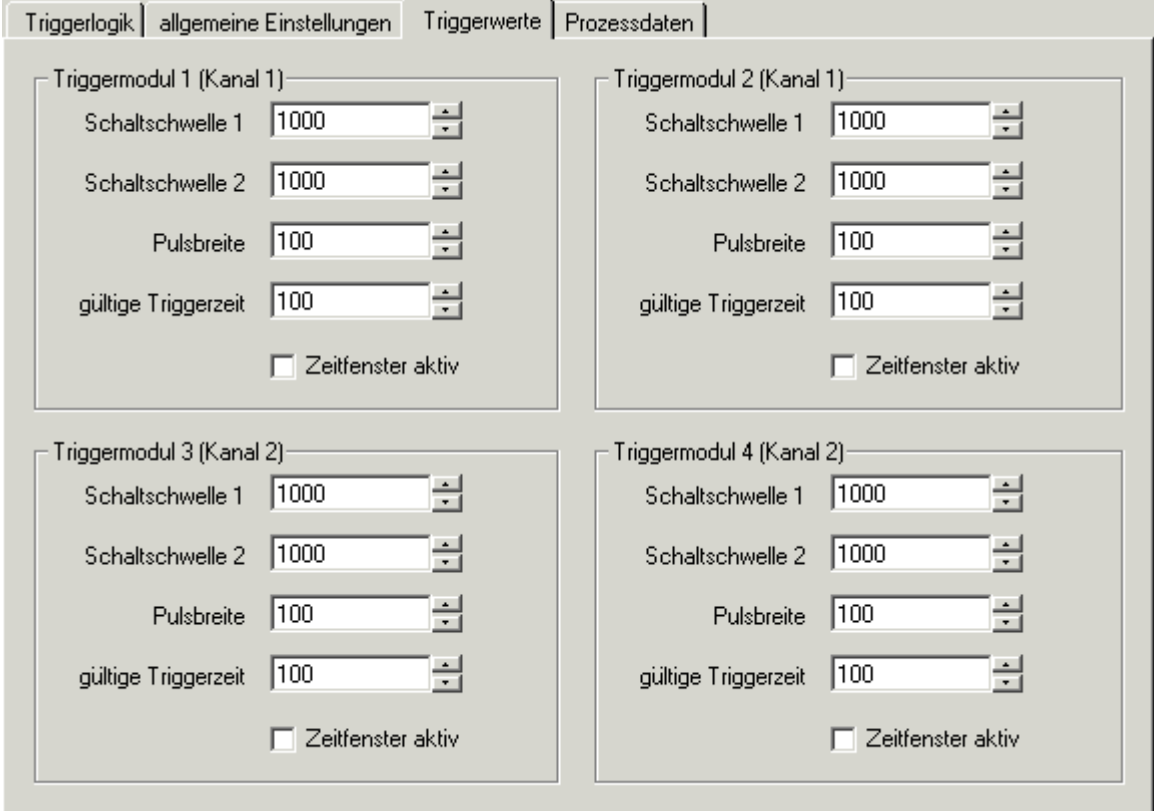

Abb. 22: Triggerwerte für KL3362

- **Triggermodul 1** Legen Sie hier die Triggerwerte für Triggermodul 1 fest (siehe [Triggerwerte im Detail \[](#page-45-0) $\blacktriangleright$  [46\]](#page-45-0)).
- **Triggermodul 2** Legen Sie hier die Triggerwerte für Triggermodul 2 fest (siehe [Triggerwerte im Detail \[](#page-45-0) $\blacktriangleright$  [46\]](#page-45-0)).
- **Triggermodul 3** Legen Sie hier die Triggerwerte für Triggermodul 3 fest (siehe [Triggerwerte im Detail \[](#page-45-0) $\blacktriangleright$  [46\]](#page-45-0)).
- **Triggermodul 4**

Legen Sie hier die Triggerwerte für Triggermodul 4 fest (siehe [Triggerwerte im Detail \[](#page-45-0) $\blacktriangleright$  [46\]](#page-45-0)).

### **4.4.4 Prozessdaten für KL3362**

In der Registerlasche *Prozessdaten* können Sie Einstellen, welche Daten in das Prozessabbild der Oszilloskopklemme KL3362 eingeblendet werden.

<span id="page-39-0"></span>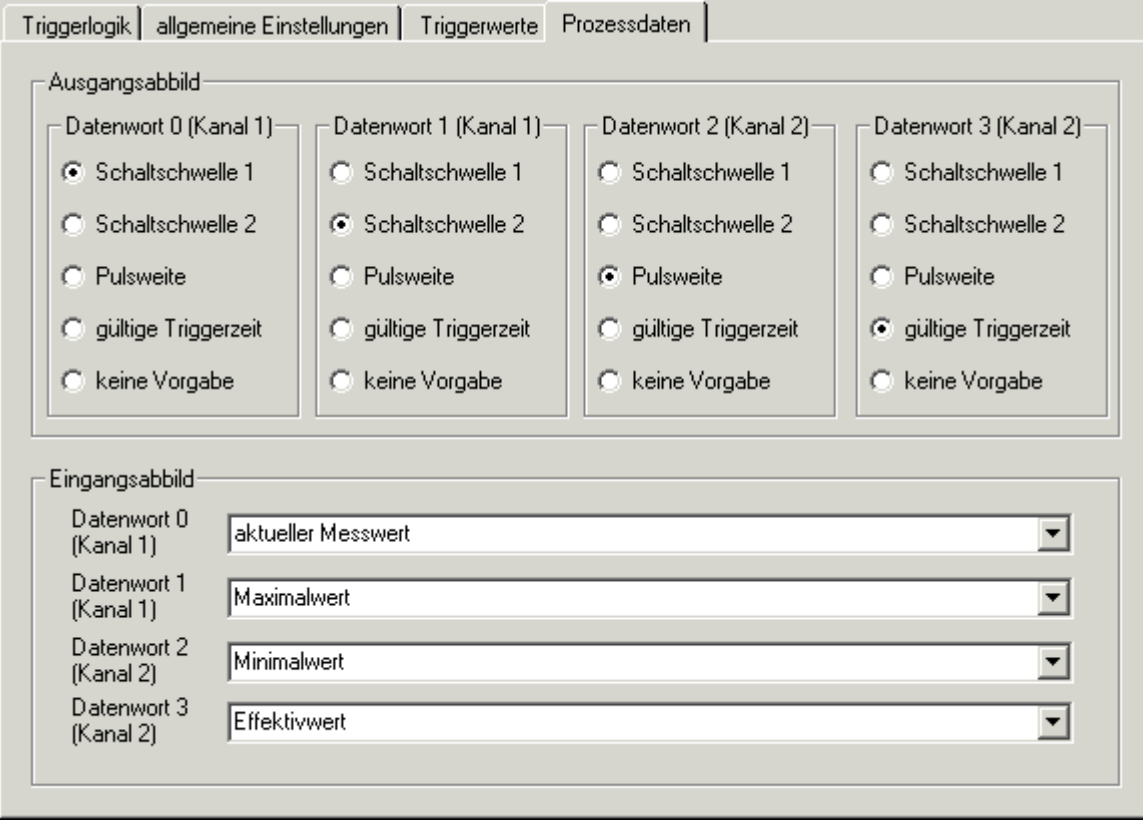

Abb. 23: Prozessdaten für KL3362

#### **Ausgangsprozessabbild**

#### • **Datenwort 0**

Wählen Sie hier für das Triggermodul 1 aus, welchen Trigger-Parameter Sie mit dem Datenwort 0 ([DataOUT0, Kanal 1 \[](#page-52-0)[}](#page-52-0) [53\]](#page-52-0)) der KL3362 vorgeben wollen (siehe [Ausgangsprozessdaten im Detail](#page-46-0) [\[](#page-46-0)[}](#page-46-0) [47\]](#page-46-0)).

• **Datenwort 1**

Wählen Sie hier für das Triggermodul 2 aus, welchen Trigger-Parameter Sie mit dem Datenwort 1 ([DataOUT1, Kanal 1 \[](#page-52-0)[}](#page-52-0) [53\]](#page-52-0)) der KL3362 vorgeben wollen (siehe [Ausgangsprozessdaten im Detail](#page-46-0) [\[](#page-46-0)[}](#page-46-0) [47\]](#page-46-0)).

• **Datenwort 2**

Wählen Sie hier für das Triggermodul 3 aus, welchen Trigger-Parameter Sie mit dem Datenwort 2 ([DataOUT0, Kanal 2 \[](#page-52-0)[}](#page-52-0) [53\]](#page-52-0)) der KL3362 vorgeben wollen (siehe [Ausgangsprozessdaten im Detail](#page-46-0) [\[](#page-46-0)[}](#page-46-0) [47\]](#page-46-0)).

• **Datenwort 3**

Wählen Sie hier für das Triggermodul 4 aus, welchen Trigger-Parameter Sie mit dem Datenwort 3 ([DataOUT1, Kanal 2 \[](#page-52-0)[}](#page-52-0) [53\]](#page-52-0)) der KL3362 vorgeben wollen (siehe [Ausgangsprozessdaten im Detail](#page-46-0) [\[](#page-46-0)[}](#page-46-0) [47\]](#page-46-0)).

#### **Eingangsprozessabbild**

#### • **Datenwort 0**

Wählen Sie hier aus, welcher Eingangswert mit dem Datenwort 0 ([DataIN0, channel 1 \[](#page-52-0)▶ [53\]](#page-52-0)) von der KL3362 zur Steuerung übertragen wird (siehe [Eingangsprozessdaten im Detail \[](#page-47-0) $\blacktriangleright$  [48\]](#page-47-0)).

# **BECKHOFF**

#### • **Datenwort 1**

Wählen Sie hier aus, welcher Eingangswert mit dem Datenwort 1 ([DataIN1, channel 1 \[](#page-52-0)▶ [53\]](#page-52-0)) von der KL3362 zur Steuerung übertragen wird (siehe [Eingangsprozessdaten im Detail \[](#page-47-0)[}](#page-47-0) [48\]](#page-47-0)).

• **Datenwort 2**

Wählen Sie hier aus, welcher Eingangswert mit dem Datenwort 2 ([DataIN0, channel 2 \[](#page-52-0)▶ [53\]](#page-52-0)) von der KL3362 zur Steuerung übertragen wird (siehe [Eingangsprozessdaten im Detail \[](#page-47-0) $\blacktriangleright$  [48\]](#page-47-0)).

#### • **Datenwort 3**

Wählen Sie hier aus, welcher Eingangswert mit dem Datenwort 3 ([DataIN1, channel 2 \[](#page-52-0)▶ [53\]](#page-52-0)) von der KL3362 zur Steuerung übertragen wird (siehe [Eingangsprozessdaten im Detail \[](#page-47-0)[}](#page-47-0) [48\]](#page-47-0)).

### **4.5 Einstellungen im Detail**

### <span id="page-40-0"></span>**4.5.1 Triggerlogik**

#### <span id="page-40-1"></span>**Quelle**

Sie können hier eine der folgenden Triggerquellen ([R40 \[](#page-63-0) $\blacktriangleright$  [64\]](#page-63-0)) auswählen:

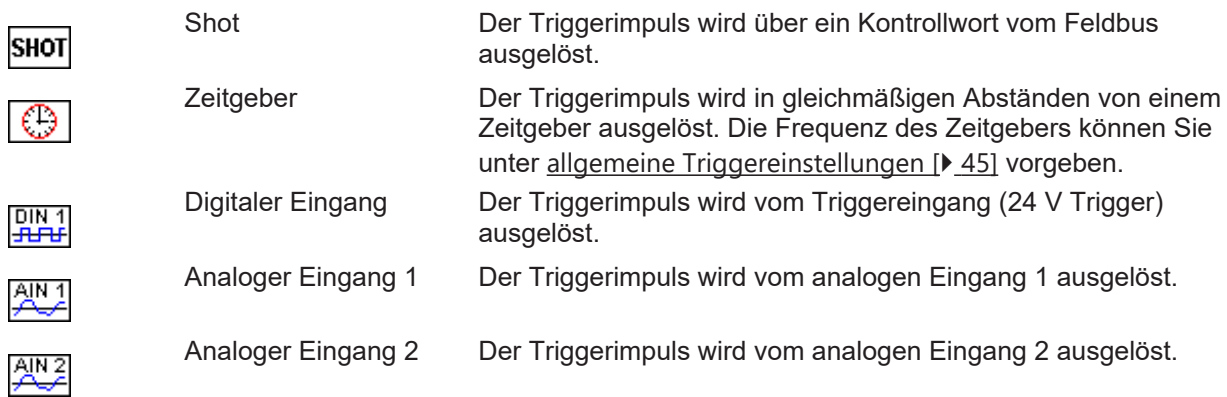

(nur KL3362)

#### <span id="page-41-0"></span>**Ereignis**

Sie können hier das Ereignis ([R40 \[](#page-63-0) $\blacktriangleright$  [64\]](#page-63-0)) festlegen, das den Trigger auslöst.

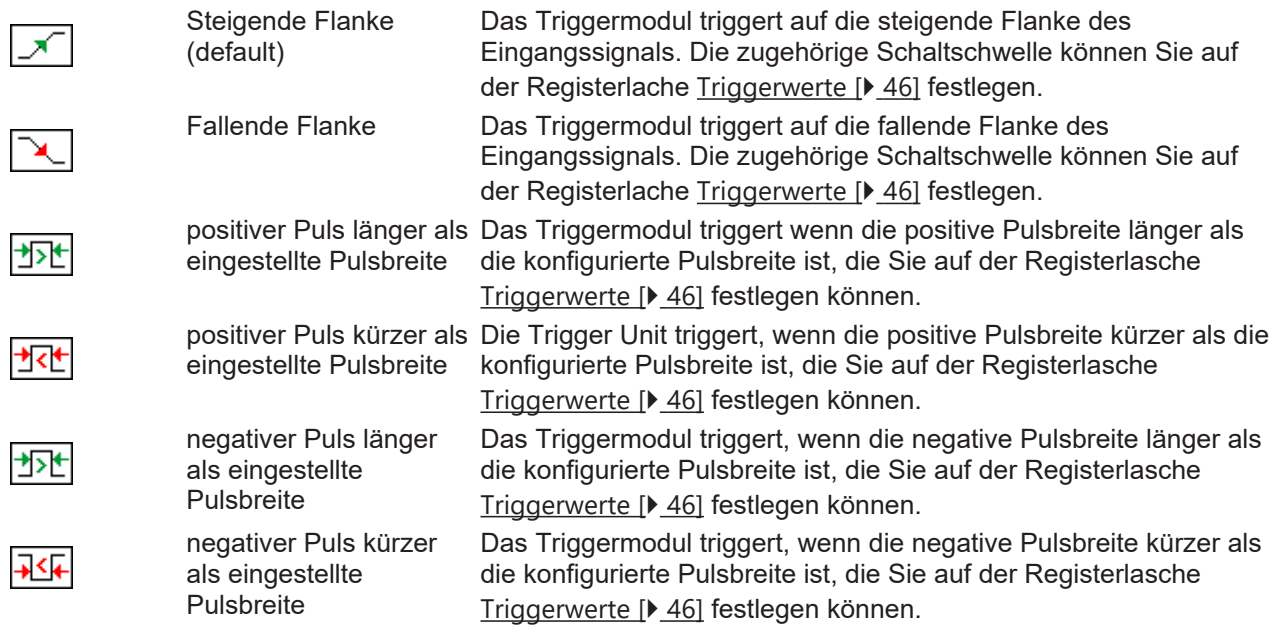

#### <span id="page-41-1"></span>**Freigabe**

Verbinden Sie den unteren Eingang des Und-Gatters mit der gewünschten Funktion um festzulegen, wann das Und-Gatter einen Triggerimpuls durchschalten soll ([R40 \[](#page-63-0)▶ [64\]](#page-63-0)).

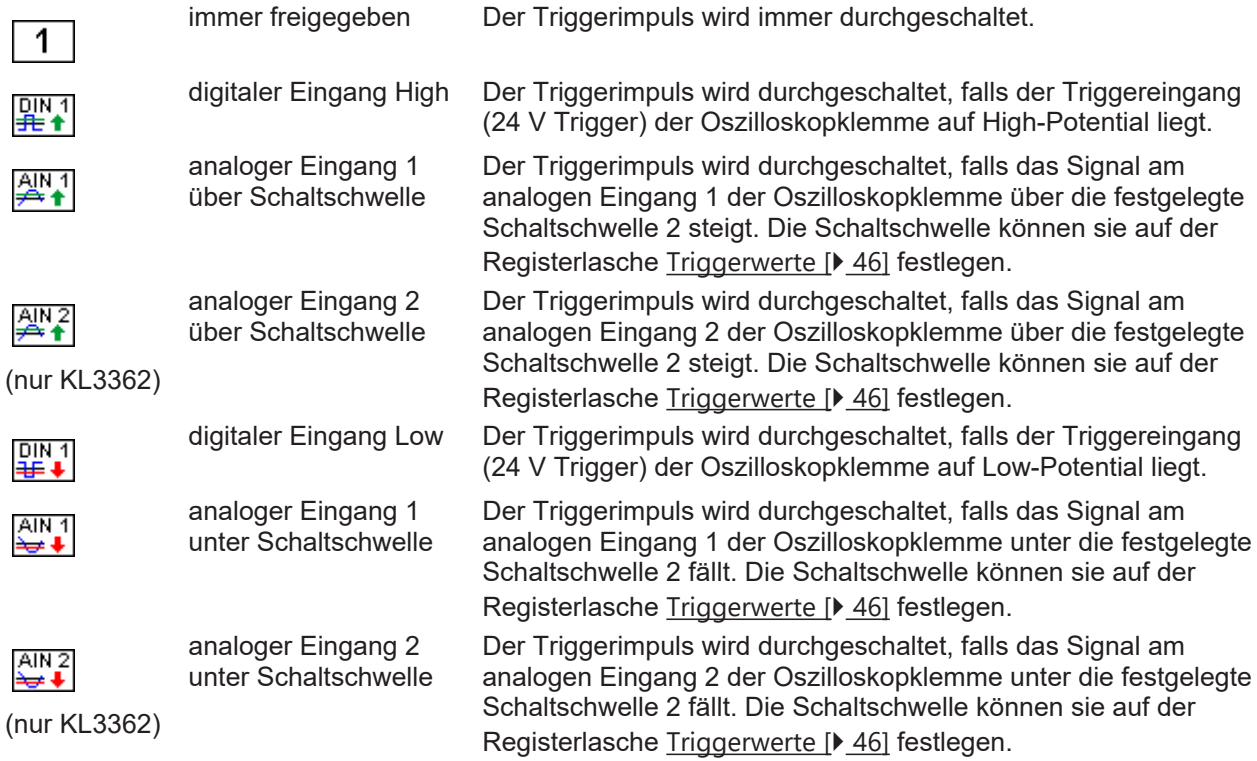

#### <span id="page-42-0"></span>**Aktion**

Verbinden Sie den Ausgang des Und-Gatters mit der gewünschten Funktion um festzulegen, welche Aktion im Triggerfall ausgelöst werden soll.

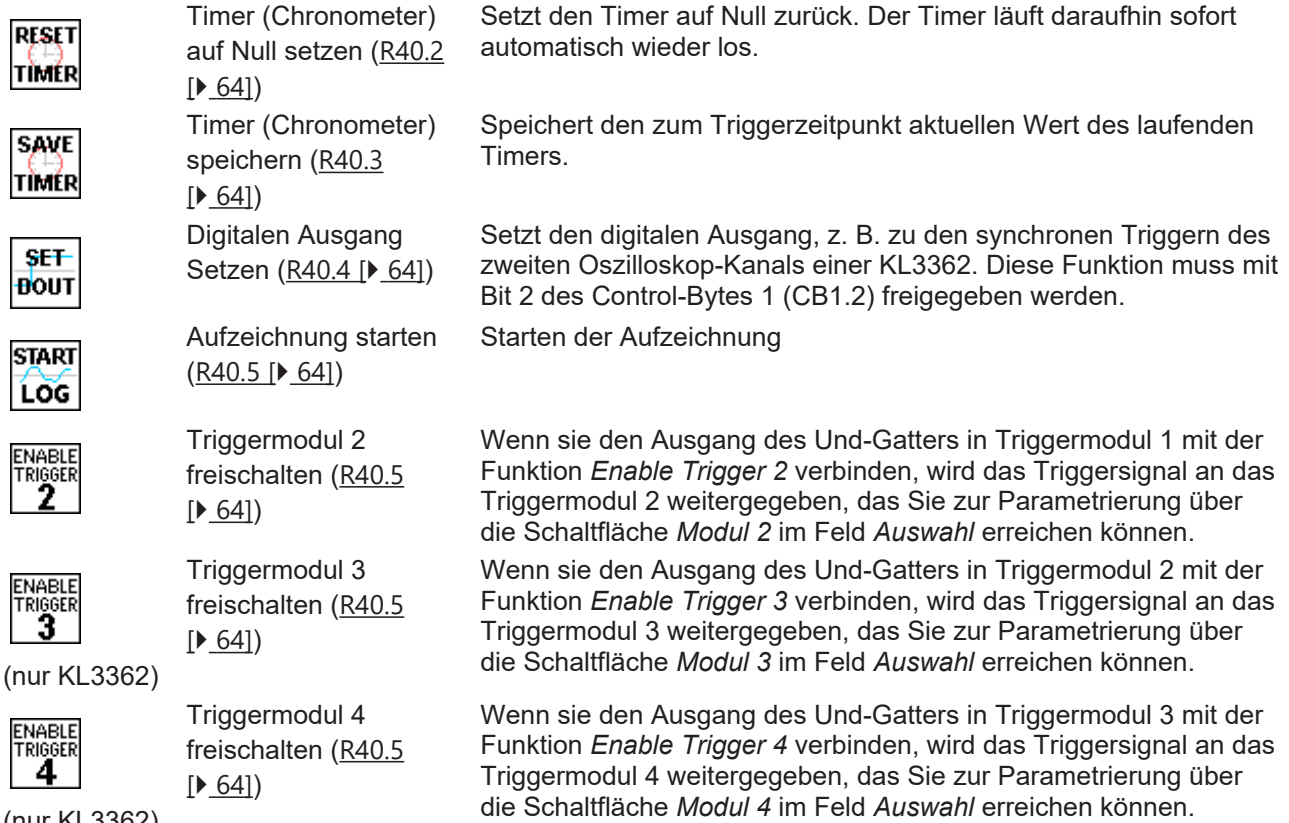

(nur KL3362)

# <span id="page-43-1"></span>**4.5.2 Allgemeine Einstellungen**

#### <span id="page-43-0"></span>**Betriebsart**

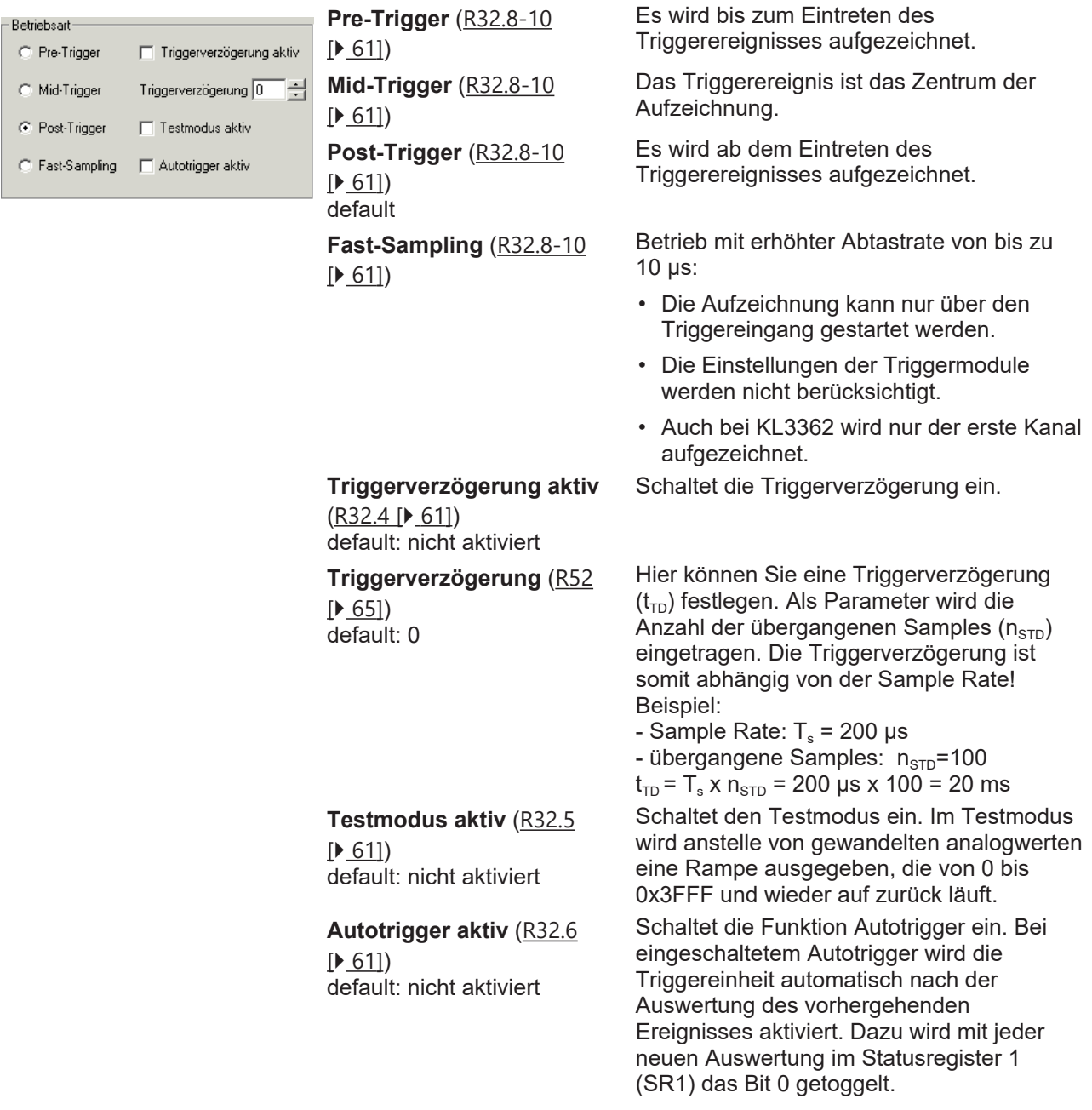

# **BECKHOFF**

### <span id="page-44-0"></span>**Allgemein**

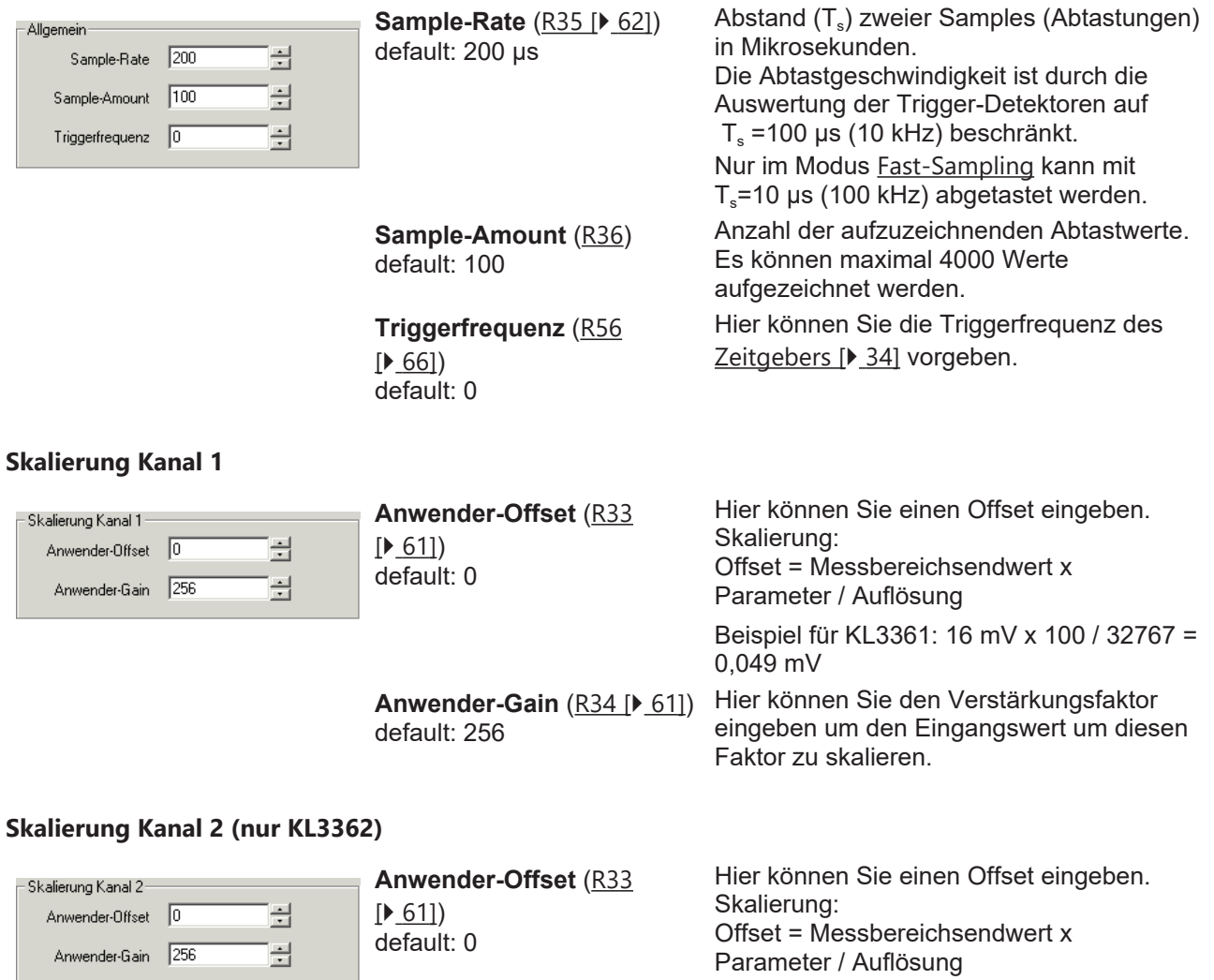

Beispiel für KL3361: 16 mV x 100 / 32767 = 0,049 mV

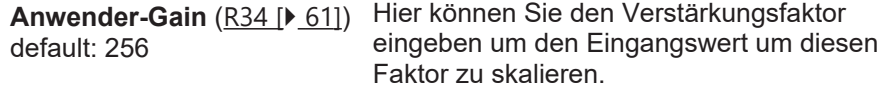

## <span id="page-45-0"></span>**4.5.3 Triggerwerte**

### <span id="page-45-1"></span>**Triggermodul 1**

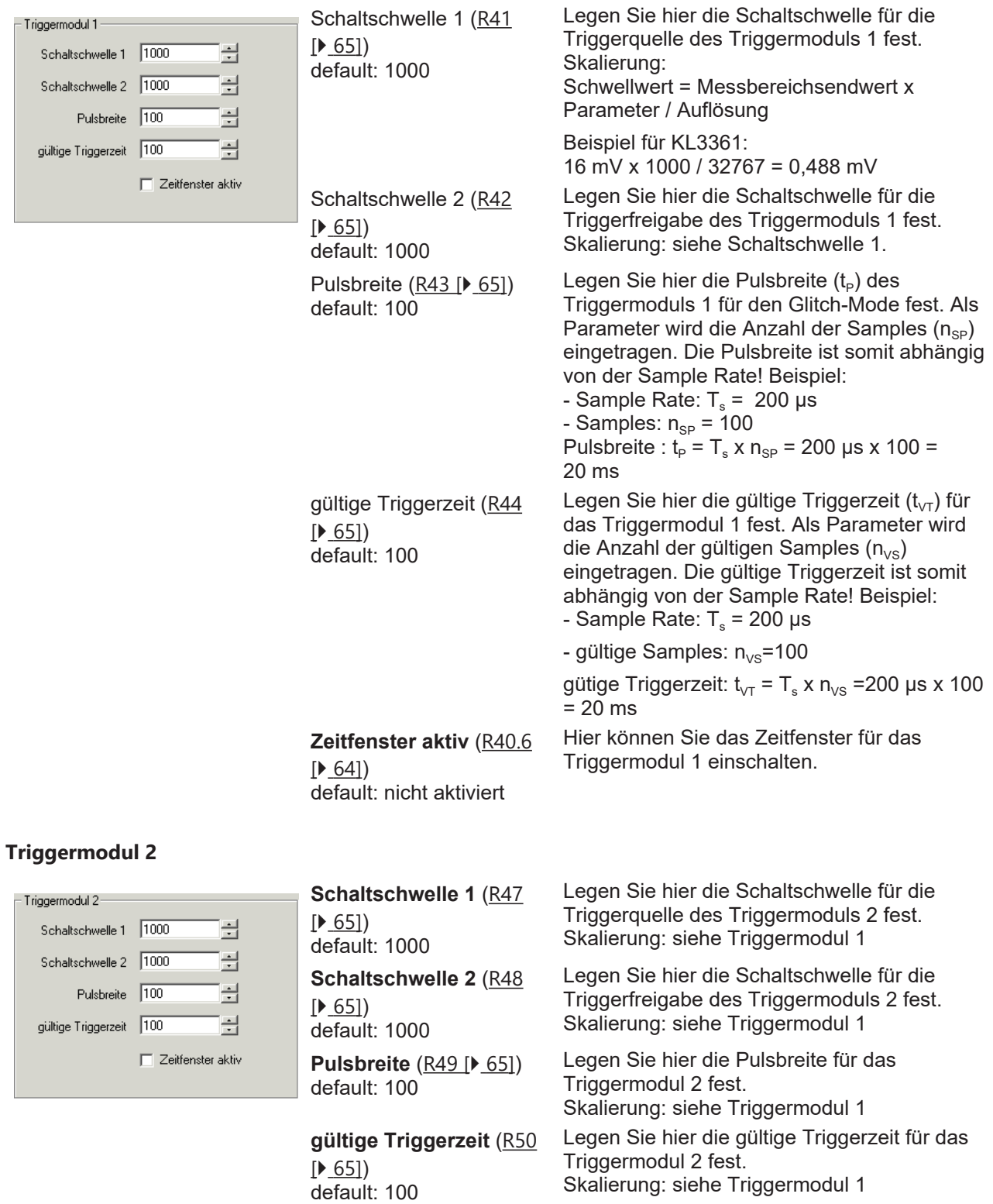

Hier können Sie das Zeitfenster für das Triggermodul 2 einschalten.

### **Triggermodul 3 (nur KL3362)**

Siehe Triggermodul 1.

**Zeitfenster aktiv ([R46](#page-64-9))** 

default: nicht aktiviert

 $[165]$  $[165]$  $[165]$ 

#### **Triggermodul 4 (nur KL3362)**

Siehe Triggermodul 2.

### **4.5.4 Ausgangsprozessdaten**

#### <span id="page-46-0"></span>**Ausgangsprozessdaten im Detail**

#### **Datenwort 0**

Wählen Sie hier für das Triggermodul 1 aus, welchen Trigger-Parameter Sie mit Datenwort 0 der Oszilloskopklemme vorgeben wollen.

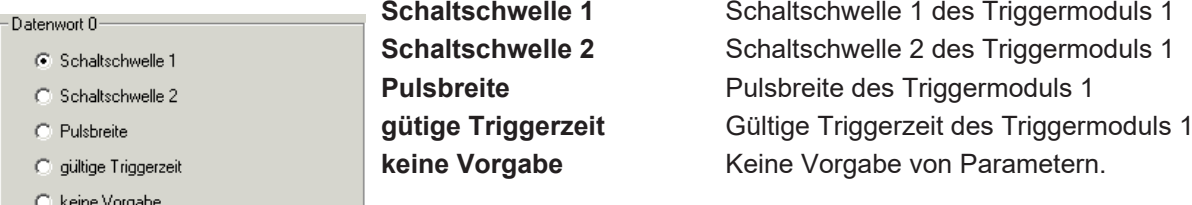

#### **Datenwort 1**

Wählen Sie hier für das Triggermodul 2 aus, welchen Trigger-Parameter Sie mit Datenwort 1 der Oszilloskopklemme vorgeben wollen.

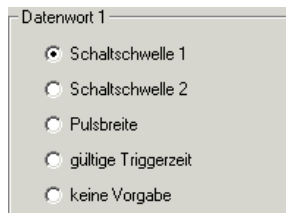

**Schaltschwelle 1** Schaltschwelle 1 des Triggermoduls 2 Schaltschwelle 2 Schaltschwelle 2 des Triggermoduls 2 Pulsbreite **Pulsbreite** Pulsbreite des Triggermoduls 2 **gütige Triggerzeit** Gültige Triggerzeit des Triggermoduls 2 **keine Vorgabe** Keine Vorgabe von Parametern.

#### **Datenwort 2 (nur KL3362)**

Wählen Sie hier für das Triggermodul 3 aus, welchen Trigger-Parameter Sie mit Datenwort 2 der Oszilloskopklemme vorgeben wollen (Trigger-Parameter siehe Datenwort 0).

#### **Datenwort 3 (nur KL3362)**

Wählen Sie hier für das Triggermodul 4 aus, welchen Trigger-Parameter Sie mit Datenwort 3 der Oszilloskopklemme vorgeben wollen (Trigger-Parameter siehe Datenwort 1).

### <span id="page-47-0"></span>**4.5.5 Eingangsprozessdaten**

#### **Eingangsprozessdaten im Detail**

#### **Datenwort 0**

Wählen Sie hier aus, welcher Eingangswert mit dem Datenwort 0 von der Oszilloskopklemme zur Steuerung übertragen wird.

<span id="page-47-1"></span>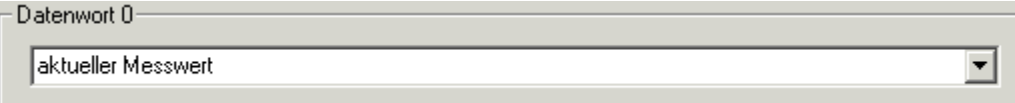

#### Abb. 24: Auswahl des Eingangswertes für Datenwort 0

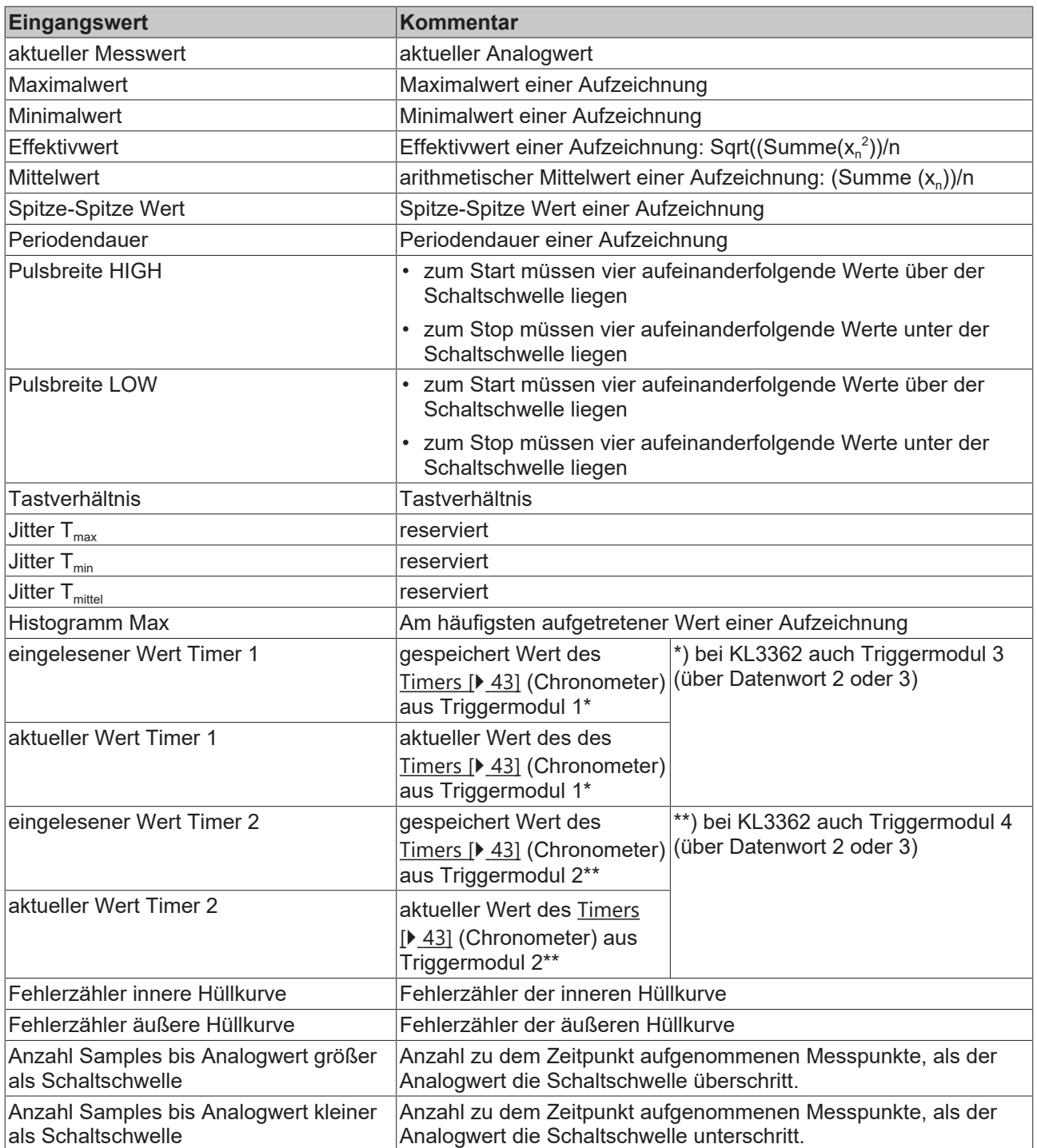

# RFCKHNFF

#### **Datenwort 1**

Wählen Sie hier aus, welcher Eingangswert mit dem Datenwort 1 von der Oszilloskopklemme zur Steuerung übertragen wird.

<span id="page-48-0"></span>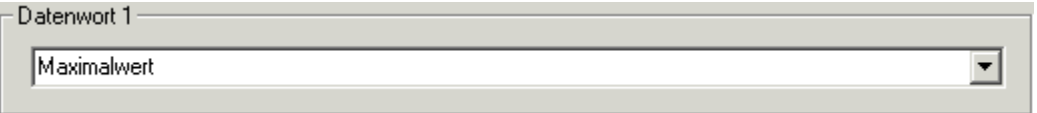

Abb. 25: Auswahl des Eingangswertes für Datenwort 1

(Eingangswerte siehe Datenwort 0).

#### **Datenwort 2 (nur KL3362)**

Wählen Sie hier aus, welcher Eingangswert mit dem Datenwort 2 von der Oszilloskopklemme zur Steuerung übertragen wird.

<span id="page-48-1"></span>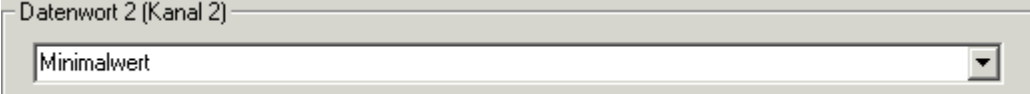

Abb. 26: Auswahl des Eingangswertes für Datenwort 2 (nur KL3362)

(Eingangswerte siehe Datenwort 0).

#### **Datenwort 3 (nur KL3362)**

Wählen Sie hier aus, welcher Eingangswert mit dem Datenwort 3 von der Oszilloskopklemme zur Steuerung übertragen wird.

<span id="page-48-2"></span>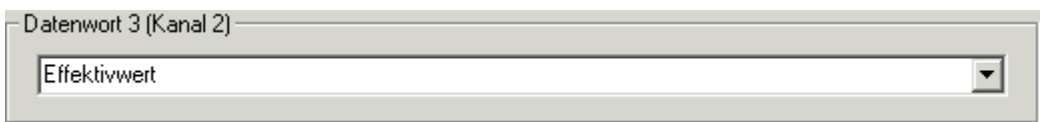

Abb. 27: Auswahl des Eingangswertes für Datenwort 3 (nur KL3362)

(Eingangswerte siehe Datenwort 0).

### **4.6 Beispielprogramm zur KL-Register-Kommunikation über EtherCAT, am Beispiel der KL3314**

#### **Verwendung der Beispielprogramme**

Dieses Dokument enthält exemplarische Anwendungen unserer Produkte für bestimmte Einsatzbereiche. Die hier dargestellten Anwendungshinweise beruhen auf den typischen Eigenschaften unserer Produkte und haben ausschließlich Beispielcharakter. Die mit diesem Dokument vermittelten Hinweise beziehen sich ausdrücklich nicht auf spezifische Anwendungsfälle, daher liegt es in der Verantwortung des Anwenders zu prüfen und zu entscheiden, ob das Produkt für den Einsatz in einem bestimmten Anwendungsbereich geeignet ist. Wir übernehmen keine Gewährleistung, dass der in diesem Dokument enthaltene Quellcode vollständig und richtig ist. Wir behalten uns jederzeit eine Änderung der Inhalte dieses Dokuments vor und übernehmen keine Haftung für Irrtümer und fehlenden Angaben.

#### **Programmbeschreibung/ Funktion**

Dieses Beispielprogramm (TwinCAT 3) erlaubt per AoE die Änderung einzelner Registerwerte der KL3314 wie die Auswahl des Element-Typs und charakteristische Einstellungen des Feature‑Registers R32 sowie die Anwenderskalierung Offset und Gain (R33/ R34) ähnlich wie per KS2000.

#### <span id="page-49-0"></span>Type: KL3314

Take settings for all channels of this terminal

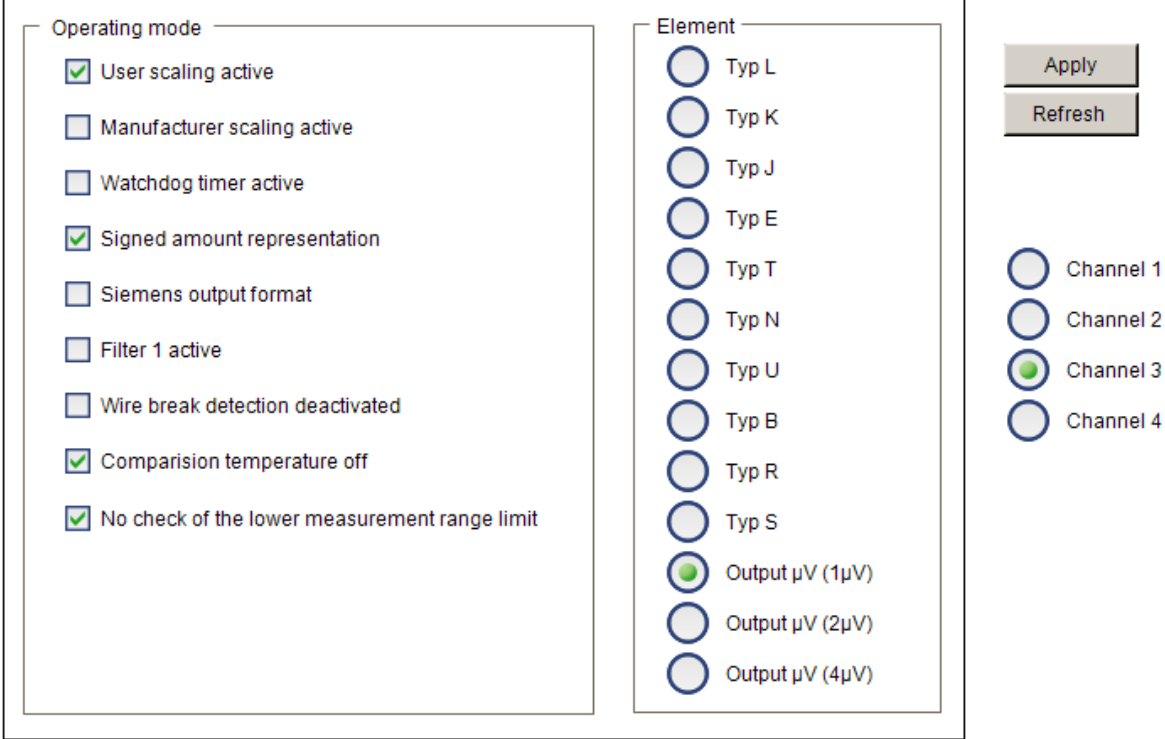

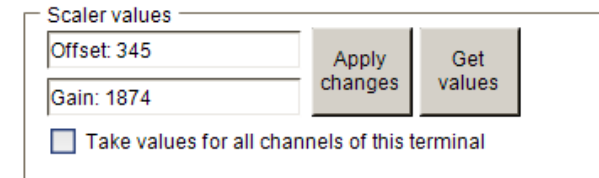

Abb. 28: Einstellungen der KL3314 über die Visualisierung von TwinCAT 3

Es sollte mindestens die folgende Konfiguration vorhanden sein:

[Koppler (z.B. BK1120) oder embedded PC] + KL3314 + KL9010.

#### **E** Download:

<https://infosys.beckhoff.com/content/1031/kl336x/Resources/zip/5996114571.zip>

#### **Vorbereitungen zum Starten des Beispielprogramms (tnzip - Datei/ TwinCAT 3)**

• Nach Klick auf den Download-Button speichern Sie das Zip-Archiv lokal auf ihrer Festplatte und entpacken die \*.tnzip -Archivdatei in einem temporären Ordner.

<span id="page-49-1"></span>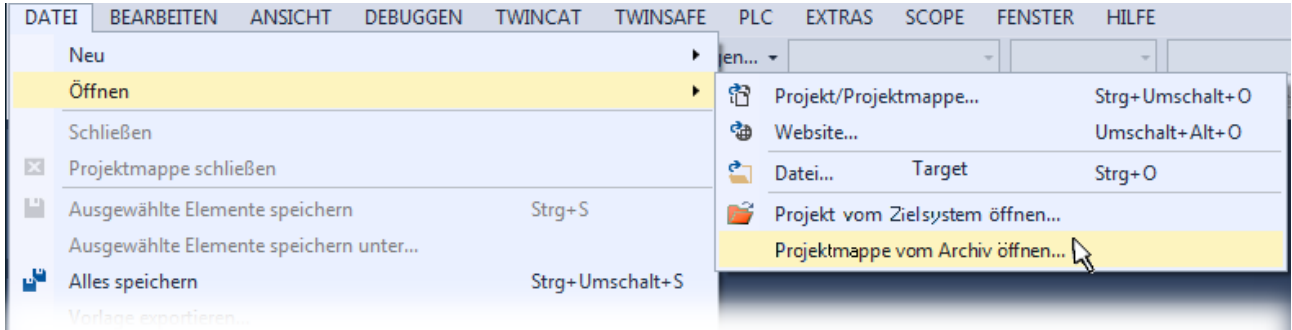

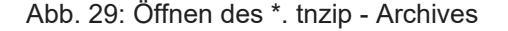

# **BECKHOFF**

- Wählen Sie die zuvor entpackte .tnzip Datei (Beispielprogramm) aus.
- Ein weiteres Auswahlfenster öffnet sich: wählen nun Sie das Zielverzeichnis, wo das Projekt gespeichert werden soll.
- Die generelle Vorgehensweise für die Inbetriebnahme der PLC bzw. dem Start des Programms kann u. a. den Klemmen‑Dokumentationen oder der EtherCAT-Systemdokumentation entnommen werden.
- Das EtherCAT Gerät im Beispiel ist in der Regel. zuvor ihrem vorliegenden System bekannt zu machen. Verwenden Sie nach Auswahl des EtherCAT Gerätes im "Projektmappen-Explorer" rechtsseitig den Karteireiter "Adapter" und Klicken "Suchen...":

<span id="page-50-0"></span>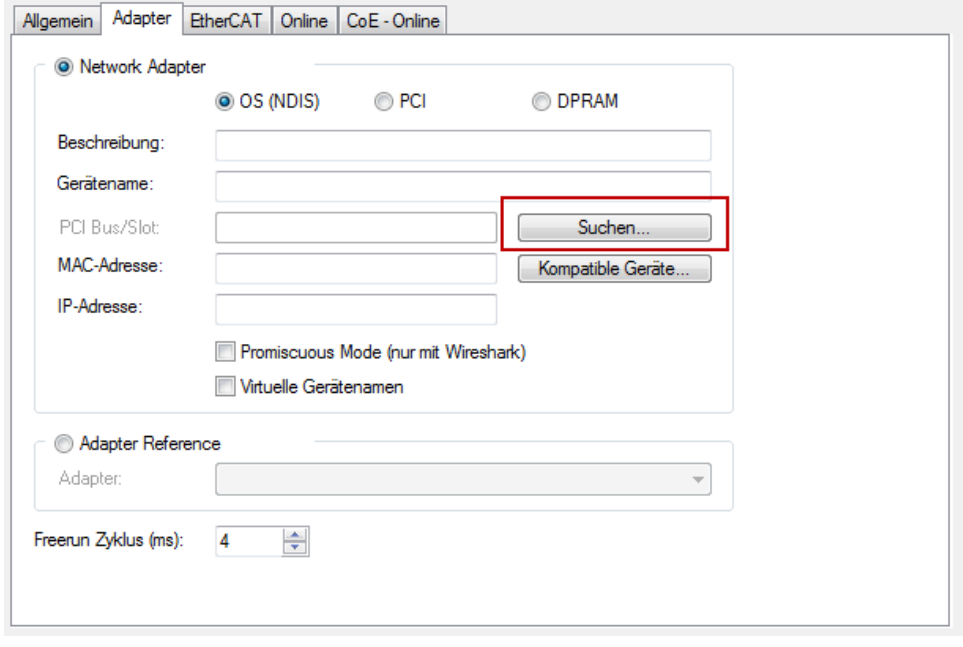

Abb. 30: Suche der bestehenden HW-Konfiguration zur bestehenden EtherCAT-Konfiguration

• Überprüfen der NetId: der Karteireiter "EtherCAT" des EtherCAT Gerätes zeigt die konfigurierte NetId:

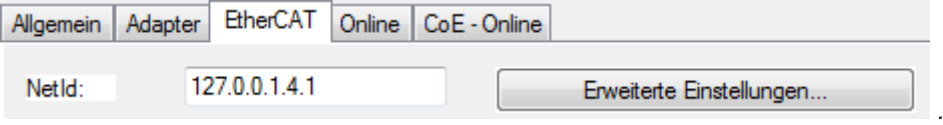

Diese muss mit den ersten vier Zahlenwerten mit der Projekt-NetId des Zielsystems übereinstimmen. Die NetId des Projektes kann oben in einem Textfeld der TwinCAT-Umgebung eingesehen werden. Ein pull-down Menü kann durch einen Klick rechts im Textfeld geöffnet werden; dort ist zu jedem Rechnernamen eines Zielsystems die NetId in Klammern angegeben.

- Ändern der NetId: mit einem Rechtsklick auf "Gerät EtherCAT" im Projektmappen-Explorer öffnet sich das Kontextmenü, in dem "Ändern der NetId" auszuwählen ist. Die ersten vier Zahlen der NetId des Projektes sind einzutragen. die beiden letzten Werte sind in der Regel 4.1. Beispiel:
	- NetId des Projektes: myComputer (123.45.67.89.1.1)
	- Eintrag per "Change NetId...": 123.45.67.89.4.1

# **5 Zugriff aus dem Anwenderprogramm**

Über die beiden Index-Register [R38 \[](#page-62-0)▶ [63\]](#page-62-0) und [R39 \[](#page-63-1)▶ [64\]](#page-63-1) können Sie festlegen, welche Prozessdaten der Oszilloskopklemme

- KL3361 mit den Registern [DataIN11 \[](#page-52-1)[}](#page-52-1) [53\]](#page-52-1) und [DataIN12 \[](#page-52-1)[}](#page-52-1) [53\]](#page-52-1)
- KL3362 mit den Registern [DataIN11 \[](#page-52-0)▶ [53\]](#page-52-0) und [DataIN12 \[](#page-52-0)▶ 53] (Kanal 1) oder [DataIN21 \[](#page-52-0)▶ 53] und [DataIN22 \[](#page-52-0) $\triangleright$  [53\]](#page-52-0) (Kanal 2)

zyklisch zur Steuerung übertragen werden. So können wahlweise Maximalwerte, Minimalwerte, Effektivwerte, Mittelwerte, einzelne Abtastwerte (Sample n nach Triggerereignis), Anstiegszeiten, Pulsbreiten usw. direkt in den Prozessdaten dargestellt werden.

Über das Index-Register [R37 \[](#page-61-1)[}](#page-61-1) [62\]](#page-61-1) können Sie festlegen, welche Parameter der Oszilloskopklemme

- KL3361 mit den Registern [DataOUT11 \[](#page-52-1)[}](#page-52-1) [53\]](#page-52-1) und [DataOUT12 \[](#page-52-1)[}](#page-52-1) [53\]](#page-52-1)
- KL3362 mit den Registern [DataOUT11 \[](#page-52-0) $\blacktriangleright$  [53\]](#page-52-0) und [DataOUT12 \[](#page-52-0) $\blacktriangleright$  53] (Kanal 1) oder [DataOUT21](#page-52-0) [\[](#page-52-0)[}](#page-52-0) [53\]](#page-52-0) und [DataOUT22 \[](#page-52-0)[}](#page-52-0) [53\]](#page-52-0) (Kanal 2)

zyklisch übertragen werden. So können Sie wahlweise Schaltschwellen, Pulsbreiten usw. über den Prozessdatenkanal vorgeben.

#### **Auswertung einer Aufzeichnung**

Eine Aufzeichnung wird mit dem Bit *bEnableTrigger* angefordert. Aktuelle Werte sind im Speicher vorhanden wenn das Bit *bTriggerDone* im Status-Byte der Klemme erscheint. Soll der Speicher gelesen oder ausgewertet werden muss das Bit *bEnableTrigger* gesetzt bleiben, ansonsten wird der Speicher fortlaufend überschrieben.

Mit dem Bit *bEvalBuffer* wird die Auswertung des Speichers aktiviert. Aktuelle Werte sind in den Prozessdaten vorhanden, sobald das Bit *bEvalBufferDone* erscheint. Es ist so eine Mehrfachauswertung des Speichers möglich. So können nacheinander z. B. Mittelwert, Maximalwert, Minnimalwert, Effektivwert der Aufzeichnung gelesen werden.

#### **Lesen des Trace-Speichers**

Über die *Trace Data Register* ([R60 \[](#page-65-1)[}](#page-65-1) [66\]](#page-65-1) und [R61 \[](#page-65-2)[}](#page-65-2) [66\]](#page-65-2)) können die Samples gelesen werden. Dazu legen Sie mit dem *Trace Index Register* ([R62 \[](#page-65-3)[}](#page-65-3) [66\]](#page-65-3)) der Offset innerhalb des Speichers fest.

Mit dem *Zoom Register* ([R63 \[](#page-65-4)▶ [66\]](#page-65-4)) kann eine Anzahl n<sub>s</sub> Samples festgelegt werden, über die der Maxwert, Minwert, Mittelwert gebildet wird, oder der Abstand  $n_s$  in Samples in dem die Werte ausgegeben werden. Nach jedem Lesezugriff auf R60 oder R61 wird das *Trace Index Register* ([R62 \[](#page-65-3) $\blacktriangleright$  [66\]](#page-65-3)) um n<sub>s</sub> inkrementiert.

#### Beispiel:

Tragen Sie um alle Werte aus dem Speicher abzurufen in R62 den Wert 0x0000 und in R63 den Wert 0x0001 ein. Und lesen Sie dann abwechselnd R60 und R61 aus. Falls nur jeder zweite Wert gelesen werden so setzen Sie R63 auf den Wert 0x0002.

#### **Hüllkurvenüberwachung**

Für jede Aufzeichnung kann eine Überwachung mit einem engen und einem weiten Abstand erfolgen. Der enge Abstand wird im Folgenden als innere Hüllkurve, der weite Abstand als äußere Hüllkurve bezeichnet.

Anwendungsbeispiel:

- Überwachung eines Alterungsprozesses mit der inneren Hüllkurve
- Überwachung von Fehlfunktionen mit der äußeren Hüllkurve

Sie können im Flash-Speicher der Klemme eine Referenzkurve ablegen, die nach einem Reset der Klemme ins RAM kopiert wird.

Wenn die Auswertung des inneren bzw. äußeren Fehlerzählers aktiviert ist, d.h. im Indexregister für Prozessdaten ([R38 \[](#page-62-0)[}](#page-62-0) [63\]](#page-62-0) oder [R39 \[](#page-63-1)[}](#page-63-1) [64\]](#page-63-1)) der Wert 18 oder 19 steht, so wird der Abstand zwischen dem jeweiligen Istwert und Sollwert mit Parameter x der Hüllkurve ([R53 \[](#page-64-10)▶ [65\]](#page-64-10), [R54 \[](#page-65-5)▶ [66\]](#page-65-5)) verglichen. Falls der Abstand größer, wird der jeweilige Zähler inkrementiert.

Der RAM-Bereich kann über das Kommandoregister ([R7 \[](#page-58-0)[}](#page-58-0) [59\]](#page-58-0)) mit dem Befehl *WriteEnvCurvToRAM* (0x0201) mit aktuellen Trace-Daten überschrieben (Teach In) oder ab Offset 0x8000 direkt beschrieben und gelesen werden. Mit dem Kommando *WriteEnvCurvToFLASH* (0x0202) können Sie die Daten dann spannungsausfallsicher im Flash-Speicher ablegen.

# **5.1 Prozessabbild**

### <span id="page-52-1"></span>**5.1.1 Prozessabbild der KL3361**

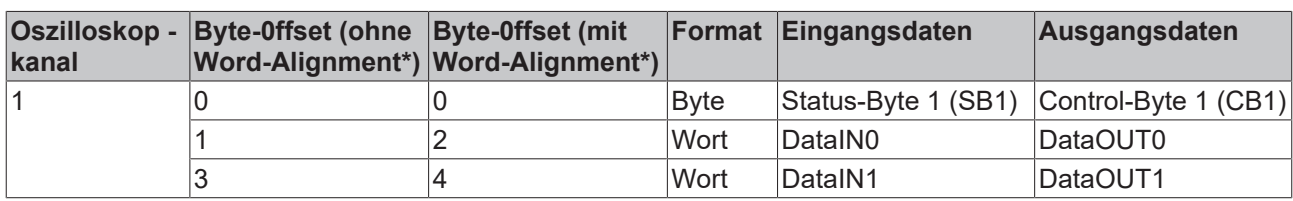

Die folgenden 5 Byte werden bidirektional zwischen KL3361 und Steuerung übertragen:

\*) Word-Alignment: Der Buskoppler legt Worte auf gerade Byte-Adressen

Analoge Spannungen werden von der Oszilloskopklemme KL3361 wie folgt dargestellt:

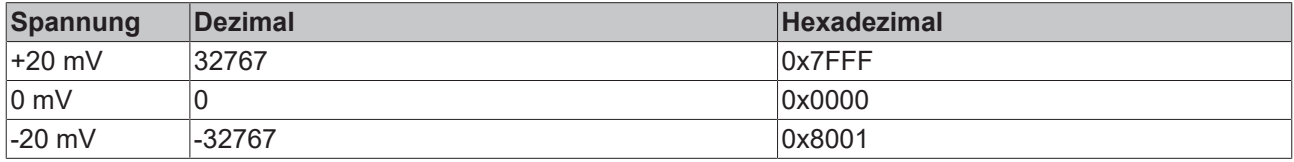

### <span id="page-52-0"></span>**5.1.2 Prozessabbild der KL3362**

Die folgenden 10 Byte werden bidirektional zwischen KL3362 und Steuerung übertragen:

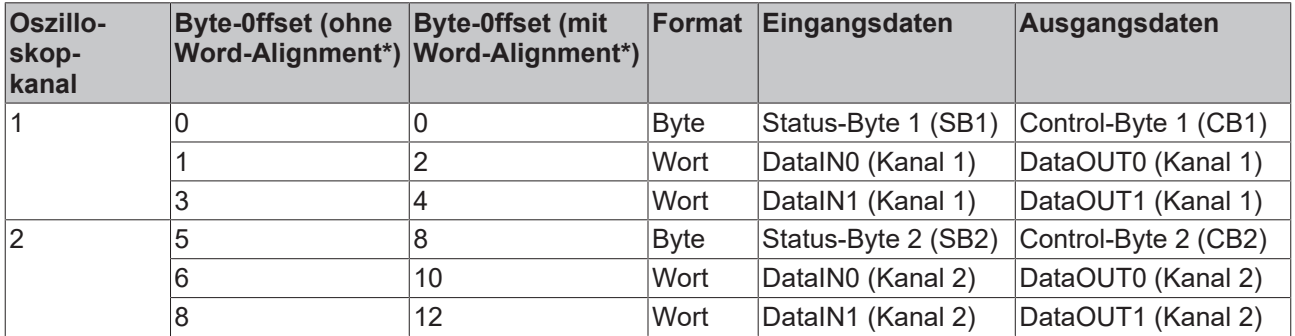

\*) Word-Alignment: Der Buskoppler legt Worte auf gerade Byte-Adressen

Analoge Spannungen werden von der Oszilloskopklemme KL3362 wie folgt dargestellt:

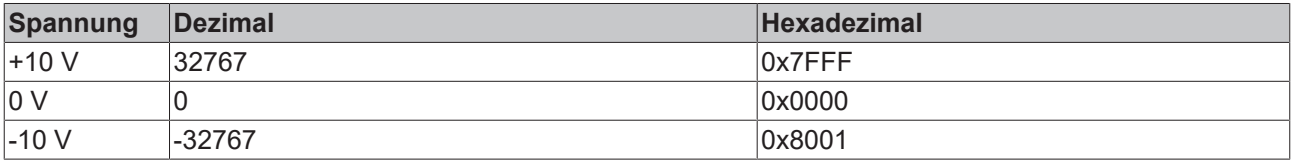

### **5.1.3 Control- und Status-Bytes**

#### **5.1.3.1 Erster Kanal**

#### **5.1.3.1.1 Prozessdatenbetrieb**

#### **Control-Byte 1 (CB1) im Prozessdatenbetrieb**

Das Control-Byte des ersten Kanals befindet sich im Ausgangsabbild der Oszilloskopklemme und wird von der Steuerung zur Klemme übertragen.

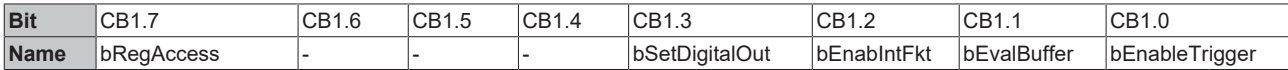

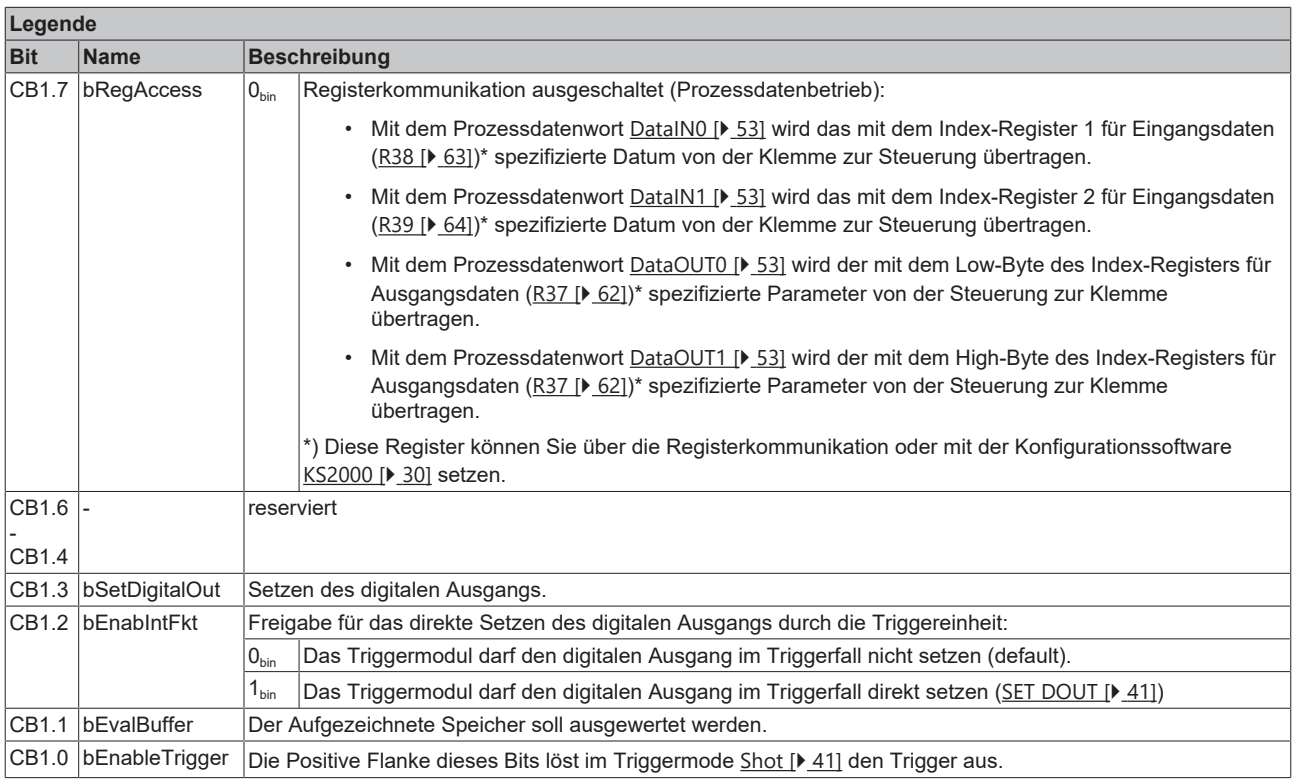

#### **Status-Byte 1 (SB1) im Prozessdatenbetrieb**

Das Status-Byte des ersten Kanals befindet sich im Eingangsabbild der Oszilloskopklemme und wird von der Klemme zur Steuerung übertragen.

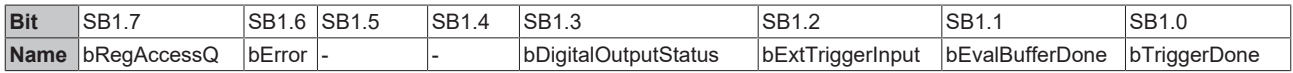

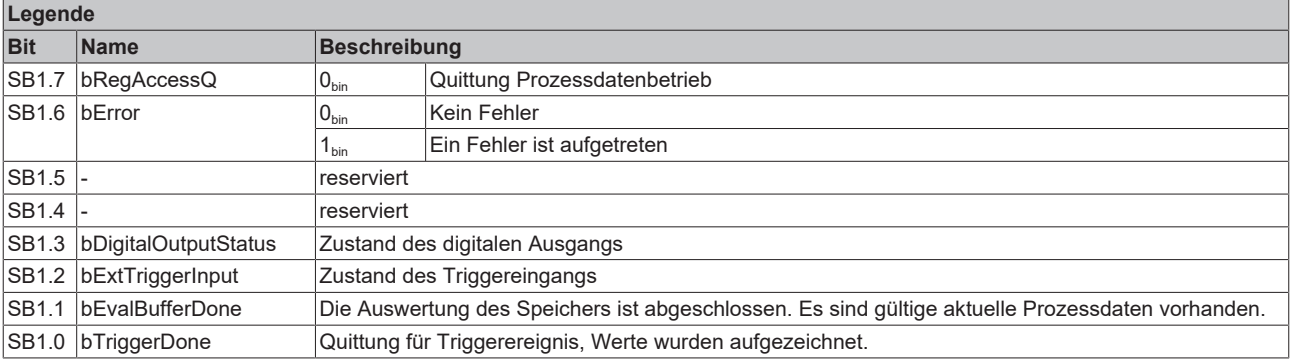

### **5.1.3.1.2 Registerkommunikation**

#### **Control-Byte 1 (CB1) bei Registerkommunikation**

Das Control-Byte des ersten Kanals befindet sich im Ausgangsabbild der Oszilloskopklemme und wird von der Steuerung zur Klemme übertragen.

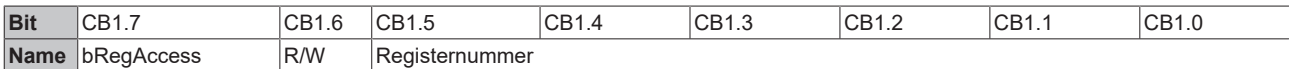

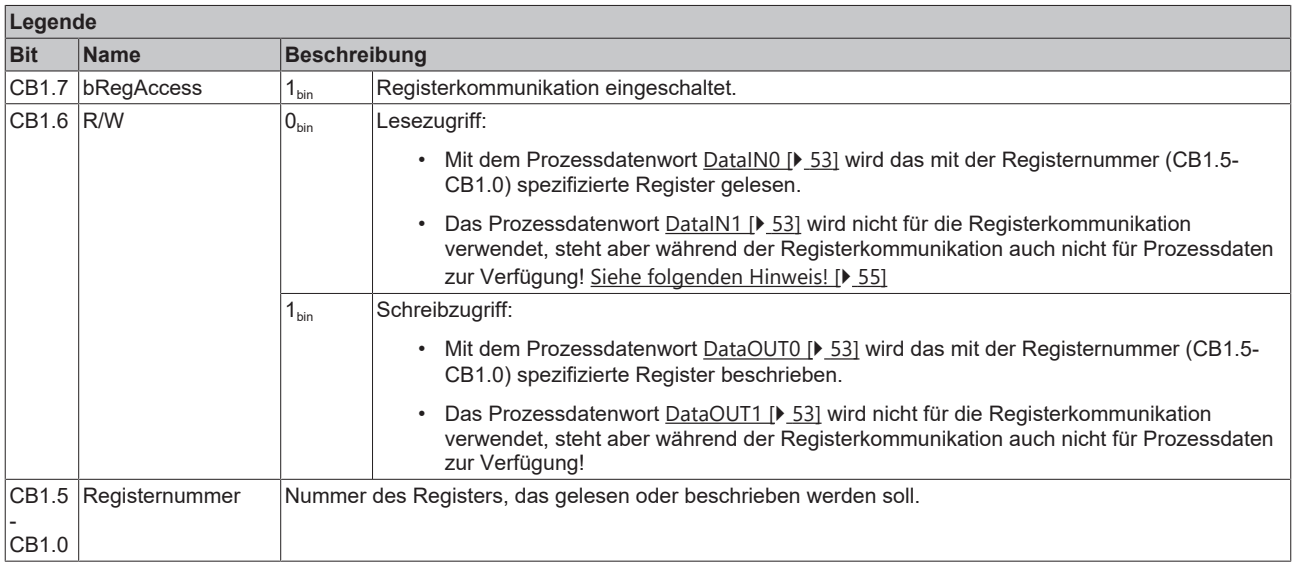

#### **VORSICHT**

#### <span id="page-54-0"></span>**Ungültige Prozessdaten!**

Prozessdaten, die eventuell noch angezeigt werden, sind nicht gültig!

#### **Status-Byte 1 (SB1) bei Registerkommunikation**

Das Status-Byte des ersten Kanals befindet sich im Eingangsabbild der Oszilloskopklemme und wird von der Klemme zur Steuerung übertragen.

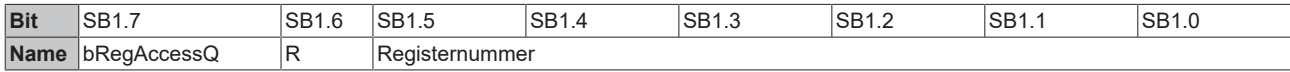

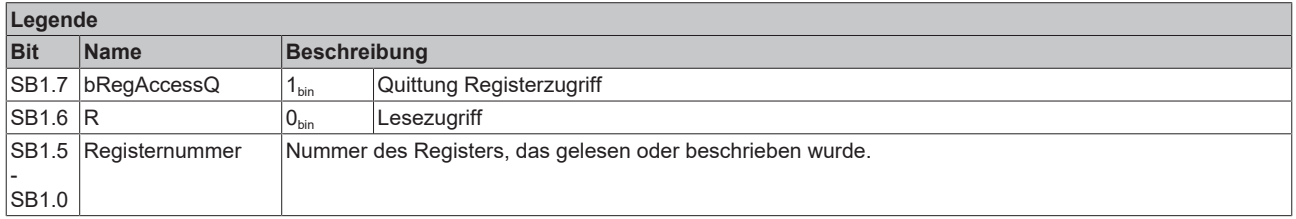

### **5.1.3.2 Zweiter Kanal (nur KL3362)**

#### **5.1.3.2.1 Prozessdatenbetrieb**

#### **Control-Byte 2 (CB2) im Prozessdatenbetrieb**

Das Control-Byte des zweiten Kanals ist im Prozessdatenbetrieb zurzeit ohne Funktion.

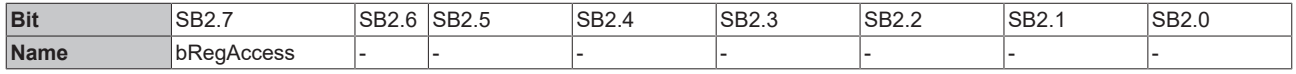

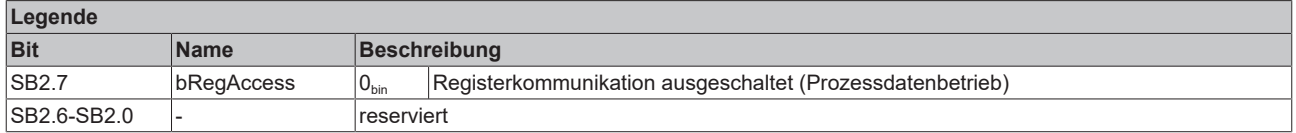

#### **Status-Byte 2 (SB2) im Prozessdatenbetrieb**

Das Status-Byte des zweiten Kanals ist im Prozessdatenbetrieb zurzeit ohne Funktion.

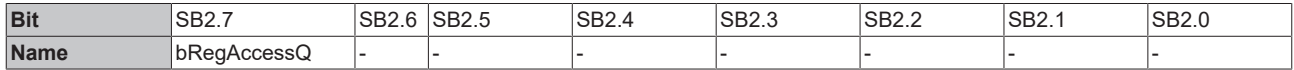

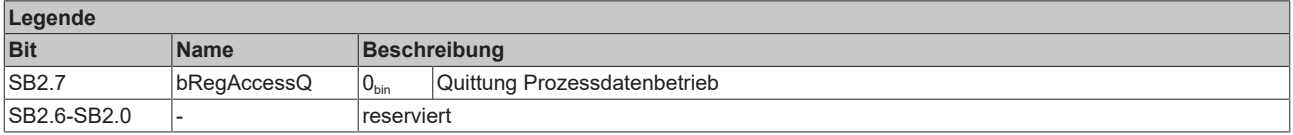

### **5.1.3.2.2 Registerkommunikation**

#### **Control-Byte 2 (CB2) bei Registerkommunikation**

Das Control-Byte des zweiten Kanals befindet sich im Ausgangsabbild der Oszilloskopklemme und wird von der Steuerung zur Klemme übertragen.

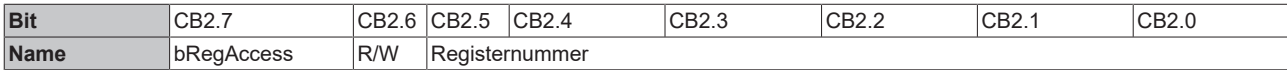

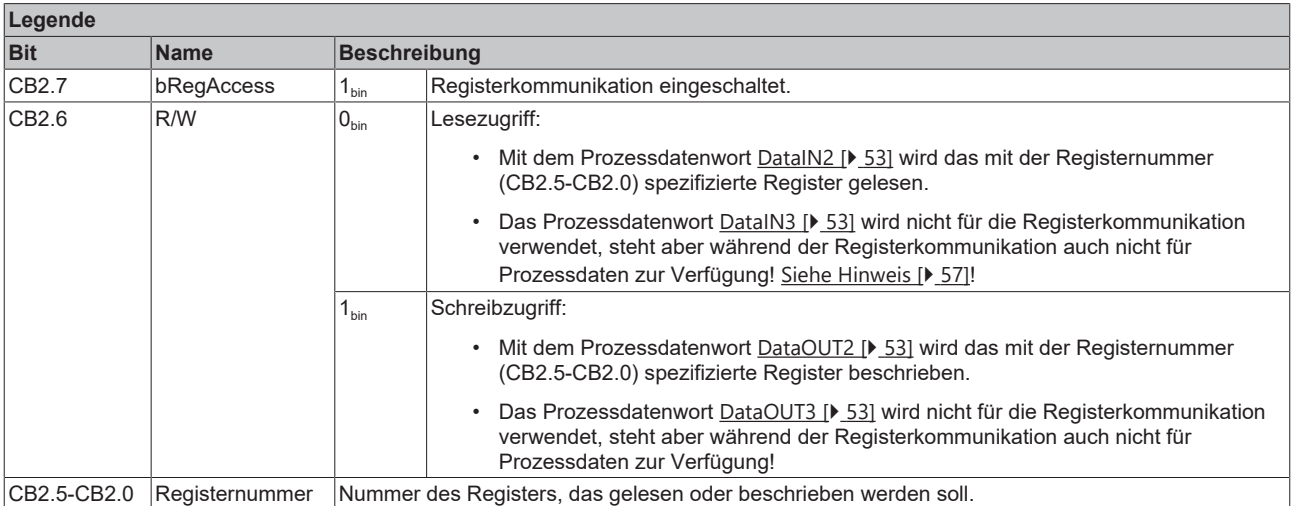

#### **VORSICHT**

#### <span id="page-56-0"></span>**Ungültige Prozessdaten!**

Prozessdaten, die eventuell noch angezeigt werden, sind nicht gültig!

#### **Status-Byte 2 (SB2) bei Registerkommunikation**

Das Status-Byte des zweiten Kanals befindet sich im Eingangsabbild der Oszilloskopklemme und wird von der Klemme zur Steuerung übertragen.

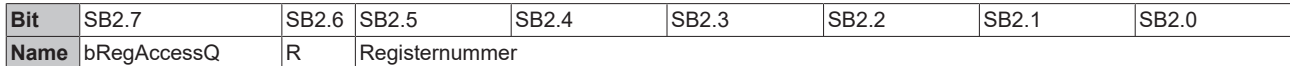

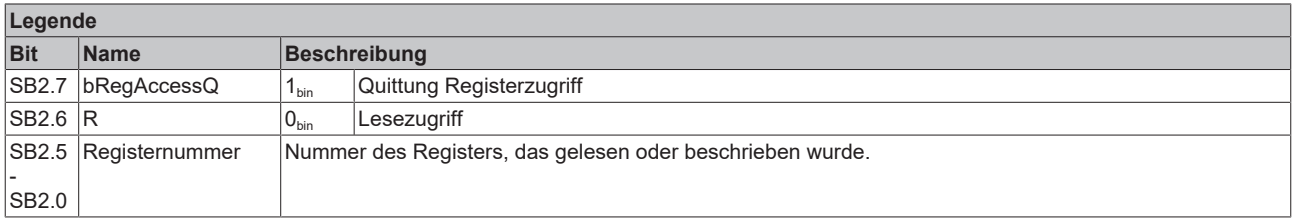

# **5.2 RAM- und ROM-Register**

### **5.2.1 Registerübersicht**

Die folgenden Register sind für jeden Signalkanal der Oszilloskopklemme vorhanden. Das bedeutet diese Register sind

- auf der KL3661 einmal vorhanden.
- auf der KL3662 zweimal vorhanden.

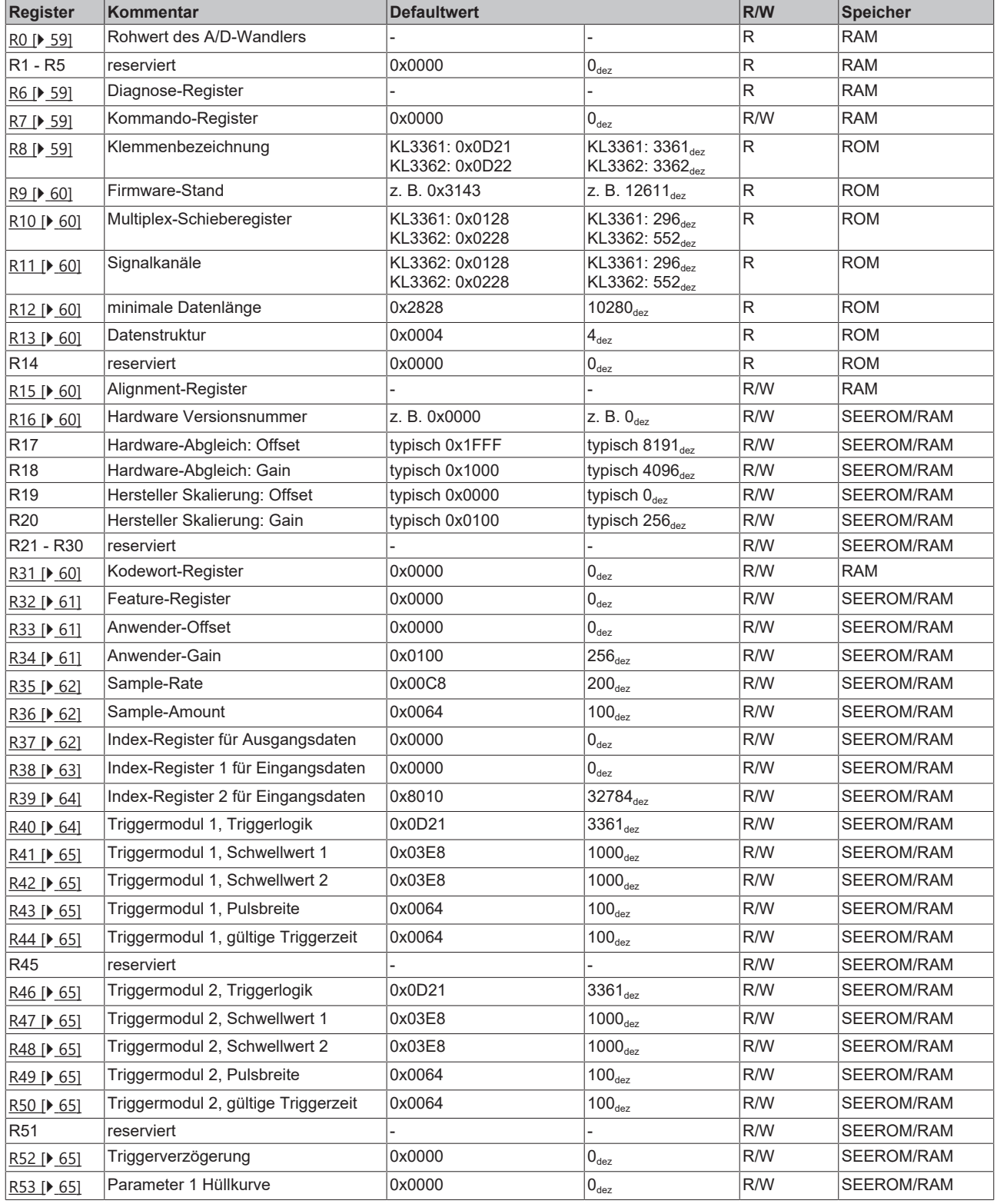

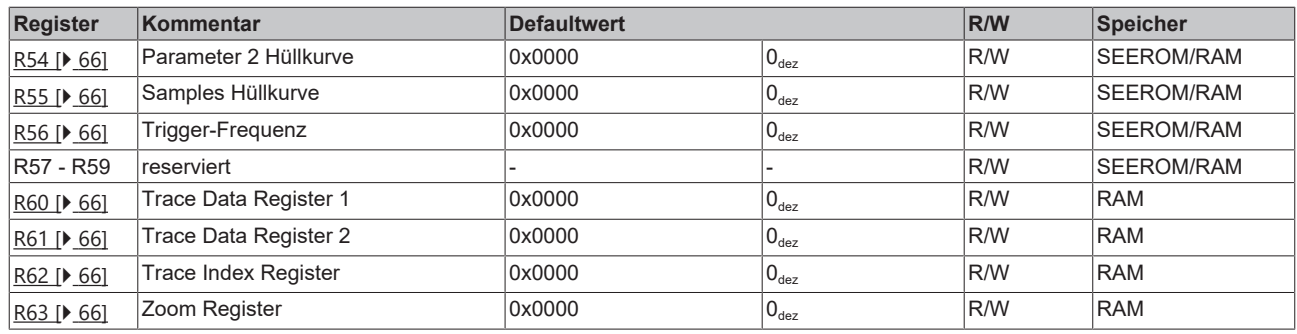

### **5.2.2 Registerbeschreibung**

Die folgenden Register sind für jeden Signalkanal der Oszilloskopklemme vorhanden. Das bedeutet, diese Register sind

- auf der einkanaligen KL3361 einmal vorhanden.
- auf der zweikanaligen KL3362 zweimal vorhanden.

#### <span id="page-58-1"></span>**R0: ADC-Rohwert**

Rohwert des Analog/Digital-Wandlers.

#### <span id="page-58-2"></span>**R6: Diagnoseregister**

Im Diagnoseregister werden ab einer späteren Firmware-Version Diagnose-Informationen über den Zustand der Oszilloskopklemme zur Verfügung gestellt.

#### <span id="page-58-0"></span>**R7: Kommandoregister**

Mit diesem Register können Sie Kommandos zur Oszilloskopklemme übertragen.

#### **Kommandos**

#### **Kommando 0x0201: WriteEnvCurvToRAM**

Schreiben der Abtastwerte in die RAM-Hüllkurve (Teach In Methode). Rückgabewert: 0x201

#### **Kommando 0x0202: WriteEnvCurvToFLASH**

Schreiben der Abtastwerte in RAM-Hüllkurve und Flash-Hüllkurve (Teach In Methode). Rückgabewert: 0x202

#### **ROM-Register**

Die Klemme belegt zwei Kanäle mit einer Byte/Wort/Wort Datenstruktur. Diese Struktur wird von Kopplern die das Umschalten des BK200 nicht besitzen nicht unterstützt. Es kann hier nicht lesend auf den zweiten Registersatz zugegriffen werden.

Die Klemme meldet sich immer mit einer Schieberegisterlänge von 5-Byte (siehe allgemeine Klemmendokumentation).

#### <span id="page-58-3"></span>**R8: Klemmenbezeichnung**

Im Register R8 steht in hexadezimaler Codierung die Bezeichnung der Klemme:  $KL3361: 0x0D21(3361_{dez})$ KL3362: 0x0D22 (3362 $_{def}$ )

#### <span id="page-59-0"></span>**R9: Firmware-Stand**

Im Register R9 steht in hexadezimaler Codierung der Firmware-Stand der Klemme, z. B. 0x3144 (12612. as).

#### <span id="page-59-1"></span>**R10: Schieberegisterlänge**

KL3361: 0x0128 KL3362: 0x0228

#### <span id="page-59-2"></span>**R11: Anzahl der Signalkanäle**

KL3361: 0x0128 KL3362: 0x0228

#### <span id="page-59-3"></span>**R12: Minimale Datenlänge**

KL3361: 0x2828 KL3362: 0x2828

#### <span id="page-59-4"></span>**R13: Datentyp**

Im Register R13 steht der Datentyp der Busklemme. 0x0004 steht für Analogeingang.

#### <span id="page-59-5"></span>**R15: Alignment-Register**

#### <span id="page-59-6"></span>**R16: Hardware Versionsnummer**

Im Register R16 steht in hexadezimaler Codierung der Hardware-Stand der Klemme, z. B. 0x0000 (0<sub>dez</sub>).

#### **Anwender-Register**

Die Anwender-Register der Oszilloskopklemme können vom Anwenderprogramm beschrieben werden um die Eigenschaften der Oszilloskopklemme zur Laufzeit zu verändern.

#### <span id="page-59-7"></span>**R31: Kodewort-Register**

- Wenn Sie in die Anwender-Register Werte schreiben ohne zuvor das Anwender-Kodewort (0x1235) in das Kodewort-Register eingetragen zu haben, werden diese Werte nur in die RAM-Register, nicht aber in die EPROM-Register gespeichert und gehen somit bei einem Neustart der Klemme verloren.
- Wenn Sie in die Anwender-Register Werte schreiben und haben zuvor das Anwender-Kodewort (0x1235) in das Kodewort-Register eingetragen, werden diese Werte in die RAM-Register und in die EPROM-Register gespeichert und bleiben somit bei einem Neustart der Klemme erhalten.

Das Kodewort wird bei einem Neustart der Klemme zurückgesetzt.

#### <span id="page-60-0"></span>**R32: Feature-Register**

Das Feature-Register legt die Betriebsart der Klemme fest.

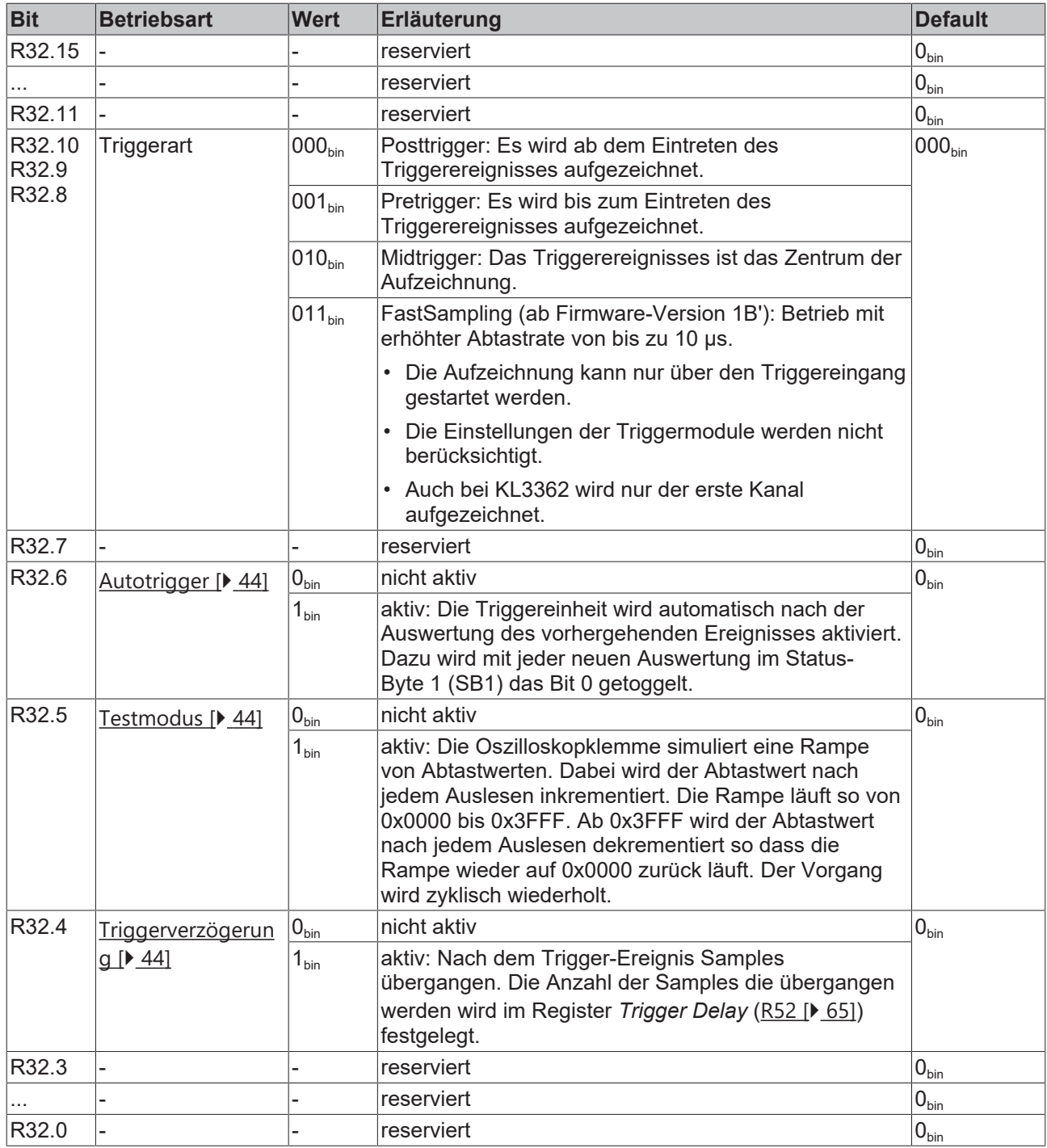

#### <span id="page-60-1"></span>**R33: Anwender-Offset**

Vom Anwender veränderbarer Offset. Skalierung: Offset = Messbereichsendwert x Parameter / Auflösung

Beispiel für KL3361: 16 mV x 100 / 32767 = 0,049 mV

#### <span id="page-60-2"></span>**R34: Anwender-Gain**

Vom Anwender veränderbarer Verstärkungsfaktor.

#### <span id="page-61-0"></span>**R35: Sample-Rate**

Abstand (T.) zweier Samples (Abtastungen) in Mikrosekunden.

Die Abtastgeschwindigkeit ist durch die Auswertung der Trigger-Detektoren auf T<sub>s</sub> =100 µs (10 kHz) beschränkt.

Nur im Modus [Fast-Sampling \[](#page-43-0) $\blacktriangleright$  [44\]](#page-43-0) kann mit T<sub>s</sub>=10 µs (100 kHz) abgetastet werden.

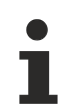

#### **Übertragungsgeschwindigkeit auf dem K-Bus**

Die Sample-Rate beeinflusst die Übertragungsgeschwindigkeit, mit der die Oszilloskopklemme vom K-Bus angesprochen werden kann.

Beachten Sie dies in Bezug auf Ihre SPS-Zykluszeit:

- Bei einer Sample-Rate von 100 µs können nur K-Bus-Zyklen, die mindestens 3 ms dauern gefahren werden!
- Bei einer Sample-Rate von 150 µs können nur K-Bus-Zyklen, die mindestens 2 ms dauern gefahren werden!
- Im Modus [Fast-Sampling \[](#page-43-0) $\blacktriangleright$  [44\]](#page-43-0) können nur K-Bus-Zyklen, die mindestens 2 ms dauern gefahren werden!

#### <span id="page-61-2"></span>**R36: Sample-Amount**

Anzahl der aufzuzeichnenden Abtastwerte. Es können maximal 4000 Werte aufgezeichnet werden (Default 100).

#### <span id="page-61-1"></span>**R37: Index-Register für Ausgangsdaten (Klemmenparameter)**

• **Low Byte:**

Der Inhalt des Low Bytes dieses Registers legt fest, welcher Parameter der Oszilloskopklemme

- KL3361 mit dem Prozessdaten-Register [DataOUT0 \[](#page-52-1)[}](#page-52-1) [53\]](#page-52-1)
- KL3362 mit dem Prozessdaten-Register [DataOUT0 \(Kanal 1\) \[](#page-52-0)[}](#page-52-0) [53\]](#page-52-0) oder Prozessdaten-Register [DataOUT0 \(Kanal 2\) \[](#page-52-0)▶ [53\]](#page-52-0)
	- beschrieben wird.

Dabei entspricht der dezimale Wert der Indexe der Registernummer des zu beschreibenden Parameters.

Folgende Indizes werden unterstützt:

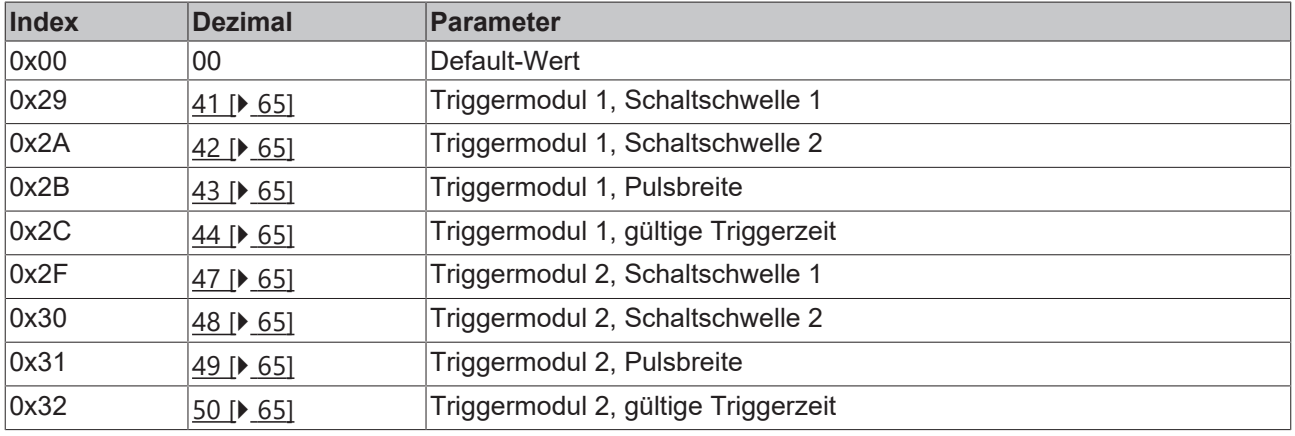

#### • **High Byte:**

Der Inhalt des High Bytes dieses Registers legt fest, welcher Parameter der Oszilloskopklemme

- KL3361 mit dem Prozessdaten-Register [DataOUT1 \[](#page-52-1)[}](#page-52-1) [53\]](#page-52-1)
- KL3362 mit den Prozessdaten-Registern [DataOUT1 \(Kanal 1\) \[](#page-52-0)[}](#page-52-0) [53\]](#page-52-0) oder [DataOUT1 \(Kanal 2\)](#page-52-0) [\[](#page-52-0)[}](#page-52-0) [53\]](#page-52-0)

beschrieben wird (Indizes siehe [Low Byte \[](#page-61-1)[}](#page-61-1) [62\]](#page-61-1)).

#### <span id="page-62-0"></span>**R38: Index-Register 1 für Eingangsdaten**

Der Inhalt dieses Registers (Default-Wert: 0x0000) legt fest, welches Datum in das Prozessdaten-Register

- [DataIN0 \[](#page-52-1) $\blacktriangleright$  [53\]](#page-52-1) der Oszilloskopklemme KL3361
- [DataIN0 \(Kanal 1\) \[](#page-52-0) $\blacktriangleright$  [53\]](#page-52-0) oder [DataIN0 \(Kanal 2\) \[](#page-52-0) $\blacktriangleright$  53] der Oszilloskopklemme KL3362

eingeblendet wird.

Folgende Indizes werden unterstützt:

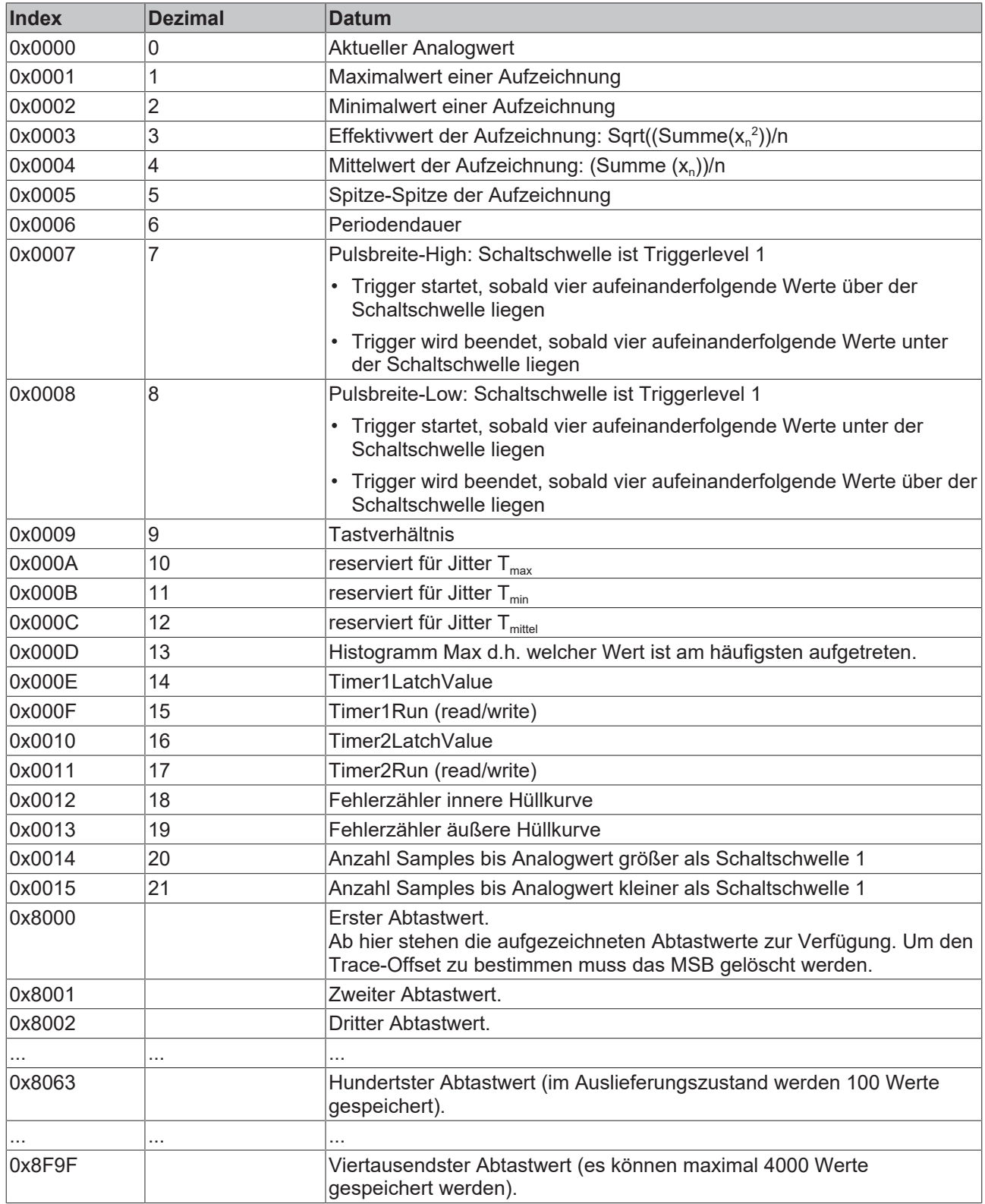

#### <span id="page-63-1"></span>**R39: Index-Register 2 für Eingangsdaten**

Der Inhalt dieses Registers (Default-Wert: 0x8010) legt fest, welches Datum in das Prozessdaten-Register

- [DataIN1 \[](#page-52-1) $\blacktriangleright$  [53\]](#page-52-1) der Oszilloskopklemme KL3361
- [DataIN1 \(Kanal 1\) \[](#page-52-0) $\blacktriangleright$  [53\]](#page-52-0) oder [DataIN1 \(Kanal 2\) \[](#page-52-0) $\blacktriangleright$  53] der Oszilloskopklemme KL3362

eingeblendet wird (Indizes siehe [Index-Register 1 für Prozesseingangsdaten \[](#page-62-0) $\blacktriangleright$  [63\]](#page-62-0)).

#### <span id="page-63-0"></span>**R40: Triggermodul 1, Triggerlogik**

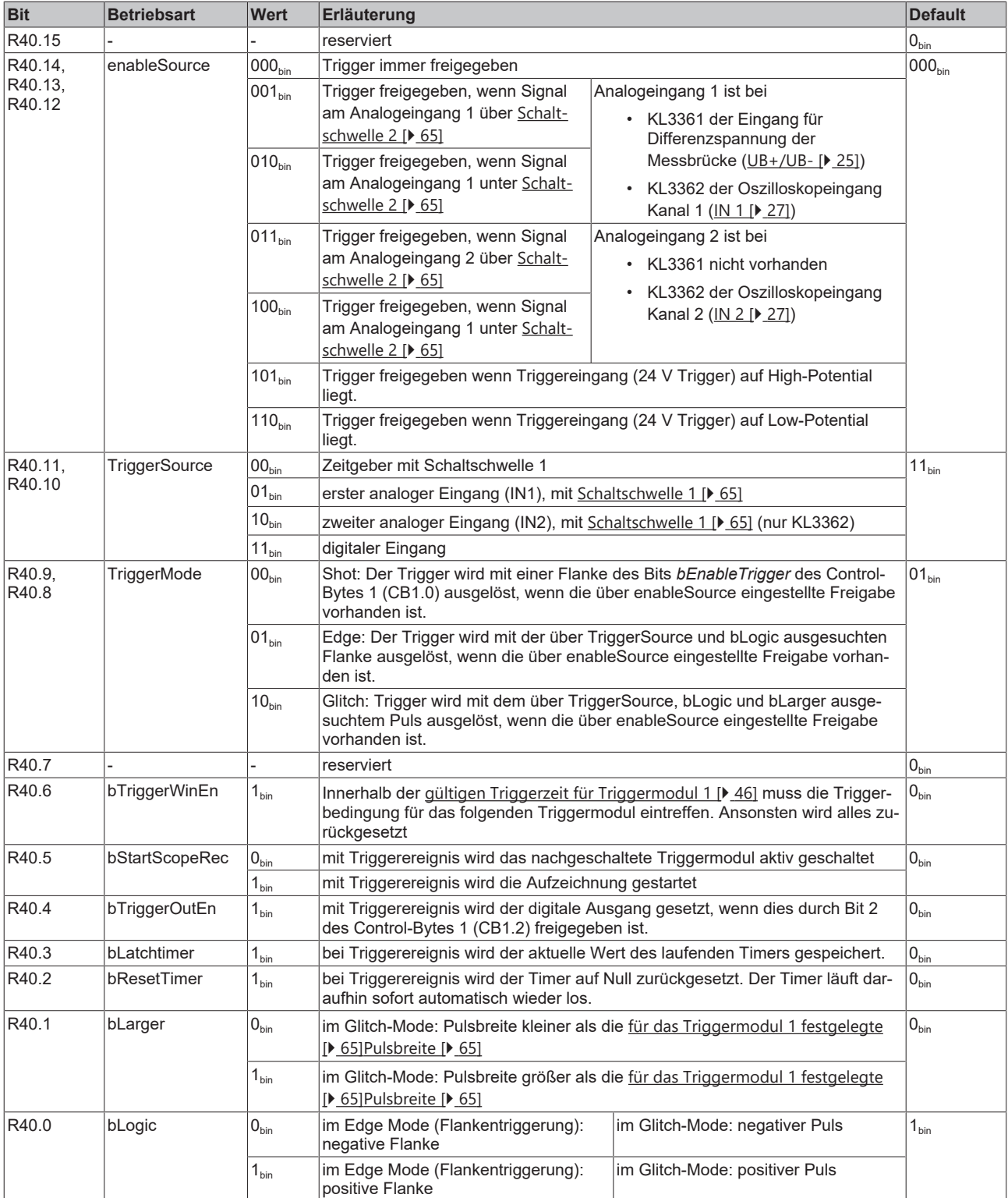

#### <span id="page-64-1"></span>**R41: Triggermodul 1, Schaltschwelle 1**

Schaltschwelle für die [Triggerquelle \[](#page-45-0)[}](#page-45-0) [46\]](#page-45-0) (TriggerSource) des Triggermoduls 1

#### <span id="page-64-2"></span>**R42: Triggermodul 1, Schaltschwelle 2**

Schaltschwelle für die [Triggerfreigabe \[](#page-45-0) $\blacktriangleright$  [46\]](#page-45-0) (EnableSource) des Triggermoduls 1

#### <span id="page-64-3"></span>**R43: Triggermodul 1, Pulsbreite**

Legen Sie hier die [Pulsbreite \[](#page-45-1) $\blacktriangleright$  [46\]](#page-45-1) (t<sub>P</sub>) des Triggermoduls 1 für den Glitch-Mode fest. Als Parameter wird die Anzahl der Samples (n<sub>sP</sub>) eingetragen. Die Pulsbreite ist somit abhängig von der Sample Rate! Beispiel:

- Sample Rate:  $T_s = 200 \text{ }\mu\text{s}$
- Samples:  $n_{SP} = 100$

Pulsbreite:  $t_p = T_s x n_{sp} = 200 \text{ }\mu\text{s} \times 100 = 20 \text{ ms}$ 

#### <span id="page-64-4"></span>**R44: Triggermodul 1, gültige Triggerzeit**

Legen Sie hier die [gültige Triggerzeit \[](#page-45-1) $\blacktriangleright$  [46\]](#page-45-1) (t<sub>VT</sub>) für das Triggermodul 1 fest. Als Parameter wird die Anzahl der gültigen Samples (n<sub>vs</sub>) eingetragen. Die gültige Triggerzeit ist somit abhängig von der Sample Rate! Beispiel:

- Sample Rate:  $T_s$  = 200 µs
- gültige Samples:  $n_{VS}$ =100

Valid Trigger Time:  $t_{VT} = T_s \times n_{VS} = 200 \text{ }\mu\text{s} \times 100 = 20 \text{ ms}$ 

#### <span id="page-64-9"></span>**R46: Triggermodul 2, Triggerlogik**

siehe [Trigger Detektor 1 \[](#page-63-0) $\blacktriangleright$  [64\]](#page-63-0)

#### <span id="page-64-5"></span>**R47: Triggermodul 2, Schaltschwelle 1**

Schaltschwelle für die Triggerquelle (TriggerSource) des Triggermoduls 2

#### <span id="page-64-6"></span>**R48: Triggermodul 2, Schaltschwelle 2**

Schaltschwelle für die Triggerfreigabe (EnableSource) des Triggermoduls 2

#### <span id="page-64-7"></span>**R49: Triggermodul 2, Pulsbreite**

Legen Sie hier die Pulsbreite ( $t_P$ ) des Triggermoduls 2 für den Glitch-Mode fest (siehe [Triggermodul 1,](#page-64-3) [Pulsbreite \[](#page-64-3)▶ [65\]](#page-64-3)).

#### <span id="page-64-8"></span>**R50: Triggermodul 2, gültige Triggerzeit**

siehe [Triggermodul 1, gültige Triggerzeit \[](#page-64-4) $\blacktriangleright$  [65\]](#page-64-4)

#### <span id="page-64-0"></span>**R52: Triggerverzögerung**

Hier können Sie eine [Triggerverzögerung \[](#page-43-0) $\blacktriangleright$  [44\]](#page-43-0) (t<sub>TD</sub>) festlegen. Als Parameter wird die Anzahl der übergangenen Samples (n<sub>STD</sub>) eingetragen. Die Triggerverzögerung ist somit abhängig von der Sample Rate! Beispiel: Sample Rate:  $T_s = 200 \,\mu s$ , Übergangene Samples:  $n_{STD} = 100$  $t_{TD} = T_s \times n_{STD} = 200 \text{ }\mu\text{s} \times 100 = 20 \text{ ms}$ 

#### <span id="page-64-10"></span>**R53: Parameter 1 Hüllkurve**

z. B. Abstand der inneren Hüllkurve Im Anschluss an die Trace-Aufzeichnung wird die Hüllkurve ausgewertet.

#### <span id="page-65-5"></span>**R54: Parameter 2 Hüllkurve**

z. B. Abstand der äußeren Hüllkurve Im Anschluss an die Trace-Aufzeichnung wird die Hüllkurve ausgewertet.

#### <span id="page-65-6"></span>**R55: Samples Hüllkurve**

Anzahl der Samples die Auszuwerten sind (max. 512).

#### <span id="page-65-0"></span>**R56: Triggerfrequenz**

Frequenz des [Zeitgebers \[](#page-40-1) $\blacktriangleright$  [41\]](#page-40-1), der zur Triggerung verwendet werden kann.

#### <span id="page-65-1"></span>**R60: Trace Data Register 1**

Enthält den Abtastwert aus dem im Trace Index Register (R62) angegebenen Register. Nach Ende des Lesezugriffs (Wechsel der Registeradresse) wird der Trace-Index (R62) um den Zoom-Abstand  $n_z$  (siehe [R63 \[](#page-65-4) $\blacktriangleright$  [66\]](#page-65-4)) inkrementiert.

#### <span id="page-65-2"></span>**R61: Trace Data Register 2**

Enthält den Abtastwert aus dem auf das im Trace Index Register (R62) angegebenen Register folgende Register.

Nach Ende des Lesezugriffs (Wechsel der Registeradresse) wird der Trace-Index (R62) um den Zoom-Abstand  $n_z$  (siehe [R63 \[](#page-65-4) $\blacktriangleright$  [66\]](#page-65-4)) inkrementiert.

#### <span id="page-65-3"></span>**R62: Trace Index Register**

Schreiben: setzen des Trace-Indices auf Offset Lesen: aktueller Wert des Trace-Indices.

Beim Start einer Aufzeichnung wird der Index auf Null gesetzt. Von Offset Null bis 0x3FFF stehen die Trace Daten. Ab 0x8000 wird die Hüllkurve ausgegeben

#### <span id="page-65-4"></span>**R63: Zoom Register**

Mit dem Zoom Register können Sie festlegen, das

- nur bestimmte Werte oder
- vorverarbeitete Werte (Maximalwert , Minimalwert oder arithmetischer Mittelwert)

zur Steuerung übertragen werden.

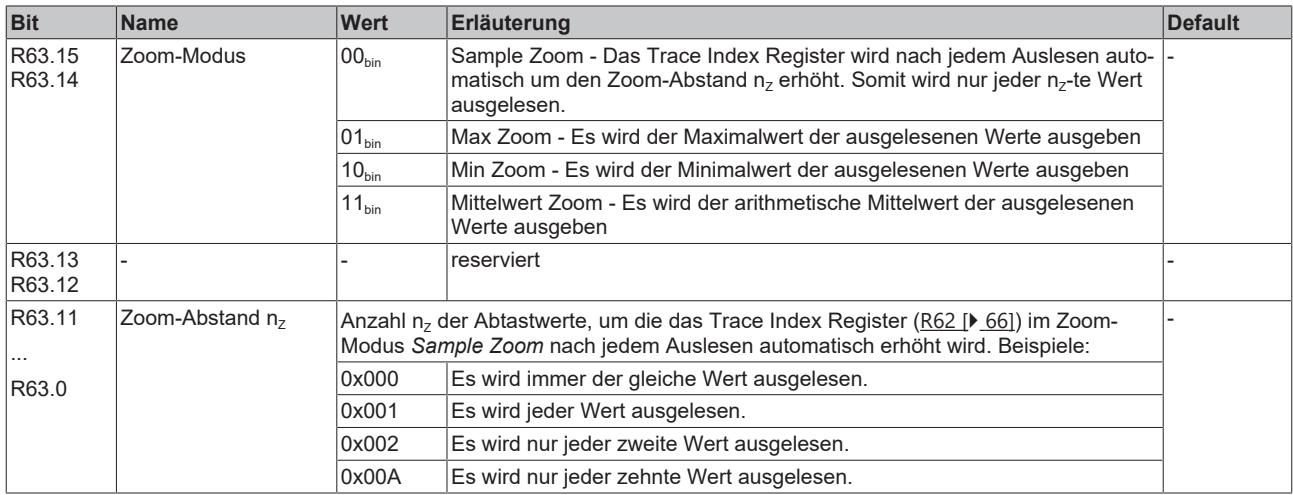

### **5.2.3 Beispiele für die Register-Kommunikation**

Die Nummerierung der Bytes in den Beispielen entspricht der Darstellung ohne Word-Alignment.

#### **5.2.3.1 Beispiel 1: Lesen des Firmware-Stands aus Register 9**

#### **Ausgangsdaten**

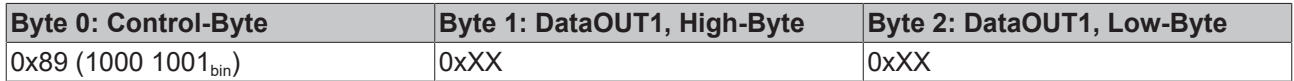

#### Erläuterung:

- Bit 0.7 gesetzt bedeutet: Register-Kommunikation eingeschaltet.
- Bit 0.6 nicht gesetzt bedeutet: lesen des Registers.
- $\cdot$  Bit 0.5 bis Bit 0.0 geben mit 00 1001 $_{bin}$  die Registernummer 9 an.
- Das Ausgangsdatenwort (Byte 1 und Byte 2) ist beim Lesezugriff ohne Bedeutung. Will man ein Register verändern, so schreibt man in das Ausgangswort den gewünschten Wert hinein.

#### **Eingangsdaten (Antwort der Busklemme)**

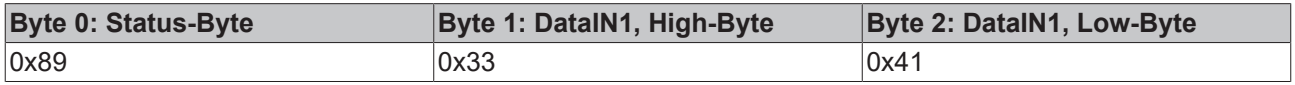

Erläuterung:

- Die Klemme liefert im Status-Byte als Quittung den Wert des Control-Bytes zurück.
- Die Klemme liefert im Eingangsdatenwort (Byte 1 und Byte 2) den Firmware-Stand 0x3341 zurück. Dies ist als ASCII-Code zu interpretieren:
	- ASCII-Code 0x33 steht für die Ziffer 3
	- ASCII-Code 0x41 steht für den Buchstaben A Die Firmware-Version lautet also 3A.

#### **5.2.3.2 Beispiel 2: Beschreiben eines Anwender-Registers**

#### **Code-Wort**

Im normalen Betrieb sind bis auf das Register 31, alle Anwender-Register schreibgeschützt. Um diesen Schreibschutz aufzuheben, müssen Sie das Code-Wort (0x1235) in Register 31 schreiben. Das Schreiben eines Wertes ungleich 0x1235 in Register 31 aktiviert den Schreibschutz wieder. Beachten Sie, dass Änderungen an einigen Registern erst nach einem Neustart (Power-Off/Power-ON) der Klemme übernommen werden.

#### **I. Schreiben des Code-Worts (0x1235) in Register 31**

#### **Ausgangsdaten**

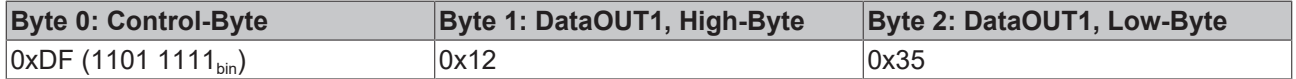

- Bit 0.7 gesetzt bedeutet: Register-Kommunikation eingeschaltet.
- Bit 0.6 gesetzt bedeutet: schreiben des Registers.
- Bit 0.5 bis Bit 0.0 geben mit 01 1111 $_{bin}$  die Registernummer 31 an.

• Das Ausgangsdatenwort (Byte 1 und Byte 2) enthält das Code-Wort (0x1235) um den Schreibschutz zu deaktivieren.

#### **Eingangsdaten (Antwort der Busklemme)**

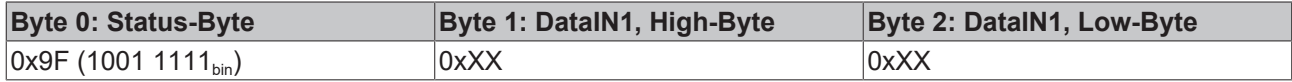

Erläuterung:

- Die Klemme liefert im Status-Byte als Quittung einen Wert zurück der sich nur in Bit 0.6 vom Wert des Control-Bytes unterscheidet.
- Das Eingangsdatenwort (Byte 1 und Byte 2) ist nach dem Schreibzugriff ohne Bedeutung. Eventuell noch angezeigte Werte sind nicht gültig!

#### **II. Lesen des Register 31 (gesetztes Code-Wort überprüfen)**

#### **Ausgangsdaten**

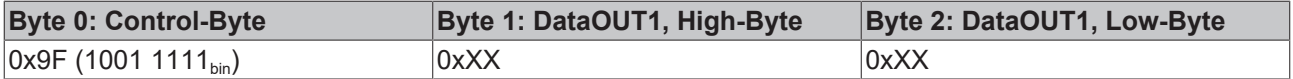

Erläuterung:

- Bit 0.7 gesetzt bedeutet: Register-Kommunikation eingeschaltet.
- Bit 0.6 nicht gesetzt bedeutet: lesen des Registers.
- Bit 0.5 bis Bit 0.0 geben mit 01 1111<sub>bin</sub> die Registernummer 31 an.
- Das Ausgangsdatenwort (Byte 1 und Byte 2) ist beim Lesezugriff ohne Bedeutung.

#### **Eingangsdaten (Antwort der Busklemme)**

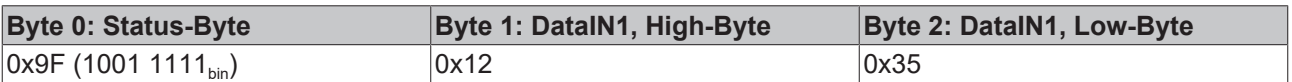

Erläuterung:

- Die Klemme liefert im Status-Byte als Quittung den Wert des Control-Bytes zurück.
- Die Klemme liefert im Eingangsdatenwort (Byte 1 und Byte 2) den aktuellen Wert des Code-Wort-Registers zurück.

#### **III. Schreiben des Register 32 (Inhalt des Feature-Registers ändern)**

#### **Ausgangsdaten**

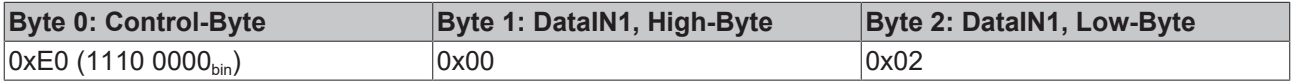

- Bit 0.7 gesetzt bedeutet: Register-Kommunikation eingeschaltet.
- Bit 0.6 gesetzt bedeutet: schreiben des Registers.
- Bit 0.5 bis Bit 0.0 geben mit 10 0000 $_{bin}$  die Registernummer 32 an.
- Das Ausgangsdatenwort (Byte 1 und Byte 2) enthält den neuen Wert für das Feature-Register.

#### **VORSICHT**

#### **Beachten Sie die Registerbeschreibung!**

Der hier angegebene Wert 0x0002 ist nur ein Beispiel!

Die Bits des Feature-Registers verändern die Eigenschaften der Klemme und haben je nach Klemmen-Typ unterschiedliche Bedeutung. Informieren Sie sich in der Beschreibung des Feature-Registers ihrer Klemme (Kapitel *Registerbeschreibung*) über die Bedeutung der einzelnen Bits, bevor Sie die Werte verändern.

#### **Eingangsdaten (Antwort der Busklemme)**

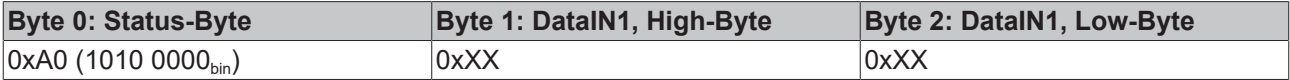

Erläuterung:

- Die Klemme liefert im Status-Byte als Quittung einen Wert zurück der sich nur in Bit 0.6 vom Wert des Control-Bytes unterscheidet.
- Das Eingangsdatenwort (Byte 1 und Byte 2) ist nach dem Schreibzugriff ohne Bedeutung. Eventuell noch angezeigte Werte sind nicht gültig!

#### **IV. Lesen des Register 32 (geändertes Feature-Register überprüfen)**

#### **Ausgangsdaten**

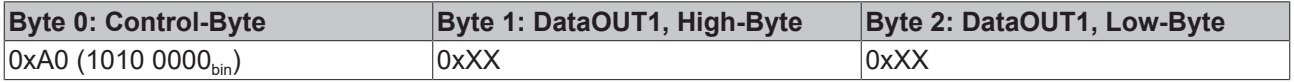

Erläuterung:

- Bit 0.7 gesetzt bedeutet: Register-Kommunikation eingeschaltet.
- Bit 0.6 nicht gesetzt bedeutet: lesen des Registers.
- Bit 0.5 bis Bit 0.0 geben mit 10 0000<sub>bin</sub> die Registernummer 32 an.
- Das Ausgangsdatenwort (Byte 1 und Byte 2) ist beim Lesezugriff ohne Bedeutung.

#### **Eingangsdaten (Antwort der Busklemmen)**

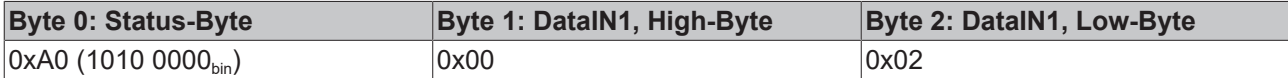

Erläuterung:

- Die Klemme liefert im Status-Byte als Quittung den Wert des Control-Bytes zurück.
- Die Klemme liefert im Eingangsdatenwort (Byte 1 und Byte 2) den aktuellen Wert des Feature-Registers zurück.

#### **V. Schreiben des Register 31 (Code-Wort zurücksetzen)**

#### **Ausgangsdaten**

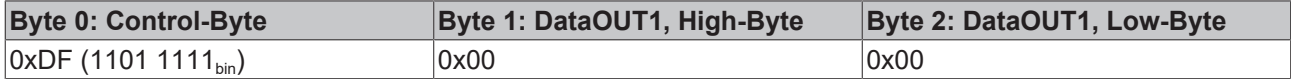

- Bit 0.7 gesetzt bedeutet: Register-Kommunikation eingeschaltet.
- Bit 0.6 gesetzt bedeutet: schreiben des Registers.
- Bit 0.5 bis Bit 0.0 geben mit 01 1111<sub>bin</sub> die Registernummer 31 an.

• Das Ausgangsdatenwort (Byte 1 und Byte 2) enthält 0x0000 um den Schreibschutz wieder zu aktivieren.

#### **Eingangsdaten (Antwort der Busklemmen)**

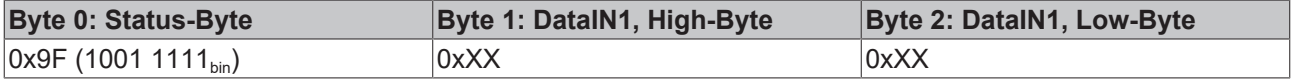

- Die Klemme liefert im Status-Byte als Quittung einen Wert zurück der sich nur in Bit 0.6 vom Wert des Control-Bytes unterscheidet.
- Das Eingangsdatenwort (Byte 1 und Byte 2) ist nach dem Schreibzugriff ohne Bedeutung. Eventuell noch angezeigte Werte sind nicht gültig!

# **6 Anhang**

### **6.1 Support und Service**

Beckhoff und seine weltweiten Partnerfirmen bieten einen umfassenden Support und Service, der eine schnelle und kompetente Unterstützung bei allen Fragen zu Beckhoff Produkten und Systemlösungen zur Verfügung stellt.

#### **Beckhoff Niederlassungen und Vertretungen**

Wenden Sie sich bitte an Ihre Beckhoff Niederlassung oder Ihre Vertretung für den [lokalen Support und](https://www.beckhoff.de/support) [Service](https://www.beckhoff.de/support) zu Beckhoff Produkten!

Die Adressen der weltweiten Beckhoff Niederlassungen und Vertretungen entnehmen Sie bitte unseren Internetseiten: <https://www.beckhoff.de>

Dort finden Sie auch weitere Dokumentationen zu Beckhoff Komponenten.

#### **Beckhoff Support**

Der Support bietet Ihnen einen umfangreichen technischen Support, der Sie nicht nur bei dem Einsatz einzelner Beckhoff Produkte, sondern auch bei weiteren umfassenden Dienstleistungen unterstützt:

- Support
- Planung, Programmierung und Inbetriebnahme komplexer Automatisierungssysteme
- umfangreiches Schulungsprogramm für Beckhoff Systemkomponenten

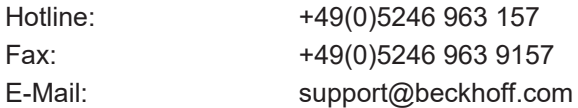

#### **Beckhoff Service**

Das Beckhoff Service-Center unterstützt Sie rund um den After-Sales-Service:

- Vor-Ort-Service
- Reparaturservice
- Ersatzteilservice
- Hotline-Service

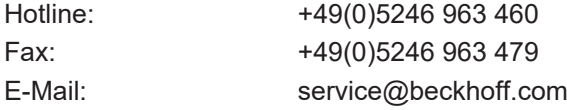

#### **Beckhoff Firmenzentrale**

Beckhoff Automation GmbH & Co. KG

Hülshorstweg 20 33415 Verl Deutschland

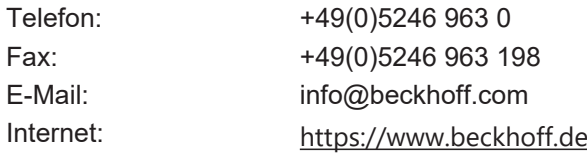

# Abbildungsverzeichnis

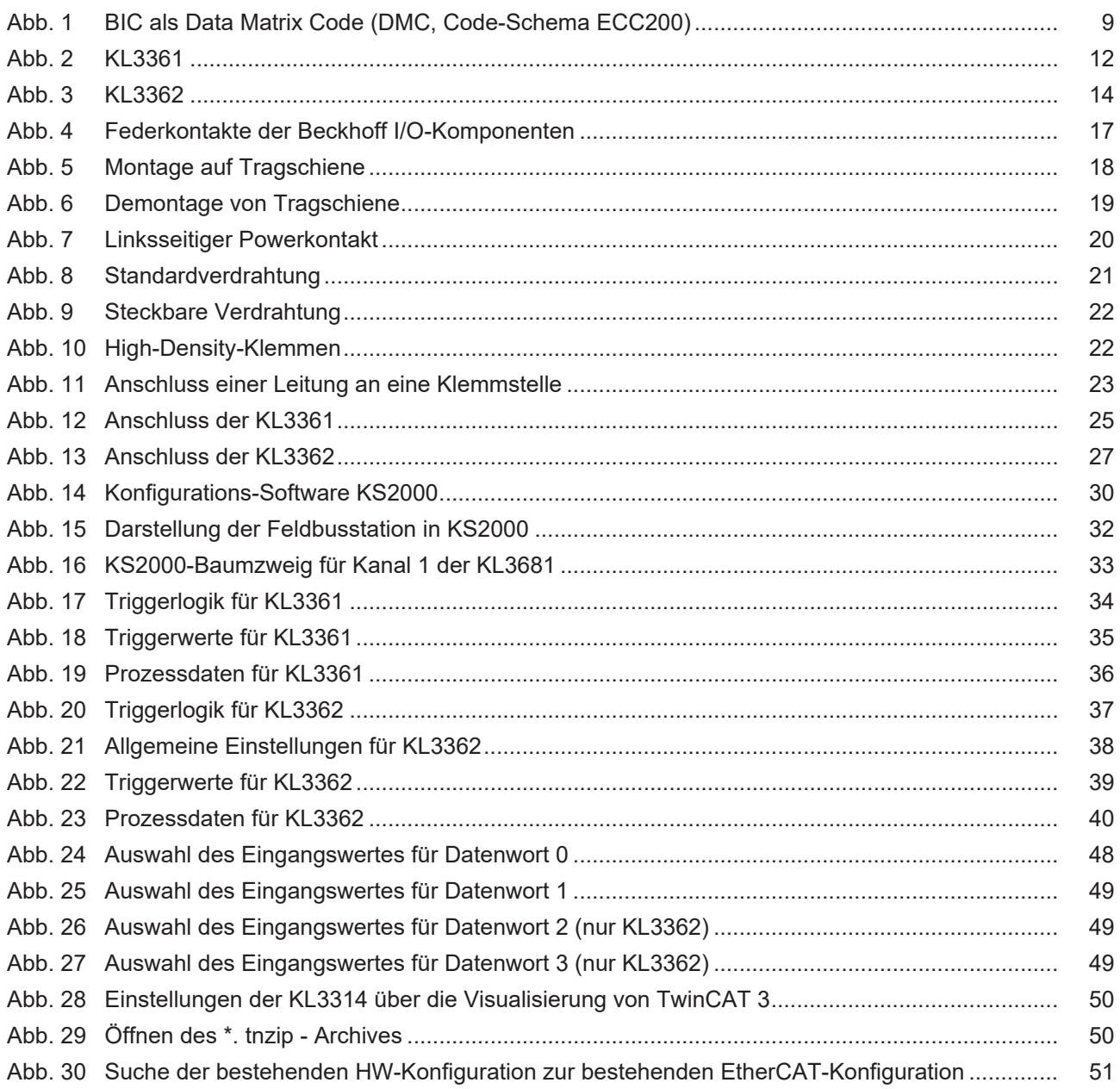
Mehr Informationen: [www.beckhoff.com/de-de/produkte/i-o/busklemmen/kl3xxx](https://www.beckhoff.com/de-de/produkte/i-o/busklemmen/kl3xxx-analog-eingang/)[analog-eingang/](https://www.beckhoff.com/de-de/produkte/i-o/busklemmen/kl3xxx-analog-eingang/)

Beckhoff Automation GmbH & Co. KG Hülshorstweg 20 33415 Verl **Deutschland** Telefon: +49 5246 9630 [info@beckhoff.de](mailto:info@beckhoff.de?subject=KL3361,%20KL3362) [www.beckhoff.de](https://www.beckhoff.com)

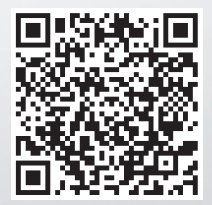